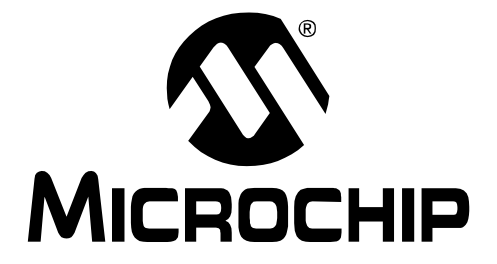

# **PICkit™ Serial Analyzer USER'S GUIDE**

© 2007 Microchip Technology Inc. DS51647A

#### **Note the following details of the code protection feature on Microchip devices:**

- Microchip products meet the specification contained in their particular Microchip Data Sheet.
- Microchip believes that its family of products is one of the most secure families of its kind on the market today, when used in the intended manner and under normal conditions.
- There are dishonest and possibly illegal methods used to breach the code protection feature. All of these methods, to our knowledge, require using the Microchip products in a manner outside the operating specifications contained in Microchip's Data Sheets. Most likely, the person doing so is engaged in theft of intellectual property.
- Microchip is willing to work with the customer who is concerned about the integrity of their code.
- Neither Microchip nor any other semiconductor manufacturer can guarantee the security of their code. Code protection does not mean that we are guaranteeing the product as "unbreakable."

Code protection is constantly evolving. We at Microchip are committed to continuously improving the code protection features of our products. Attempts to break Microchip's code protection feature may be a violation of the Digital Millennium Copyright Act. If such acts allow unauthorized access to your software or other copyrighted work, you may have a right to sue for relief under that Act.

Information contained in this publication regarding device applications and the like is provided only for your convenience and may be superseded by updates. It is your responsibility to ensure that your application meets with your specifications. MICROCHIP MAKES NO REPRESENTATIONS OR WARRANTIES OF ANY KIND WHETHER EXPRESS OR IMPLIED, WRITTEN OR ORAL, STATUTORY OR OTHERWISE, RELATED TO THE INFORMATION, INCLUDING BUT NOT LIMITED TO ITS CONDITION, QUALITY, PERFORMANCE, MERCHANTABILITY OR FITNESS FOR PURPOSE**.** Microchip disclaims all liability arising from this information and its use. Use of Microchip devices in life support and/or safety applications is entirely at the buyer's risk, and the buyer agrees to defend, indemnify and hold harmless Microchip from any and all damages, claims, suits, or expenses resulting from such use. No licenses are conveyed, implicitly or otherwise, under any Microchip intellectual property rights.

# **OUALITY MANAGEMENT SYSTEM CERTIFIED BY DNV**  $=$  ISO/TS 16949:2002  $=$

#### **Trademarks**

The Microchip name and logo, the Microchip logo, Accuron, dsPIC, KEELOQ, KEELOQ logo, microID, MPLAB, PIC, PICmicro, PICSTART, PRO MATE, PowerSmart, rfPIC, and SmartShunt are registered trademarks of Microchip Technology Incorporated in the U.S.A. and other countries.

AmpLab, FilterLab, Linear Active Thermistor, Migratable Memory, MXDEV, MXLAB, PS logo, SEEVAL, SmartSensor and The Embedded Control Solutions Company are registered trademarks of Microchip Technology Incorporated in the U.S.A.

Analog-for-the-Digital Age, Application Maestro, CodeGuard, dsPICDEM, dsPICDEM.net, dsPICworks, ECAN, ECONOMONITOR, FanSense, FlexROM, fuzzyLAB, In-Circuit Serial Programming, ICSP, ICEPIC, Mindi, MiWi, MPASM, MPLAB Certified logo, MPLIB, MPLINK, PICkit, PICDEM, PICDEM.net, PICLAB, PICtail, PowerCal, PowerInfo, PowerMate, PowerTool, REAL ICE, rfLAB, rfPICDEM, Select Mode, Smart Serial, SmartTel, Total Endurance, UNI/O, WiperLock and ZENA are trademarks of Microchip Technology Incorporated in the U.S.A. and other countries.

SQTP is a service mark of Microchip Technology Incorporated in the U.S.A.

All other trademarks mentioned herein are property of their respective companies.

© 2007, Microchip Technology Incorporated, Printed in the U.S.A., All Rights Reserved.

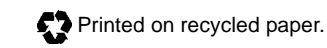

*Microchip received ISO/TS-16949:2002 certification for its worldwide headquarters, design and wafer fabrication facilities in Chandler and Tempe, Arizona, Gresham, Oregon and Mountain View, California. The Company's quality system processes and procedures are for its PIC® MCUs and dsPIC® DSCs, KEELOQ® code hopping devices, Serial EEPROMs, microperipherals, nonvolatile memory and analog products. In addition, Microchip's quality system for the design and manufacture of development systems is ISO 9001:2000 certified.*

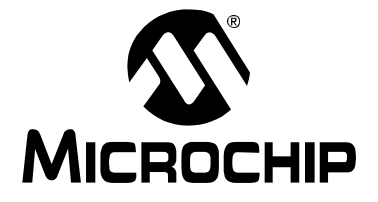

# **Table of Contents**

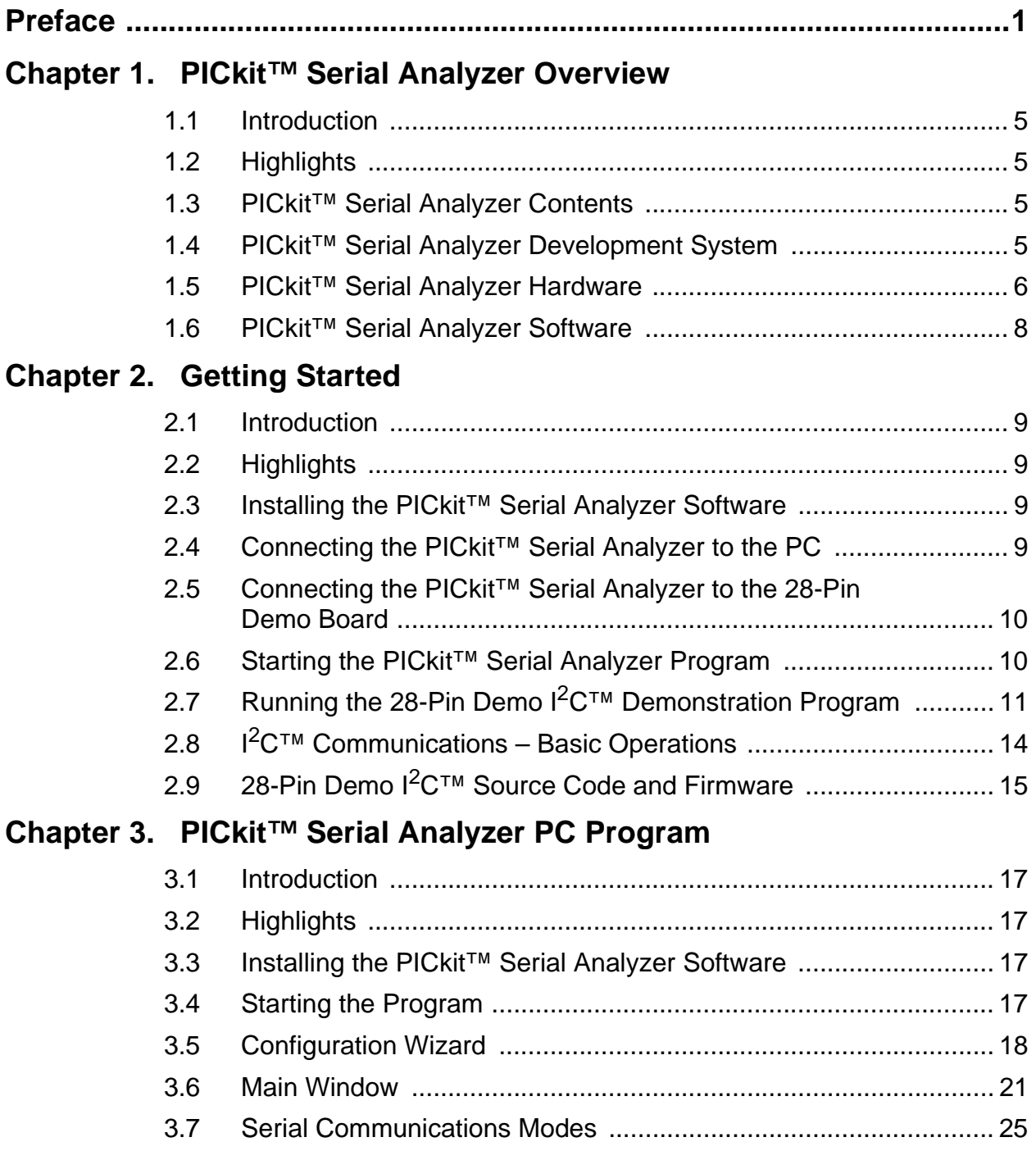

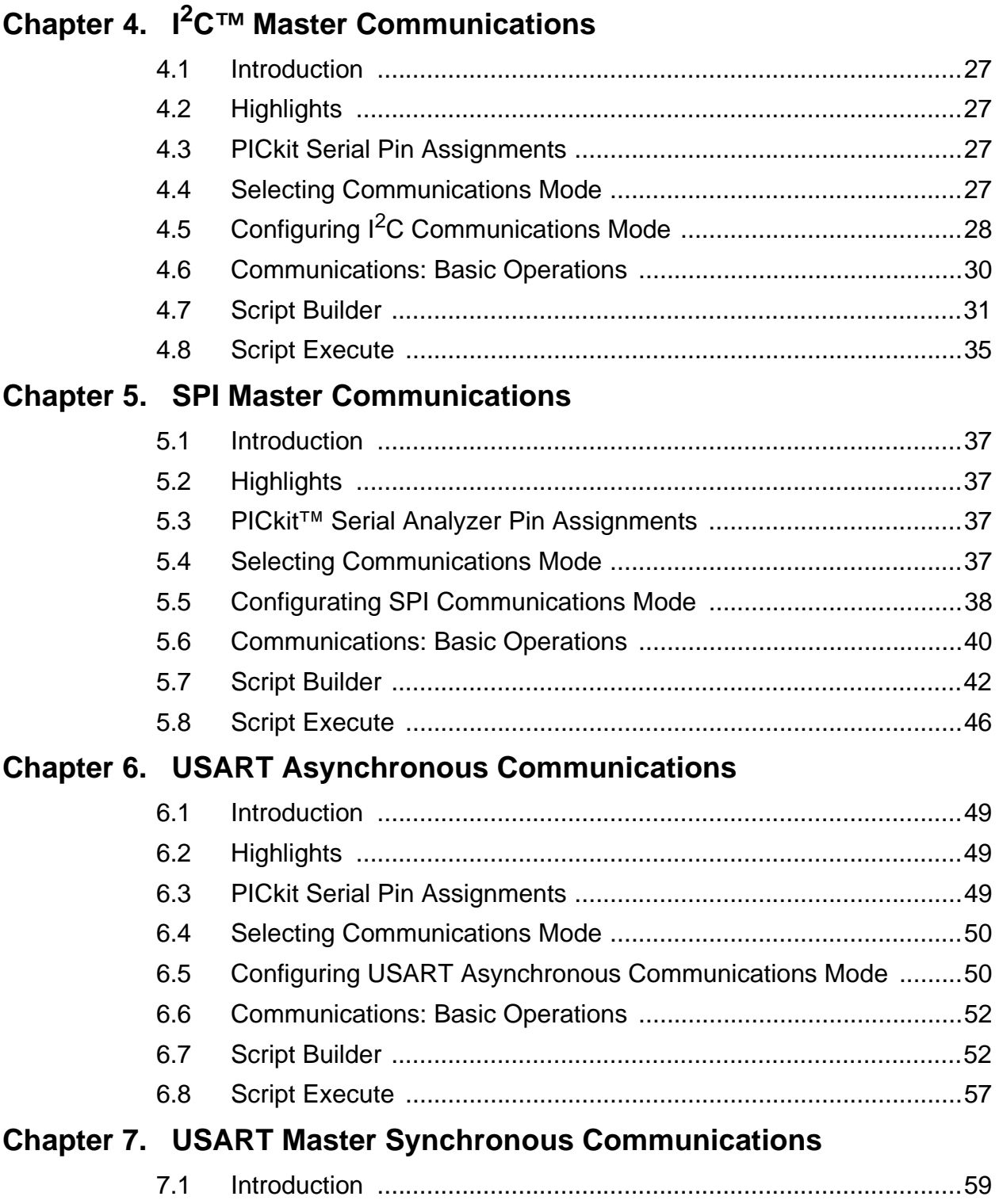

 $\overline{\phantom{a}}$ 

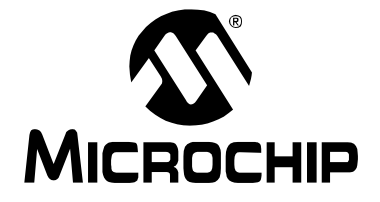

# **Table of Contents**

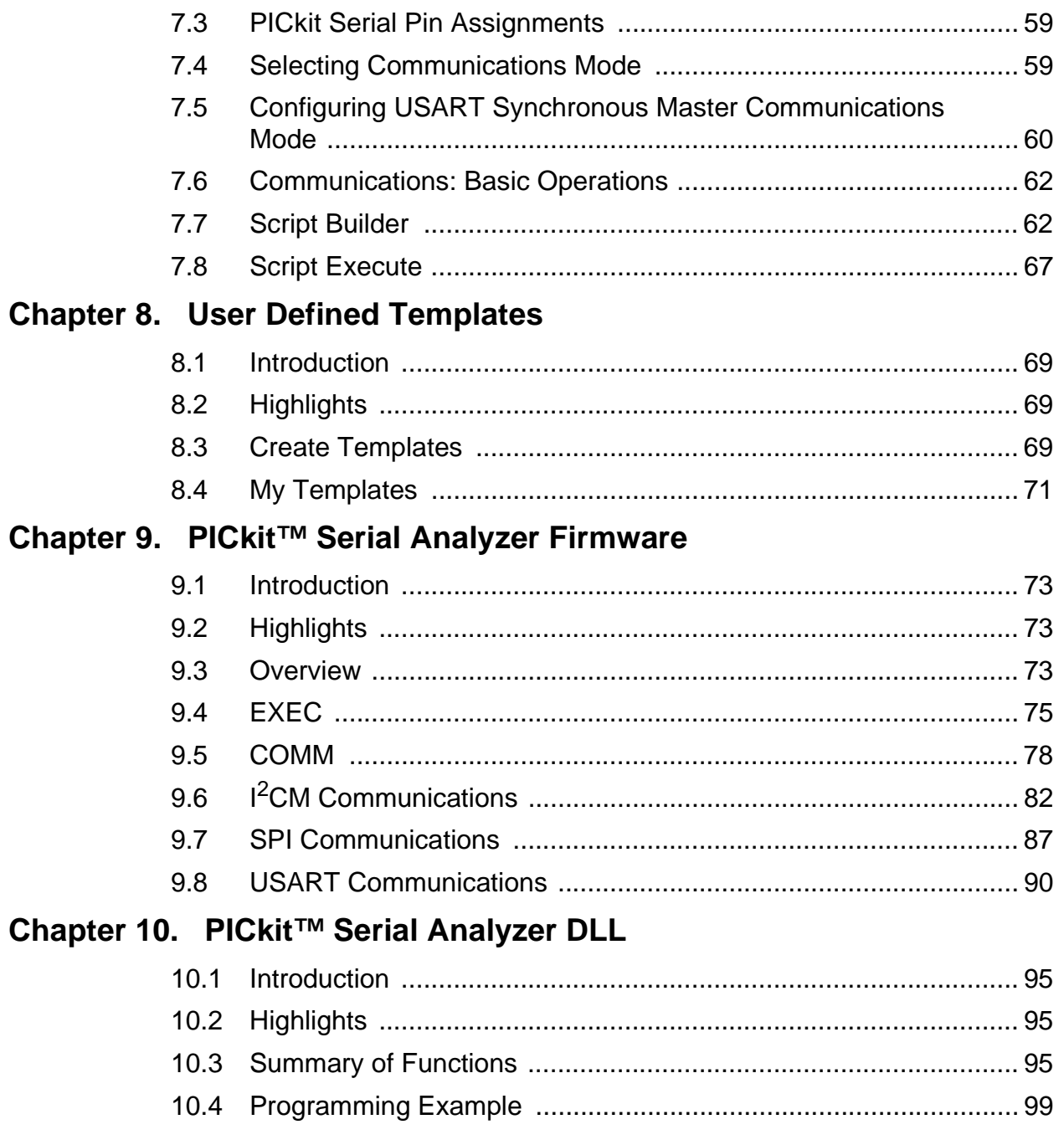

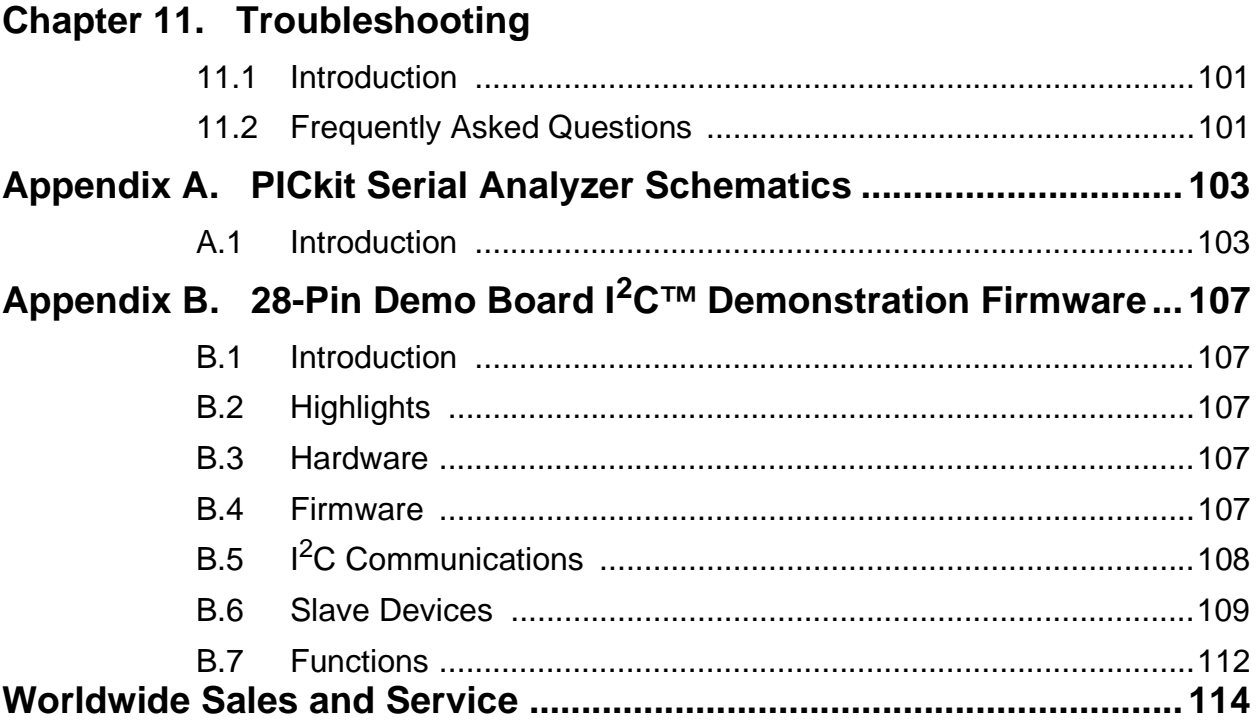

<span id="page-6-0"></span>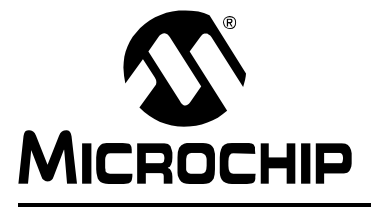

# **PICkit™ SERIAL ANALYZER USER'S GUIDE**

# **Preface**

# **NOTICE TO CUSTOMERS**

**All documentation becomes dated, and this manual is no exception. Microchip tools and documentation are constantly evolving to meet customer needs, so some actual dialogs and/or tool descriptions may differ from those in this document. Please refer to our web site (www.microchip.com) to obtain the latest documentation available.**

**Documents are identified with a "DS" number. This number is located on the bottom of each page, in front of the page number. The numbering convention for the DS number is "DSXXXXXA", where "XXXXX" is the document number and "A" is the revision level of the document.**

**For the most up-to-date information on development tools, see the MPLAB® IDE on-line help. Select the Help menu, and then Topics to open a list of available on-line help files.**

# **INTRODUCTION**

This chapter contains general information that will be useful to know before using the PICkit™ Serial Analyzer User's Guide. Items discussed in this chapter include:

- Document Layout
- Conventions Used in this Guide
- Warranty Registration
- Recommended Reading
- The Microchip Web Site
- Development Systems Customer Change Notification Service
- Customer Support
- Document Revision History

### **DOCUMENT LAYOUT**

This document describes how to use the PICkit™ Serial Analyzer as a development tool to communicate with embedded development systems via serial protocols. The manual layout is as follows:

- **Chapter 1: PICkit™ Serial Analyzer Overview**
- **Chapter 2: Getting Started**
- **Chapter 3: PICkit™ Serial Analyzer PC Program**
- **Chapter 4: I2C™ Master Communications**
- **Chapter 5: SPI Master Communications**
- **Chapter 6: USART Asynchronous Communications**
- **Chapter 7: USART Master Synchronous Communications**
- **Chapter 8**: **User Defined Templates**
- **Chapter 9: PICkit™ Serial Analyzer Firmware**
- **Chapter 10**: **PICkit™ Serial Analyzer DLL**
- **Chapter 11: Troubleshooting**
- **Appendix A: Hardware Schematics**
- **Appendix B: 28-Pin Demo Board I2C™ Demo Firmware**

# **CONVENTIONS USED IN THIS GUIDE**

This manual uses the following documentation conventions:

#### **DOCUMENTATION CONVENTIONS**

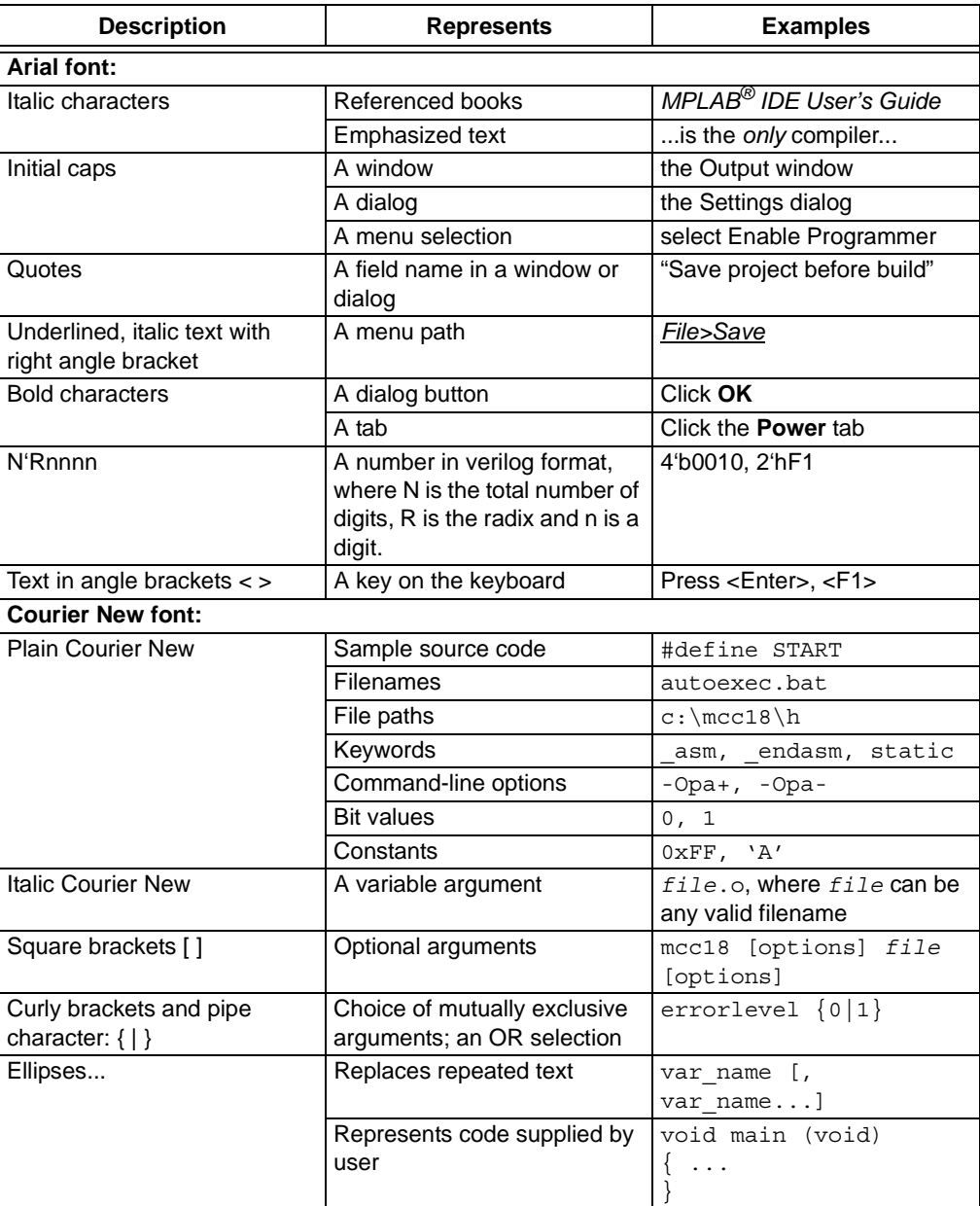

### **WARRANTY REGISTRATION**

Please complete the enclosed Warranty Registration Card and mail it promptly. Sending in the Warranty Registration Card entitles users to receive new product updates. Interim software releases are available at the Microchip web site.

#### **RECOMMENDED READING**

This user's guide describes how to use the PICkit™ Serial Analyzer. Other useful documents are listed below. The following Microchip documents are available and recommended as supplemental reference resources.

#### **Readme Files**

For the latest information on using other tools, read the tool-specific Readme files in the Readmes subdirectory of the MPLAB IDE installation directory. The Readme files contain update information and known issues that may not be included in this user's guide.

#### **THE MICROCHIP WEB SITE**

Microchip provides online support via our web site at www.microchip.com. This web site is used as a means to make files and information easily available to customers. Accessible by using your favorite Internet browser, the web site contains the following information:

- **Product Support** Data sheets and errata, application notes and sample programs, design resources, user's guides and hardware support documents, latest software releases and archived software
- **General Technical Support** Frequently Asked Questions (FAQs), technical support requests, online discussion groups, Microchip consultant program member listing
- **Business of Microchip** Product selector and ordering guides, latest Microchip press releases, listing of seminars and events, listings of Microchip sales offices, distributors and factory representatives

# **DEVELOPMENT SYSTEMS CUSTOMER CHANGE NOTIFICATION SERVICE**

Microchip's customer notification service helps keep customers current on Microchip products. Subscribers will receive e-mail notification whenever there are changes, updates, revisions or errata related to a specified product family or development tool of interest.

To register, access the Microchip web site at www.microchip.com, click on Customer Change Notification and follow the registration instructions.

The Development Systems product group categories are:

- **Compilers** The latest information on Microchip C compilers and other language tools. These include the MPLAB<sup>®</sup> C18 and MPLAB C30 C compilers; MPASM<sup>™</sup> and MPLAB ASM30 assemblers; MPLINK™ and MPLAB LINK30 object linkers; and MPLIB™ and MPLAB LIB30 object librarians.
- **Emulators** The latest information on Microchip in-circuit emulators.This includes the MPLAB ICE 2000 and MPLAB ICE 4000.
- **In-Circuit Debuggers** The latest information on the Microchip in-circuit debugger, MPLAB ICD 2.
- **MPLAB<sup>®</sup> IDE** The latest information on Microchip MPLAB IDE, the Windows<sup>®</sup> Integrated Development Environment for development systems tools. This list is focused on the MPLAB IDE, MPLAB SIM simulator, MPLAB IDE Project Manager

and general editing and debugging features.

• **Programmers** – The latest information on Microchip programmers. These include the MPLAB PM3 and PRO MATE® II device programmers and the PICSTART® Plus and PICkit™ 2 development programmers.

# **CUSTOMER SUPPORT**

Users of Microchip products can receive assistance through several channels:

- Distributor or Representative
- Local Sales Office
- Field Application Engineer (FAE)
- Technical Support

Customers should contact their distributor, representative or field application engineer (FAE) for support. Local sales offices are also available to help customers. A listing of sales offices and locations is included in the back of this document.

Technical support is available through the web site at: http://support.microchip.com

# **DOCUMENT REVISION HISTORY**

#### **Revision A (January 2007)**

• Initial release of this document.

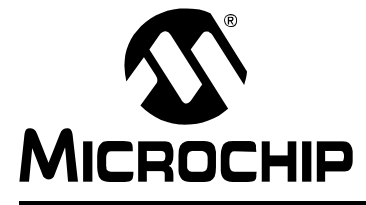

# **Chapter 1. PICkit™ Serial Analyzer Overview**

# <span id="page-10-1"></span><span id="page-10-0"></span>**1.1 INTRODUCTION**

The PICkit™ Serial Analyzer development system enables a personal computer (PC) to communicate with embedded development systems via serial protocols such as I<sup>2</sup>C™, SPI, asynchronous and synchronous USART. The PC program uses a graphical interface to enter data and commands to communicate to the target device. Data and commands can be entered using basic or scripting commands. The PICkit™ Serial Analyzer connects to the embedded development system using a 6-pin header.

The PICkit™ Serial Analyzer is a sophisticated and highly configurable device. Please take a few moments to familiarize yourself with the hardware interface and PC program by reading this user's guide. **[Chapter 2. "Getting Started"](#page-14-5)** will guide you through installing the PC program and running a simple demonstration program on the 28-Pin Demo Board (DM164120-3) using the I<sup>2</sup>C serial protocol.

# <span id="page-10-2"></span>**1.2 HIGHLIGHTS**

This chapter discusses:

- PICkit™ Serial Analyzer Contents
- PICkit™ Serial Analyzer Development System
- PICkit™ Serial Analyzer Hardware
- PICkit™ Serial Analyzer PC Software

# <span id="page-10-3"></span>**1.3 PICkit™ SERIAL ANALYZER CONTENTS**

The PICkit™ Serial Analyzer serial communications development system contains the following items:

- 1. The PICkit™ Serial Analyzer
- 2. USB cable
- 3. PICkit™ Serial Analyzer CD-ROM

# <span id="page-10-4"></span>**1.4 PICkit™ SERIAL ANALYZER DEVELOPMENT SYSTEM**

The PICkit™ Serial Analyzer consists of several components that together make an embedded serial communications development system. The PC program runs on Microsoft<sup>®</sup> Windows<sup>®</sup> compatible computers with a USB port. The PICkit<sup>™</sup> Serial Analyzer connects to the PC using a USB cable. Finally, the PICkit™ Serial Analyzer interfaces to the target device using a 6-pin header. [Figure 1-1](#page-11-1) illustrates the PICkit™ Serial Analyzer embedded serial communications development system.

# **PICkit™ Serial Analyzer User's Guide**

<span id="page-11-1"></span>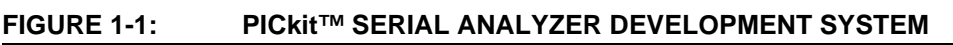

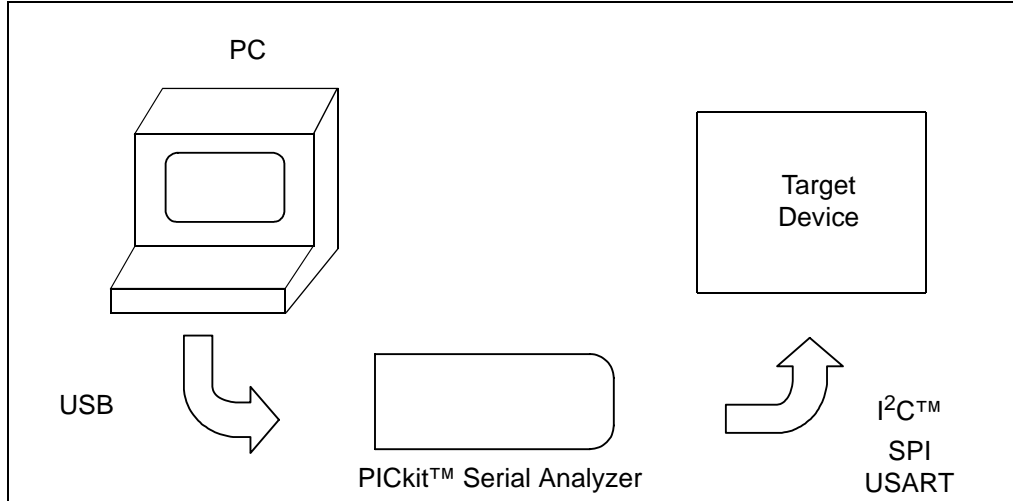

# <span id="page-11-0"></span>**1.5 PICkit™ SERIAL ANALYZER HARDWARE**

The PICkit™ Serial Analyzer connects to a Microsoft<sup>®</sup> Windows<sup>®</sup> compatible computer using a USB port. It interfaces to the target device using a 6-pin header. [Figure 1-2](#page-11-2)  shows an overview of the PICkit™ Serial Analyzer.

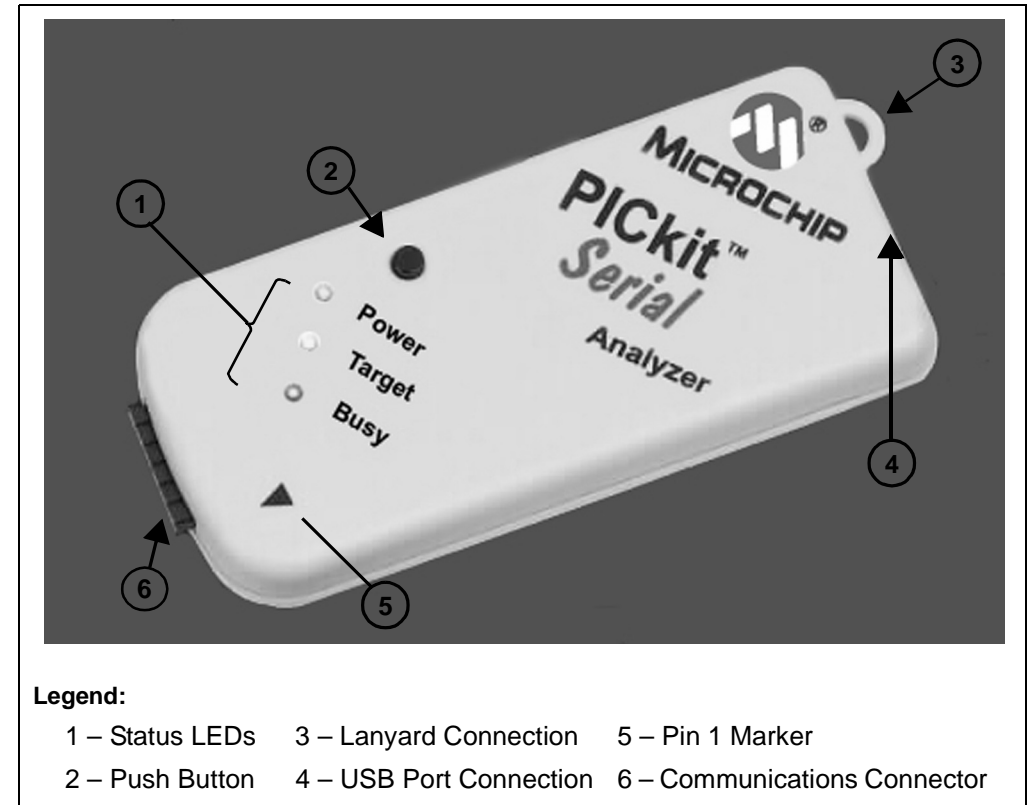

#### <span id="page-11-2"></span>**FIGURE 1-2: PICkit™ SERIAL ANALYZER**

### **1.5.1 Status LEDs**

The Status LEDs indicate the status of the PICkit™ Serial Analyzer.

- 1. Power (green) Power is applied to the PICkit™ Serial Analyzer by the USB port.
- 2. Target (yellow) The PICkit™ Serial Analyzer is communicating with the target device.
- 3. Busy (red) The PICkit™ Serial Analyzer is communicating with the target device.

### **1.5.2 Push Button**

The push button is available for future implementation.

#### **1.5.3 Lanyard Connection**

To help prevent possible loss of the PICkit™ Serial Analyzer, a convenient lanyard connection is available.

#### **1.5.4 USB Port Connection**

The USB Port Connection is a USB mini-B connector. Connect the PICkit™ Serial Analyzer to the PC using the supplied cable.

#### **1.5.5 Pin 1 Marker**

The Pin 1 marker assists in aligning the PICkit™ Serial Analyzer with the target device. Pin assignments are shown in [Figure 1-3.](#page-12-0)

#### **1.5.6 Communication Connector**

The communication connector connects to the target device using an inexpensive 6-pin, 0.100" pitch spacing, 0.025" square pin header. Pin assignments are shown in [Figure 1-3.](#page-12-0)

#### <span id="page-12-0"></span>**FIGURE 1-3: PICkit™ SERIAL ANALYZER PIN ASSIGNMENTS**

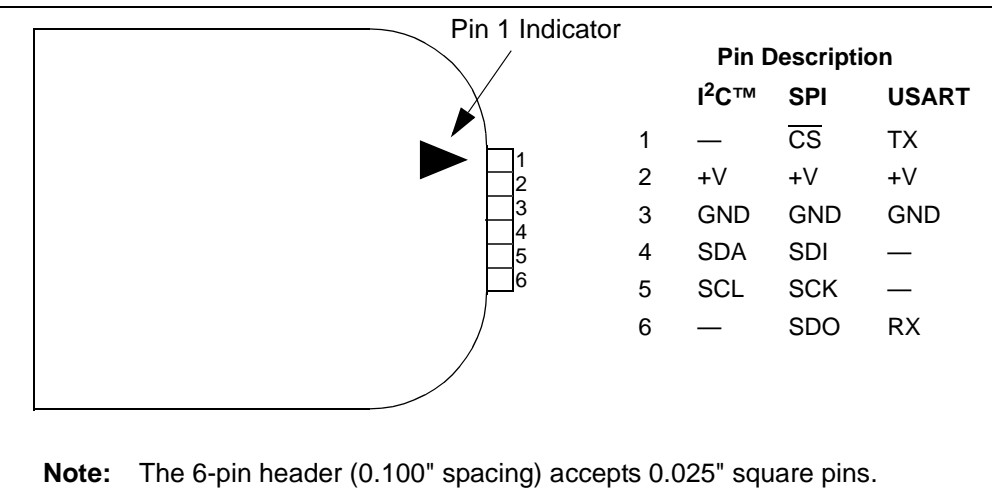

# <span id="page-13-0"></span>**1.6 PICkit™ SERIAL ANALYZER SOFTWARE**

### **1.6.1 PC Program**

The PICkit™ Serial Analyzer PC program uses a graphical interface to enter data and commands to communicate to the target device. Data and commands can be entered using basic or scripting commands. **[Chapter 3. "PICkit™ Serial Analyzer](#page-22-5)  [PC Program"](#page-22-5)** explains the installation and operation of the program. Following Chapter 3 there are individual chapters that explain the specific serial communications modes and their operation.

### **1.6.2 Dynamically Linked Library (DLL)**

The PICkit™ Serial Analyzer DLL is explained in **[Chapter 10. "PICkit™ Serial](#page-100-4)  [Analyzer DLL"](#page-100-4)**.

#### **1.6.3 Firmware**

The PICkit™ Serial Analyzer firmware is explained in **[Chapter 9. "PICkit™ Serial](#page-78-4)  [Analyzer Firmware"](#page-78-4)**.

The latest version of the PICkit™ Serial Analyzer firmware can be downloaded from the Microchip Technology web site. The firmware is updated by selecting *PICkit Serial Analyzer > Download PICkit Serial Analyzer Firmware* from the menu bar. An open file window will open. Select the \*.hex file to be uploaded to the PICkit™ Serial Analyzer and click on the **Open** button. The Firmware Download window will open as shown in [Figure 1-4](#page-13-1) to indicate the status of the firmware update.

#### <span id="page-13-1"></span>**FIGURE 1-4: FIRMWARE DOWNLOAD WINDOW**

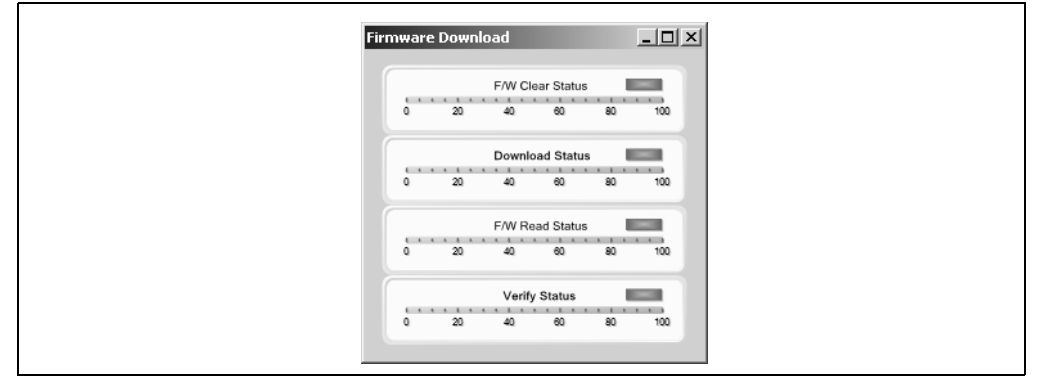

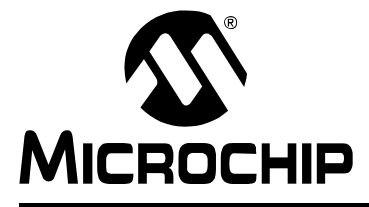

# <span id="page-14-5"></span>**PICkit™ SERIAL ANALYZER USER'S GUIDE**

# **Chapter 2. Getting Started**

# <span id="page-14-1"></span><span id="page-14-0"></span>**2.1 INTRODUCTION**

This chapter will get you started using the PICkit™ Serial Analyzer with the 28-Pin Demo Board. In this demo, the PICkit™ Serial Analyzer will communicate with the 28-Pin Demo Board using the I<sup>2</sup>C serial protocol. The PICkit<sup>™</sup> Serial Analyzer will be the  $I^2C$  Master and the 28-Pin Demo Board will be the  $I^2C$  Slave device. The 28-Pin Demo board is programmed to emulate an I<sup>2</sup>C real-time clock and Serial EEPROM.

For more information about the 28-Pin Demo Board hardware, see the **28-Pin Demo Board User's Guide** (DS41301).

For more information about the 28-Pin Demo Board  $1^2C$ ™ demo firmware, see **[Appendix B.](#page-112-5) "28-Pin Demo Board I2C™ Demonstration Firmware".**

The demo program source code and \*.hex file can be found on the PICkit™ Serial CD-ROM at *D:\28-pin Demo Board\Firmware\*.

# <span id="page-14-2"></span>**2.2 HIGHLIGHTS**

This chapter discusses:

- Installing the PICkit™ Serial Analyzer Software
- Connecting the PICkit Serial Analyzer to the PC
- Connecting the PICkit Serial Analyzer to the 28-Pin Demo Board
- Starting the PICkit Serial Analyzer Program
- Running The 28-Pin Demo I<sup>2</sup>C<sup>™</sup> Demonstration Program
- $\cdot$  I<sup>2</sup>C Communications Basic Operations
- 28-Pin Demo I<sup>2</sup>C<sup>™</sup> Source Code and Firmware

### <span id="page-14-3"></span>**2.3 INSTALLING THE PICkit™ SERIAL ANALYZER SOFTWARE**

Insert the PICKit™ Serial Analyzer CD-ROM into the CD-ROM drive. In a few moments the introductory screen should be displayed. Follow the directions on the screen to install the PICkit Serial Analyzer software.

If the introductory screen does not appear, browse to the CD-ROM directory and select the AutorunPro.exe program.

**Note:** The PICkit<sup>™</sup> Serial Analyzer program requires the Microsoft<sup>®</sup> .NET Framework Version 2.0. If the .NET Framework is not installed on your computer (or if in doubt), select the application plus Microsoft® .NET Framework installation.

# <span id="page-14-4"></span>**2.4 CONNECTING THE PICkit™ SERIAL ANALYZER TO THE PC**

Connect the PICkit Serial Analyzer to the PC using the supplied USB cable. There are no USB drivers to install. The green Power indicator should light indicating that the PICkit Serial Analyzer is powered.

# <span id="page-15-0"></span>**2.5 CONNECTING THE PICkit™ SERIAL ANALYZER TO THE 28-PIN DEMO BOARD**

Connect the PICkit Serial Analyzer to P3 on the 28-Pin Demo Board as shown in Figure 2-1. The PICkit Serial Analyzer will supply power to the 28-Pin Demo Board and perform a power on routine:

- LEDs will flash in sequence DS1, DS2, DS3, DS4, DS3, DS2, and DS1 twice
- All LEDs will turn off
- All LEDs will turn on
- All LEDs will turn off
- LEDs will display in hexadecimal: A, D, C
- LEDs will display the top 4 bits of the ADC value read from potentiometer RP1

#### **FIGURE 2-1: CONNECTING PICkit™ SERIAL TO THE 28-PIN DEMO BOARD**

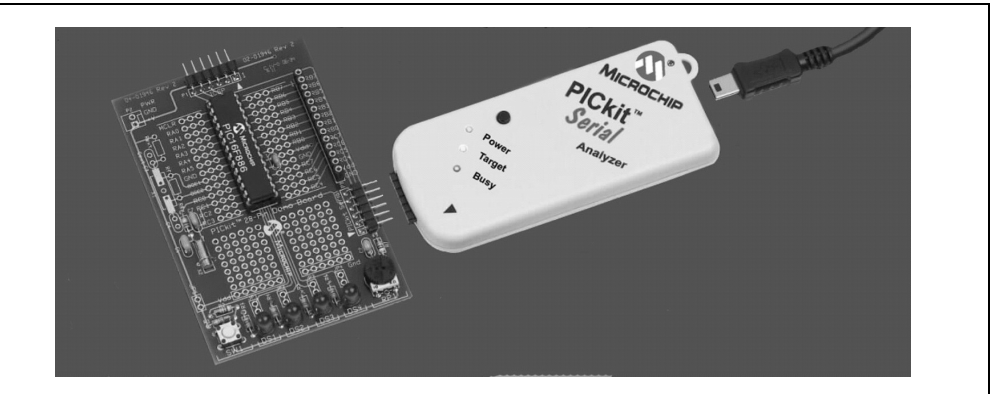

# <span id="page-15-1"></span>**2.6 STARTING THE PICkit™ SERIAL ANALYZER PROGRAM**

You can start the program by:

- Clicking on the desktop icon, or
- Navigating to *Start>All Programs>Microchip>PICkit Serial Analyzer*

After a few moments, the program will start and display the main window as shown in [Figure 2-2.](#page-16-1)

If this is the first time you are running the program, the Configuration Wizard will automatically run. Click on the **Next** button and accept the default settings for I2C Master mode. For more information about using the I2C Master mode, see **[Chapter 4.](#page-32-5) "I2C™ Master Communications**."

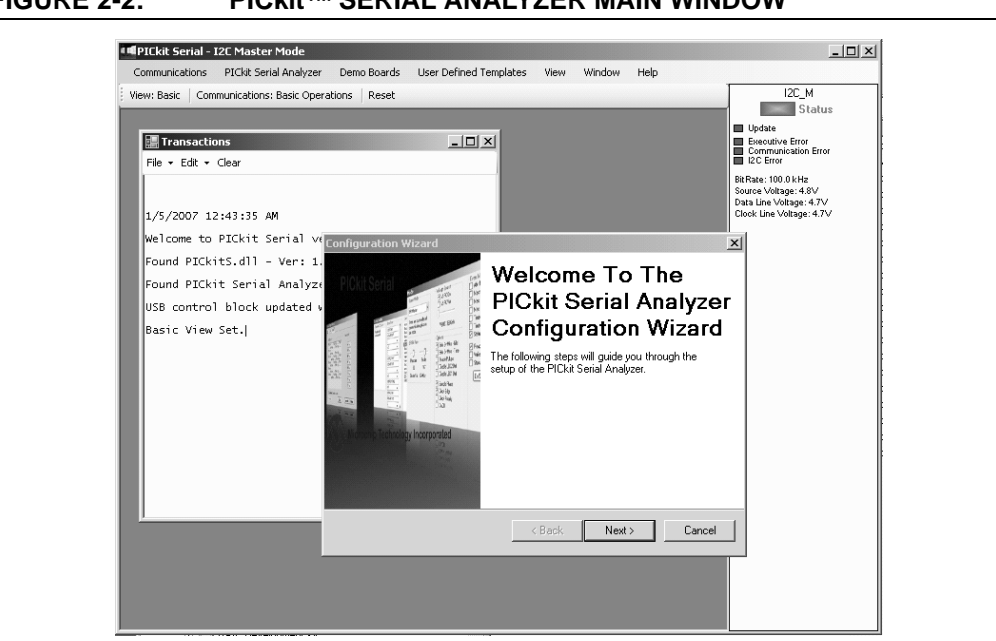

#### <span id="page-16-1"></span>**FIGURE 2-2: PICkit™ SERIAL ANALYZER MAIN WINDOW**

# <span id="page-16-0"></span>**2.7 RUNNING THE 28-PIN DEMO I2C™ DEMONSTRATION PROGRAM**

Select the 28-Pin Demo I<sup>2</sup>C demonstration by clicking on *Demo Boards > 28 Pin Demo I 2C* from the menu bar. The 28-Pin Demo I2C demonstration window will be displayed as shown in [Figure 2-3](#page-17-0).

The Real-Time Clock (RTC) will be displayed first. Note the tabs to select between the RTC, EEPROM and ADC demonstrations. The demonstration program will constantly poll the 28-Pin Demo Board and display the contents of the real-time clock and the ADC.

#### **2.7.1 Real-Time Clock (RTC)**

Clicking on the **Real-Time Clock** tab will display calendar and clock contents of the real-time clock function running on the 28-Pin Demo Board. The 28-Pin Demo Board has been programmed to emulate a stand-alone serial I<sup>2</sup>C clock-calendar device. The  $1<sup>2</sup>C$  commands are very similar to the commands used in these devices. The demonstration program will constantly poll the 28-Pin Demo Board and display the contents of the real-time clock.

The Real-Time Clock window displays calendar and clock controls. Notice the date and time when the 28-Pin Demo Board has first been powered on. The date and time start at January 1, 2000 at midnight (12:00 AM).

The user can manually enter calendar and clock values and send the values to the real-time clock by clicking on the **Update RTC** button. Or the user can click on the **Set RTC to System Time** button to set the real-time clock to the date and time of the computer.

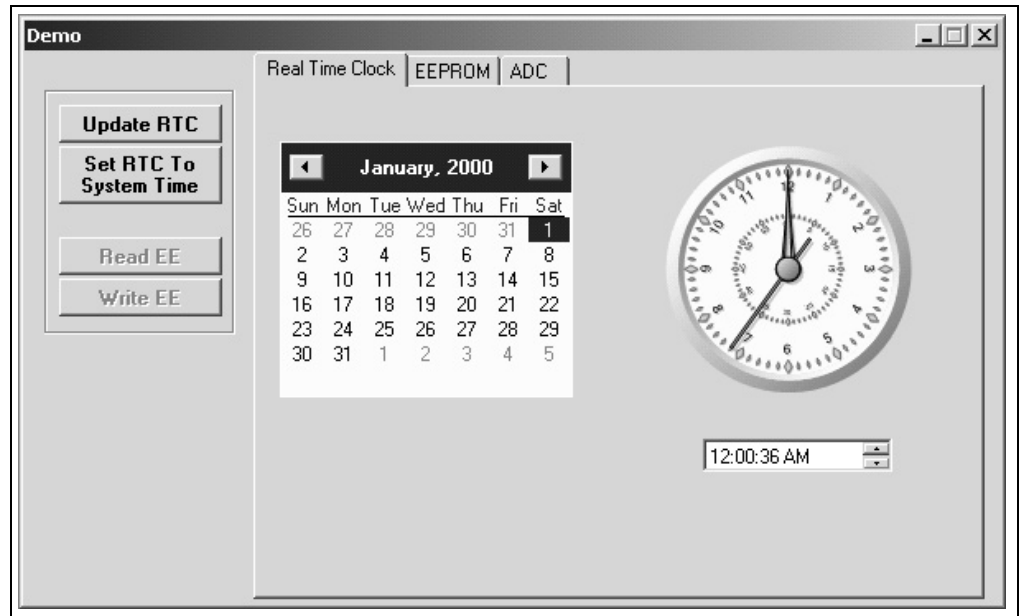

#### <span id="page-17-0"></span>**FIGURE 2-3: 28-PIN DEMO I2C™ – RTC**

### **2.7.2 Serial EEPROM (EEPROM)**

Clicking on the EEPROM tab will display the 256 byte array of EEPROM memory as shown in [Figure 2-4.](#page-18-0) The 28-Pin Demo Board has been programmed to emulate a stand-alone serial  $1^2C$  EEPROM device such as a 24LC02. The  $1^2C$  commands are very similar to the commands used in these devices.

The Serial EEPROM tab displays the contents of a serial EEPROM implemented on the 28-Pin Demo Board. When this tab is first displayed, the values are grayed out. This means that the display does not match the contents of the emulated serial EEPROM. Click on **Read EE** button and the program will read and display the contents of the 28-Pin Demo Board. Notice that the displayed values are now black.

Individual memory locations can be changed by clicking on the value and typing in a new value in hexadecimal. Notice that the changed values will be displayed in red. This means the value has changed but has not been written to the emulated serial EEPROM. Click on the **Write EE** button and the values will be written. The color of the value will turn to black indicating that the value has been written and the display matches the contents of the emulated serial EEPROM.

|                   | Real Time Clock |        |         | EEPROM ADC      |    |      |     |      |    |      |      |    |    |      |     |    |    |
|-------------------|-----------------|--------|---------|-----------------|----|------|-----|------|----|------|------|----|----|------|-----|----|----|
|                   |                 | $00\,$ | $_{01}$ | 02 <sub>2</sub> | 03 | 04   | 05  | 06   | 07 | 08   | 09   | QA | 0B | OC   | 0D  | 0E | 0F |
| <b>Update RTC</b> | 00<br>▶         | FF     |         | FF              | FF |      |     | FF   |    |      |      |    |    |      |     | FF | FF |
| Set RTC To        | 10              |        |         |                 |    |      |     |      |    |      |      |    |    |      | H H | FF | FF |
| System Time       | 20              | FF     |         |                 |    |      |     |      |    |      |      |    |    |      |     | FF | FF |
|                   | 30              | FF     |         |                 |    |      |     |      |    |      |      |    |    |      |     | FF | FF |
|                   | 40              | FF     |         |                 |    |      |     |      |    |      |      |    |    |      |     | FF | FF |
| <b>Read EE</b>    | 50              | FF     | $ - -$  |                 |    |      |     |      |    |      |      |    |    |      |     | FF | FF |
| Write EE          | 60              | FF     | FF      |                 |    |      |     |      |    |      |      |    |    |      |     | FF | FF |
|                   | 70              | FF     |         |                 |    |      |     |      |    |      |      |    |    |      |     | FF | FF |
|                   | 80              | FF     | FF      |                 |    |      |     |      |    |      |      |    |    |      |     | FF | FF |
|                   | 90              | FF     | FF      |                 |    |      | - 1 |      |    |      |      |    |    |      |     | FF | FF |
|                   | A0              | FF     | FF      | FF              | FF | l-l- | FF  | l-l- | HH | l-l- | FF   |    |    | l-l- | FF  | FF | FF |
|                   | B <sub>0</sub>  | FF     | FF      |                 |    |      |     |      |    |      |      |    |    |      |     | FF | FF |
|                   | C <sub>0</sub>  | FF     | FF      | FF              | H. | l-l- | F F | l-l- |    |      | l-l- |    |    |      | FF  | FF | FF |
|                   | D <sub>0</sub>  | FF     | FF      |                 |    |      |     |      |    |      | FF   |    |    |      |     | FF | FF |
|                   | E <sub>0</sub>  | FF     | FF      | FF              | FF | l-l- | H.  |      |    |      | FF   |    |    |      |     | FF | FF |
|                   | F <sub>0</sub>  | FF     |         |                 |    |      |     |      |    |      |      |    |    |      |     | FF | FF |

<span id="page-18-0"></span>**FIGURE 2-4: 28-PIN DEMO I2C™ – EEPROM**

### **2.7.3 Analog-to-Digital Converter (ADC)**

Clicking on the ADC tab will show a meter gauge displaying the value of the ADC as read from potentiometer RP1 as shown in [Figure 2-5.](#page-18-1)

The meter gauge displays the Most Significant 8 bits of the 10-bit ADC internal to the PIC<sup>®</sup> microcontroller. Rotate potentiometer RP1 and the display changes almost instantaneously. The demonstration program will constantly poll the 28-Pin Demo Board and display the contents of the ADC.

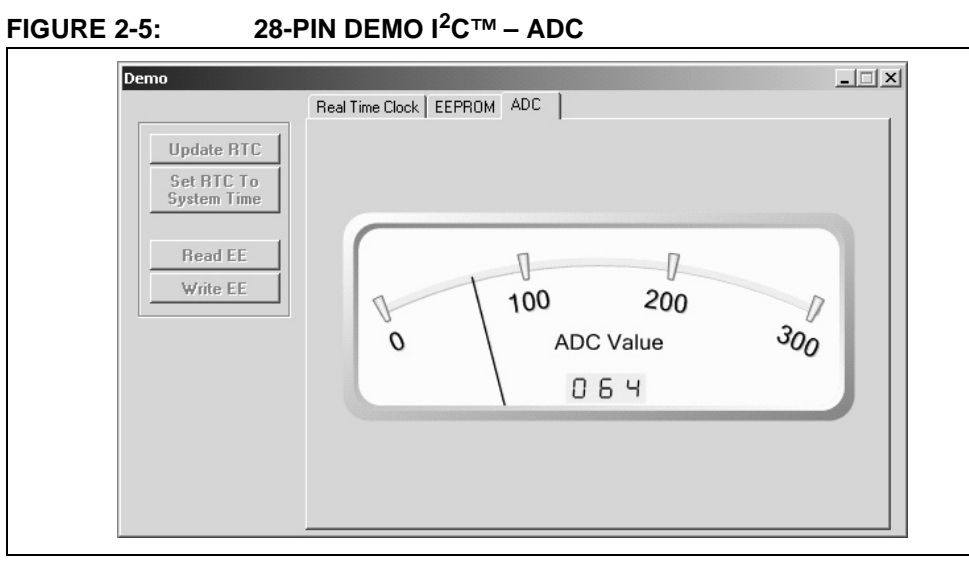

<span id="page-18-1"></span>

# <span id="page-19-0"></span>**2.8 I2C™ COMMUNICATIONS – BASIC OPERATIONS**

Individual I<sup>2</sup>C commands and data can be read and written to the 28-Pin Demo Board from the Basic Operations window as shown in [Figure 2-6.](#page-19-1) Ensure that the PICkit Serial Analyzer program is in I2C Master mode by selecting *PICkit Serial Analyzer > Run Con*figuration Wizard from the menu bar and selecting <sup>12</sup>C Master.

**Note:** The 28-Pin Demo I<sup>2</sup>C window and the Basic Operations window cannot be opened at the same time. When the 28-Pin Demo  $1^2C$  window is opened. the Basic Operations window will automatically close.

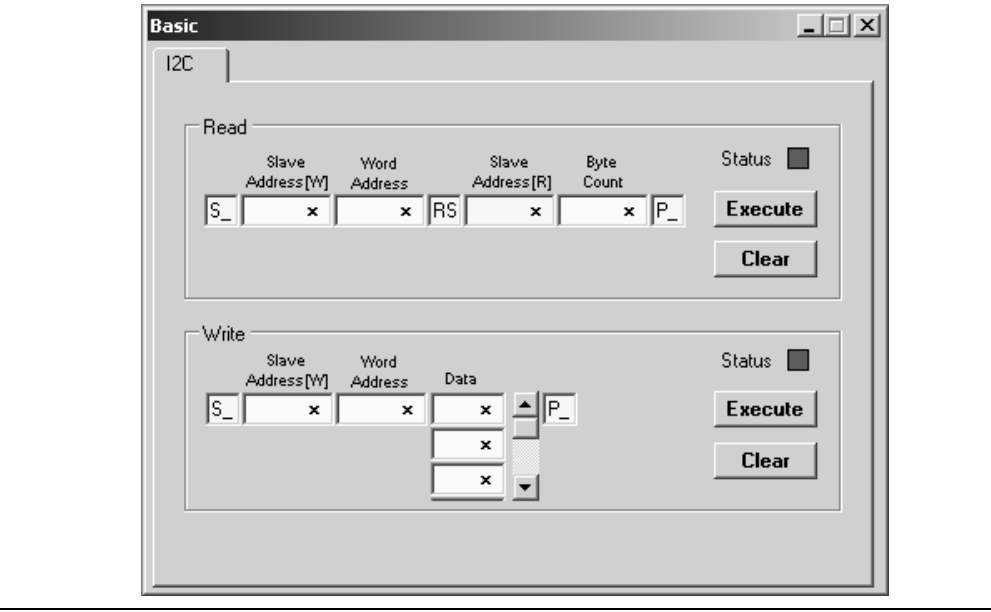

### <span id="page-19-1"></span>**FIGURE 2-6: I2C™ BASIC OPERATIONS**

# **2.8.1 Real-Time Clock (RTC)**

The Slave address for the emulated real-time clock on the 28-Pin Demo Board is hexadecimal A2 (0xA2). The Word Address selects the following memory locations**:**

#### **TABLE 2-1: MEMORY LOCATIONS**

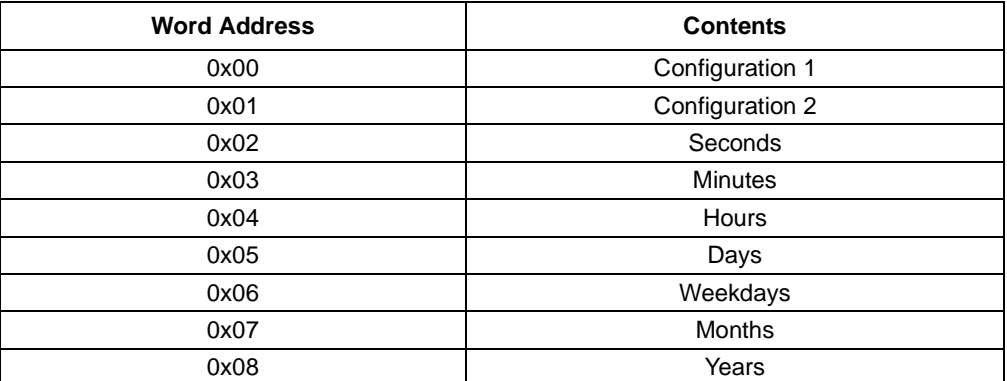

For example, to read seconds from the real-time clock:

Step 1 – Enter 0xA2 into the Slave Address[W] block in the Read section of the Basic Operations window (top half of window)

Step 2 – Enter 0x02 into the Word Address block

Step 3 – Note that the Slave Address[R] has already been entered for you (the Read bit is set).

Step 4 – Enter 0x01 into the Byte Count block

Step 5 – Click on the **Execute** button

The  $1^2C$  combination command (Write then Read) will be sent to the 28-Pin Demo Board. The command and the contents of Word Address 0x02 (seconds) will be displayed in the transaction window as shown in [Figure 2-7](#page-20-1).

#### <span id="page-20-1"></span>**FIGURE 2-7: RTC TRANSACTIONS DEMO**

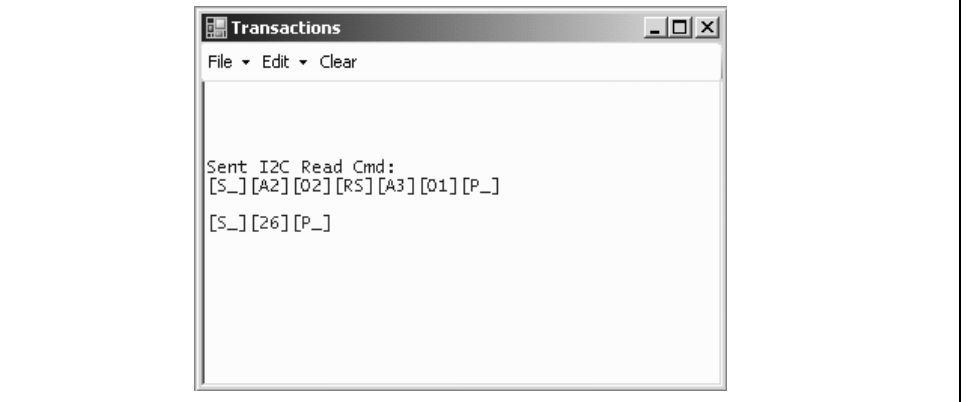

#### **2.8.2 EEPROM**

The Slave address for the emulated Serial EEPROM on the 28-Pin Demo Board is hexadecimal A8 (0xA8). The Word Address selects one of 256 8-bit memory locations:

#### **TABLE 2-2: WORD ADDRESS CONTENTS**

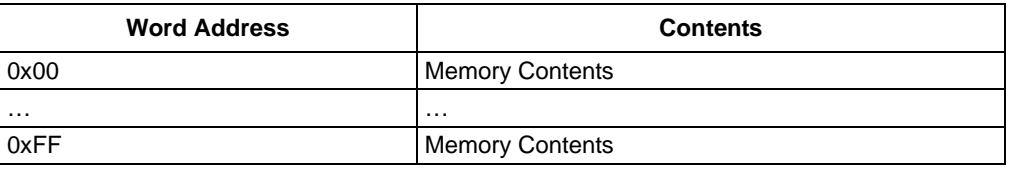

#### **2.8.3 ADC**

The Slave address for the ADC on the 28-Pin Demo Board is hexadecimal AA (0xAA). The Word Address 0x01 selects the memory location containing the Most Significant 8 bits of the 10-bit ADC of the PIC microcontroller.

# <span id="page-20-0"></span>**2.9 28-PIN DEMO I2C™ SOURCE CODE AND FIRMWARE**

The demo program source code and \*.hex file can be found on the PICkit Serial CD-ROM at *D:\28-pin Demo Board\Firmware\*.

**NOTES:**

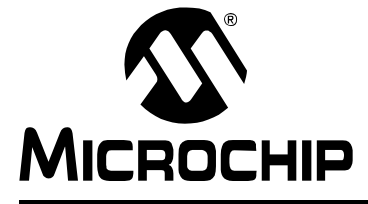

# <span id="page-22-0"></span>**Chapter 3. PICkit™ Serial Analyzer PC Program**

### <span id="page-22-1"></span>**3.1 INTRODUCTION**

<span id="page-22-5"></span>This chapter covers the installation, starting and high level operations of the PICkit Serial Analyzer program. Detailed information about the entering of data and commands for specific serial communications modes are given in the following chapters.

# <span id="page-22-2"></span>**3.2 HIGHLIGHTS**

This chapter discusses:

- Installing The PICkit Serial Analyzer Software
- Starting the Program
- Configuration Wizard
- Main Window
- Specific Communications Modes

# <span id="page-22-3"></span>**3.3 INSTALLING THE PICkit™ SERIAL ANALYZER SOFTWARE**

Insert the PICKit Serial Analyzer CD-ROM into the CD-ROM drive. In a few moments the introductory screen should be displayed. Follow the directions on the screen to install the PICkit Serial Analyzer software.

If the introductory screen does not appear, browse to the CD-ROM directory and select the AutorunPro.exe program.

**Note:** The PICkit Serial Analyzer program requires the Microsoft® .NET Framework Version 2.0.

### <span id="page-22-4"></span>**3.4 STARTING THE PROGRAM**

You can start the program by

- Clicking on the desktop icon, or
- Navigating to *Start>All Programs>Microchip>PICkit Serial Analyzer*

After a few moments, the program will start and display the main window as shown in [Figure 3-1.](#page-23-1)

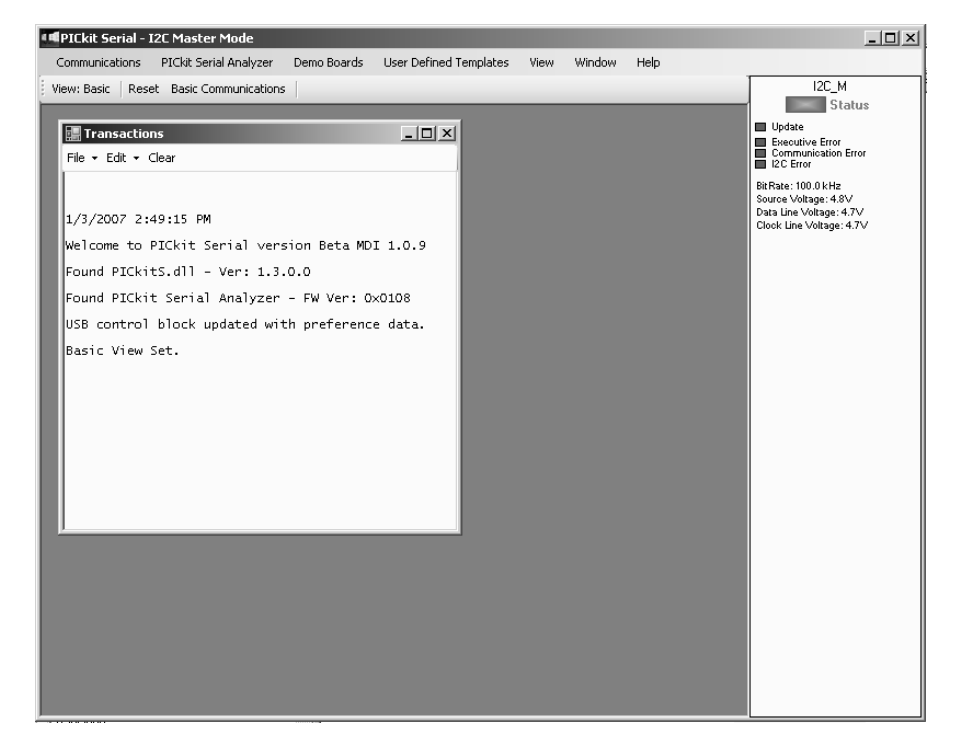

#### <span id="page-23-1"></span>**FIGURE 3-1: PICkit™ SERIAL ANALYZER MAIN WINDOW**

### <span id="page-23-0"></span>**3.5 CONFIGURATION WIZARD**

If it is the first time that the PICkit Serial Analyzer program is run, the Configuration Wizard will run automatically. The Configuration Wizard can be manually invoked by selecting *PICkit Serial Analyzer > Run Configuration Wizard* from the menu bar.

The Configuration Wizard will guide you through the basic steps to configure the PICkit Serial Analyzer program for a specific communications mode  $(I<sup>2</sup>C, SPI, USART)$ . Advanced configuration can be done from the Configuration Window by selecting *PICkit Serial Analyzer > Configure Communications Mode* from the menu bar.

As an example, [Figure 3-2](#page-24-0) through [Figure 3-7](#page-26-1) show how to configure for  $I^2C$  Master mode. Refer to the specific communications chapter for detailed information on the Configuration Wizard for that communications mode.

The Configuration Wizard Welcome window is shown in [Figure 3-2](#page-24-0). You may choose to continue by clicking on the **Next** button or canceling the wizard by clicking on the **Cancel** button.

<span id="page-24-0"></span>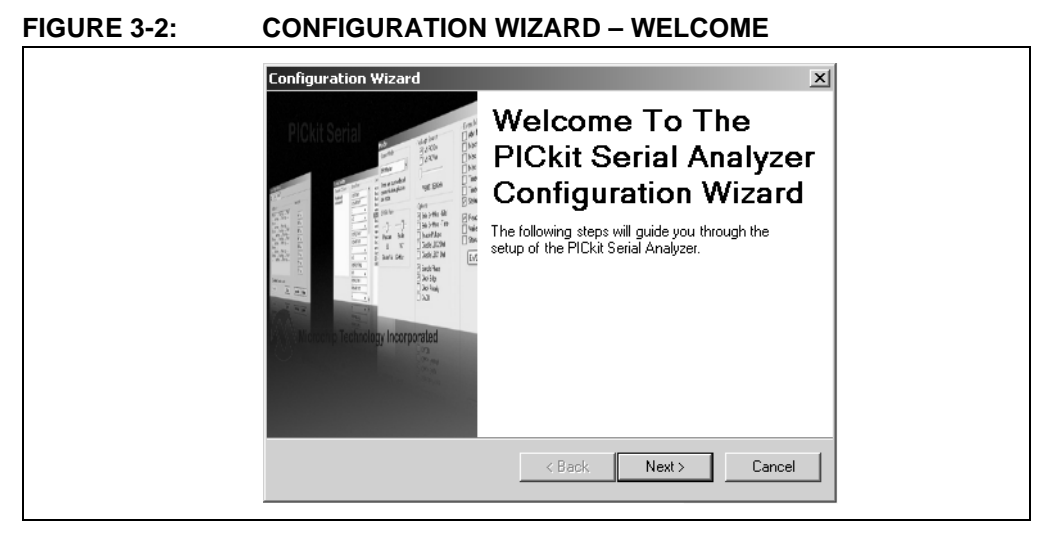

The Configuration Wizard Page 1 of 4, as shown in [Figure 3-3,](#page-24-1) displays the available communications modes and allows you to choose one of the modes.

#### <span id="page-24-1"></span>**FIGURE 3-3: CONFIGURATION WIZARD – PAGE 1 OF 4**

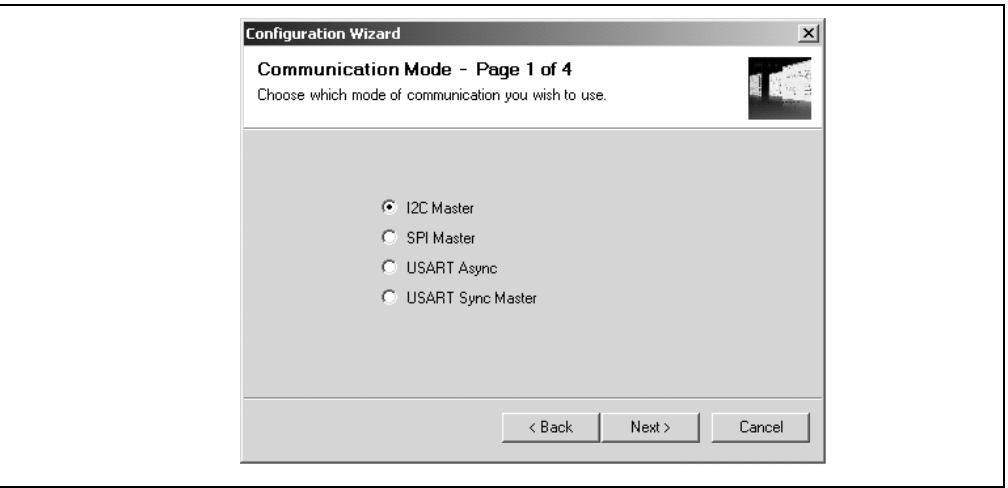

In this example,  $I^2C$  Master Communication's mode is selected. The Configuration Wizard Page 2 of 4, as shown in [Figure 3-4](#page-25-0), allows you to select the bus speed. A more comprehensive list of bus speeds can be chosen from the Configuration Window by selecting *PICkit Serial Analyzer > Configure Communications Mode* from the menu bar.

<span id="page-25-0"></span>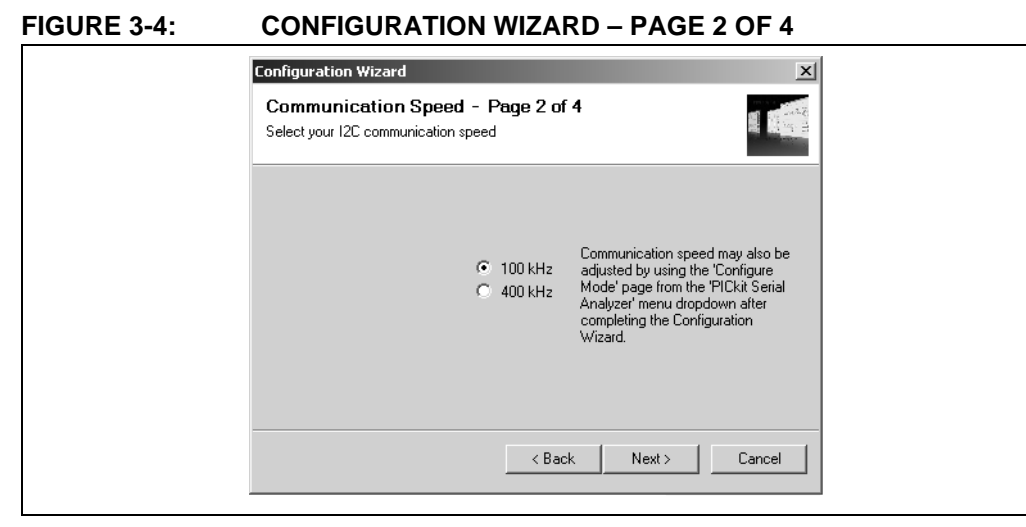

The I<sup>2</sup>C bus requires pull-up resistors. The PICkit Serial Analyzer has the ability to enable internal 2.2 k $\Omega$  pull-up resistors. If the target device does not have pull-up resistors installed, then enable pull-ups by selecting the **Yes** radio button as shown in [Figure 3-5.](#page-25-1) If the target device has the pull-up resistors installed, you can disable the internal pull-ups by selecting the **No** radio button.

#### <span id="page-25-1"></span>**FIGURE 3-5: CONFIGURATION WIZARD – PAGE 3 OF 4**

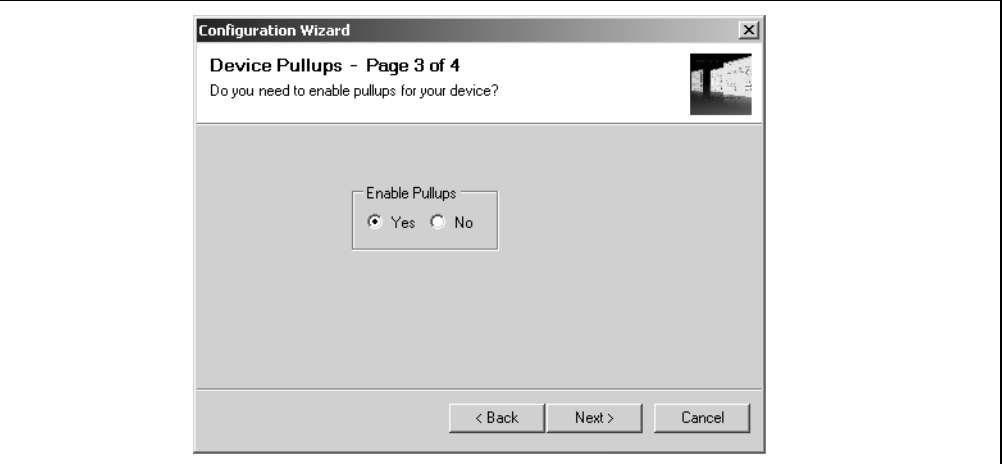

The PICkit Serial Analyzer can power the target device from 0 to 5 VDC at a combined total current limit of 100 mA (PICkit Serial Analyzer plus target device). The Configuration Wizard Page 4 of 4, as shown in [Figure 3-6](#page-26-2), allows you to choose between powering the target device and selecting the specific target voltage.

# **CAUTION**

Even though the voltage can be set as low as 0 VDC, it is up to the user to verify the required operating voltage of the target device.

# **CAUTION**

The USB port current limit is set to 100 mA. If the target plus PICkit Serial Analyzer exceeds this current limit, the USB port will turn off. The target may be powered externally if more power is required.

<span id="page-26-2"></span>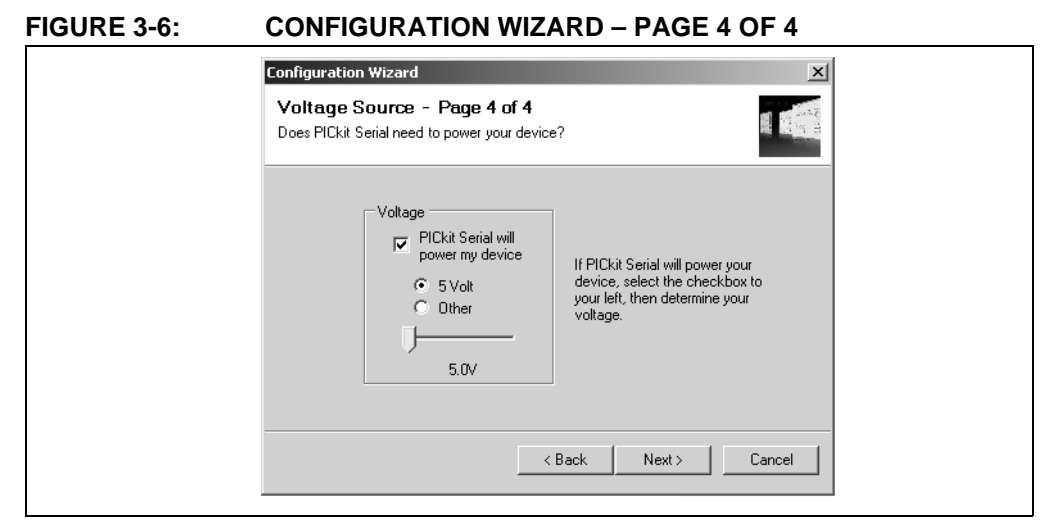

Once all pages of the Configuration Wizard are completed, you can choose to not display the wizard at start up by checking the Do not show this wizard on start-up again check box.

#### <span id="page-26-1"></span>**FIGURE 3-7: CONFIGURATION WIZARD – YOU'RE DONE!**

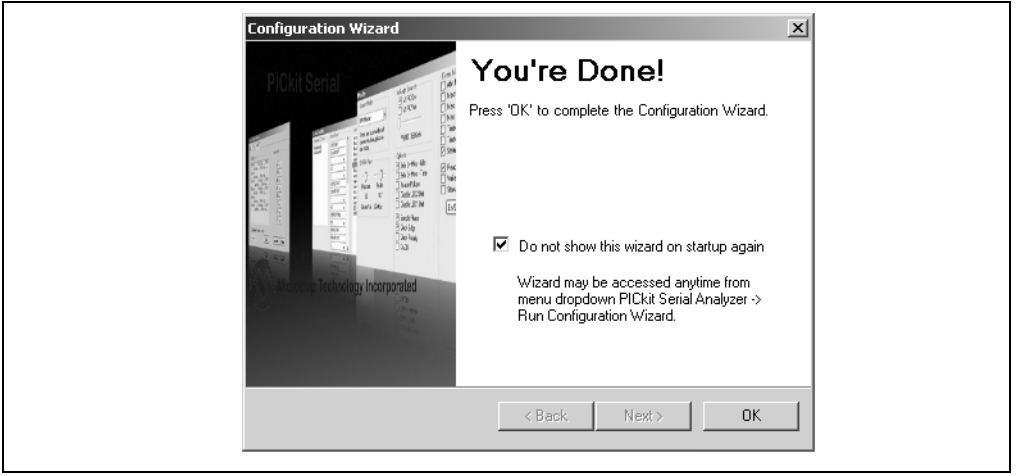

#### <span id="page-26-0"></span>**3.6 MAIN WINDOW**

#### **3.6.1 Menu Bar**

The menu bar selects various functions of the PICkit Serial Analyzer program. A summary of the functions are:

#### **FIGURE 3-8: MENU BAR**

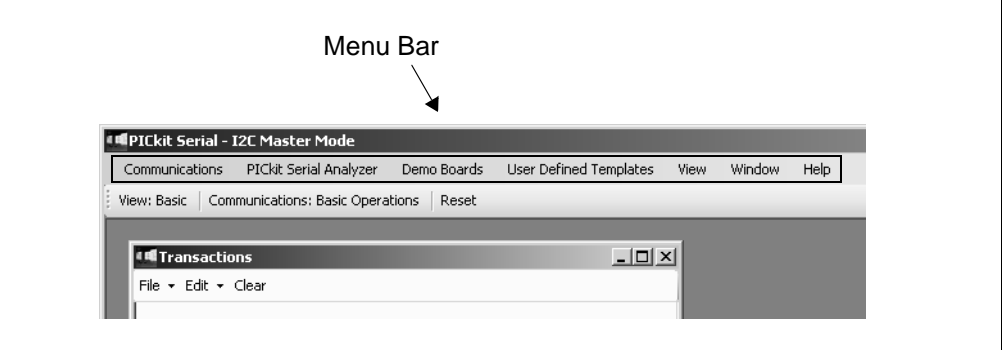

#### COMMUNICATIONS

The Communications menu selections display operation windows to enter data and commands to communicate with the target device.

- Basic Operations Displays the Basic Operations window for the communications mode selected (see PICkit Serial Analyzer -> Select Communications Mode)
- Script >
	- Script Builder Displays the Script Builder window
	- Script Execute Displays the Script Execute window

#### PICkit™ SERIAL ANALYZER

The PICkit Serial Analyzer menu selection commands the PICkit Serial Analyzer hardware.

• Select Communications Mode >

- $I^2C$  Master Puts the PICkit Serial Analyzer in I<sup>2</sup>C Master Communications mode
- SPI Master Puts the PICkit Serial Analyzer in SPI Master Communications mode
- USART Asynchronous Puts the PICkit Serial Analyzer in USART Asynchronous Communications mode
- USART Synchronous Master Puts the PICkit Serial Analyzer in USART Synchronous Master Communications mode
- Configure Communications Mode Displays the Configuration Communications Mode window for the communications mode selected (see PICkit Serial Analyzer -> Select Communications Mode)
- Download PICkit Serial Analyzer Firmware Displays the Firmware Download window. Firmware updates are available from the Microchip Technology web site.
- Run Configuration Wizard Displays the Configuration Wizard
- Perform System Reset Closes and then reinitializes USB communications to the PICkit Serial Analyzer
- Reset PICkit Serial Analyzer Resets the PICkit Serial Analyzer if an error condition is present
- PICkit Serial Analyzer No. Up to four PICkit Serial Analyzers can be controlled from the PC software. The number is assigned to the hardware as it enumerates on the USB bus.

#### DEMO BOARDS

The Demo Boards menu selection displays the selected demonstration window. The PICkit Serial Analyzer program will be automatically configured for the communications mode of the selected demonstration.

• 28-Pin Demo  $I^2C$  – Displays the 28-Pin Demo Board  $I^2C$  demo graphical user interface. For more information see **[Appendix B.](#page-112-5)** "28-Pin Demo Board I2C™ Firmware."

#### USER DEFINED TEMPLATES

- Create Template Displays the Parameter Template creation window
- My Templates Selects and displays template windows created by the user

VIEW

• Basic – The PICkit Serial Analyzer program will display basic commands and status view

• Advanced – The PICkit Serial Analyzer program will display advanced commands and status view

#### WINDOW

- New Transaction Window Opens new or additional transaction window. Multiple transaction windows can be opened as needed for logging communications.
- Close All Closes all windows
- Cascade Cascade windows
- Tile Horizontally Tile windows horizontally
- Tile Vertically Tile windows vertically

#### HELP

- About Displays program version information
- Show PICkit Serial Analyzer Connections Displays pinout for current communications mode
- Show Event Bytes Displays Event Marker code for current communication mode

#### **3.6.2 Tool Bar**

#### **FIGURE 3-9: TOOL BAR**

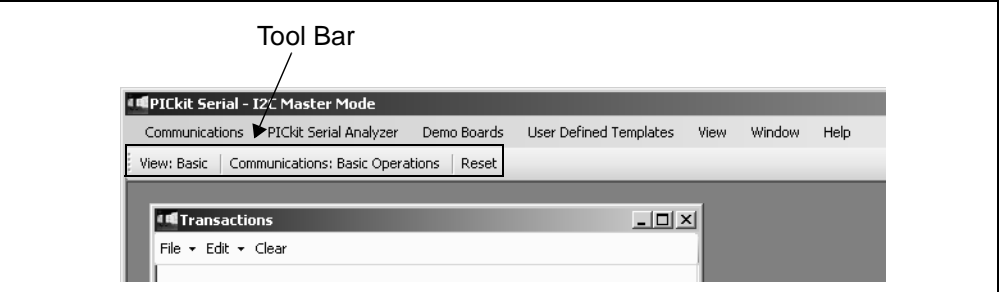

The Tool Bar gives quick access to often used commands. These commands are also available from the Menu Bar.

- View: Basic/Advanced toggles between Basic and Advanced views
- Reset Resets the PICkit Serial Analyzer if an error condition is present
- Basic Communications Displays the Basic Operations window for the communications mode selected

#### **3.6.3 Status Column**

The Status Column displays status information for the selected serial communications mode. In Basic View mode, a simplified status is displayed as shown in [Figure 3-10](#page-29-0). In Advanced View mode additional status information is displayed for the communications mode selected as shown in [Figure 3-11.](#page-29-1)

The status information that is displayed depends on the selected communications mode (I<sup>2</sup>C, SPI, USART). The following chapters give more detailed explanation of the status window for the particular serial communications mode.

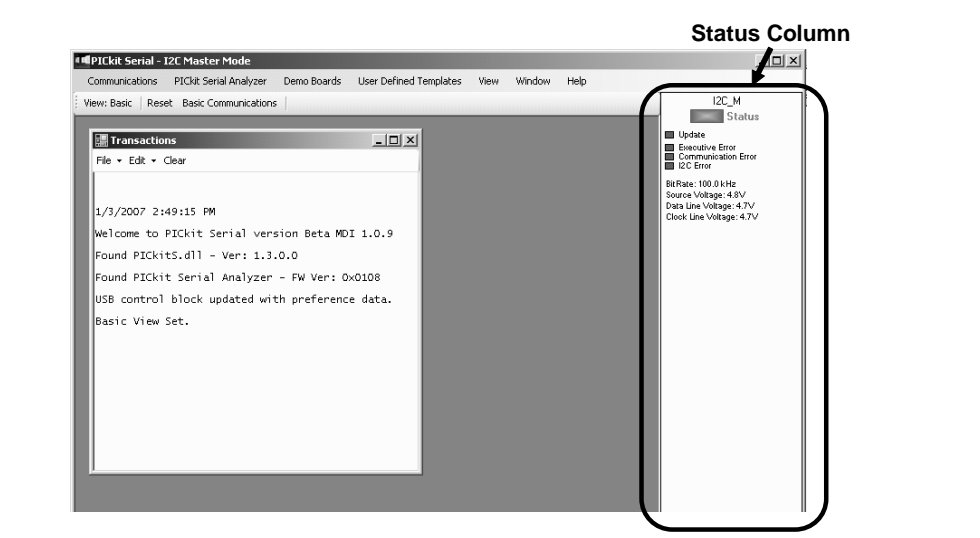

# **FIGURE 3-11: STATUS COLUMN (ADVANCED VIEW)**

<span id="page-29-0"></span>**FIGURE 3-10: STATUS COLUMN (BASIC VIEW)**

<span id="page-29-1"></span>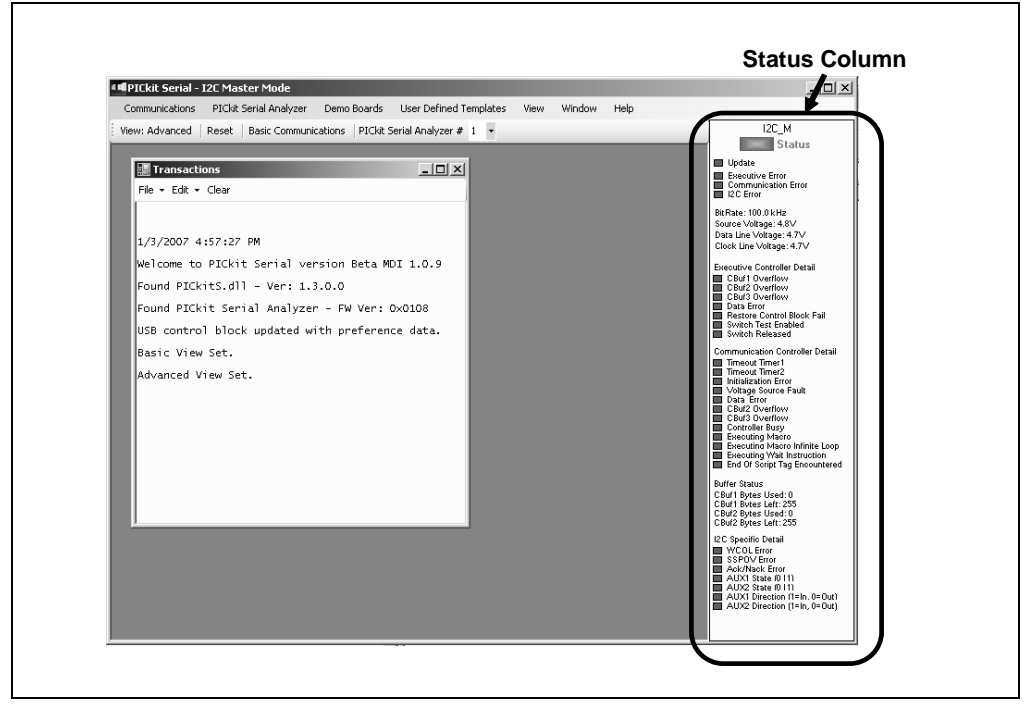

#### **3.6.4 Transactions Window**

The Transactions window, shown in [Figure 3-12](#page-30-1), keeps a running log of the commands and data that are communicated between the PICkit Serial Analyzer program and target device.

From the menu bar on the Transaction window, the contents can be saved (*File>Save*) to a \*.txt or \*.rtf file. The file can later be retrieved (*File>Open*) and displayed in the Transactions window.

Additional Transactions windows can be displayed. From the PICkit Serial Analyzer menu bar, select *Window > New Transaction Window*. The active Transactions window will log the current commands and data.

#### <span id="page-30-1"></span>**FIGURE 3-12: TRANSACTIONS WINDOW**

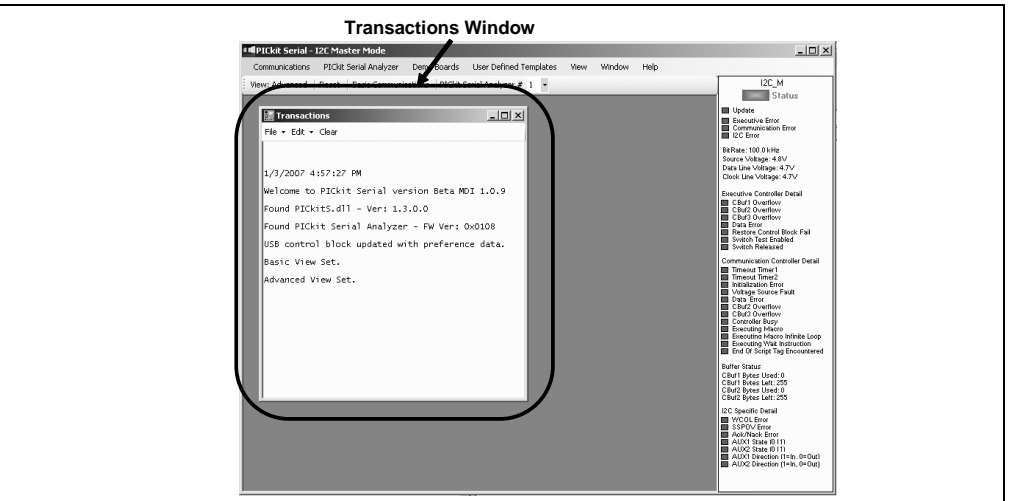

FILE

- Open Opens a \*.txt or \*.rtf file and displays it in the Transactions window
- Save Saves the contents of the Transactions window to a \*.txt or \*.rtf file
- Close Closes the selected Transactions window

#### EDIT

- Copy The selected contents of the Transactions window will be copied to the clipboard
- Paste The contents of the clipboard will be pasted into the Transactions window
- Select All contents of the Transactions window will be selected
- Clear All The contents of the Transactions window will be cleared

The Transaction window also allows usage of the common keyboard shortcuts Ctrl-X, Ctrl-C, Ctrl-V to cut, copy and paste from the clipboard.

CLEAR – The contents of the Transactions window will be cleared

### <span id="page-30-0"></span>**3.7 SERIAL COMMUNICATIONS MODES**

Detailed information about the entering of data and commands for specific serial communications modes are given in the following chapters.

**NOTES:**

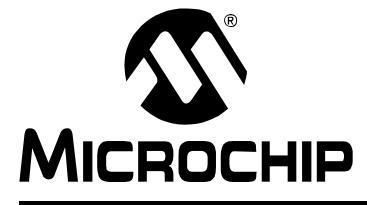

# <span id="page-32-5"></span>**Chapter 4. I2C™ Master Communications**

# <span id="page-32-1"></span><span id="page-32-0"></span>**4.1 INTRODUCTION**

This chapter describes the  $I^2C$  Master Communications mode.  $I^2C$  data and commands can be entered using a Basic Communications window or by creating Script Commands.

It is assumed that the user is familiar with the  $I^2C$  protocol. For more information see:

- The I<sup>2</sup>C-Bus Specification Version 2.1 January 2000 is available from NXP Semiconductor (formerly Philips Semiconductor) web site at [http://www.nxp.com/acrobat\\_download/literature/9398/39340011.pdf](http://www.nxp.com/acrobat_download/literature/9398/39340011.pdf)
- An I<sup>2</sup>C Master Communications tutorial is available on the Microchip Technology web site. Click on the links: Support -> Getting Started -> PIC MCU Tutorials -> I2C Master Mode
- Several application notes are available on the Microchip Technology web site. Click on links: Design -> App Notes -> Function: Communications -> I2C

# <span id="page-32-2"></span>**4.2 HIGHLIGHTS**

This chapter discusses:

- PICkit Serial Pin Assignments
- Selecting Communications Mode
- Configuring I<sup>2</sup>C Communications Mode
- Communications: Basic Operations
- Script Builder
- Script Execute

# <span id="page-32-3"></span>**4.3 PICkit SERIAL PIN ASSIGNMENTS**

The PICkit Serial Analyzer pin assignments for I<sup>2</sup>C Master mode are:

| Pin | Label            | Type         | <b>Description</b>           |
|-----|------------------|--------------|------------------------------|
|     | AUX1             | Input/Output | Auxiliary I/O port pin No. 1 |
| 2   | $+V$             | Power        | <b>Target Power</b>          |
| 3   | GND              | Power        | Ground                       |
| 4   | <b>SDA</b>       | Input/Output | Serial Data                  |
| 5   | <b>SCL</b>       | Power        | Serial Clock                 |
| 6   | AUX <sub>2</sub> | Input/Output | Auxiliary I/O port pin No. 2 |

**TABLE 4-1: PIN ASSIGNMENTS**

# <span id="page-32-4"></span>**4.4 SELECTING COMMUNICATIONS MODE**

The I<sup>2</sup>C Master Communications mode is selected from the Configuration Wizard or menu bar.

**Configuration Wizard –** Select *PICkit Serial Analyzer > Run Configuration Wizard* from the menu bar

**Menu Bar** – Select *PICkit Serial Analyzer > Select Communications Mode > I2C Master*

# <span id="page-33-0"></span>**4.5 CONFIGURING I2C COMMUNICATIONS MODE**

Once the communications mode has been selected, it is configured from the Configuration Wizard or menu bar.

**Configuration Wizard** – Select *PICkit Serial Analyzer > Run Configuration Wizard* from the menu bar

**Menu Bar –** Select *PICkit Serial Analyzer > Configure Communications Mode*

The Configure Mode window will open. Depending on the View selected, the Basic View ([Figures 4-1](#page-33-1)) displays a minimum choice of configurations commands. In the Advanced View ([Figures 4-2](#page-34-0)) displays an extended choice of configuration commands.

Save the configuration by clicking on the **Save Changes** button.

#### <span id="page-33-1"></span>**FIGURE 4-1: I2C™ CONFIGURE COMMUNICATIONS MODE – BASIC VIEW**

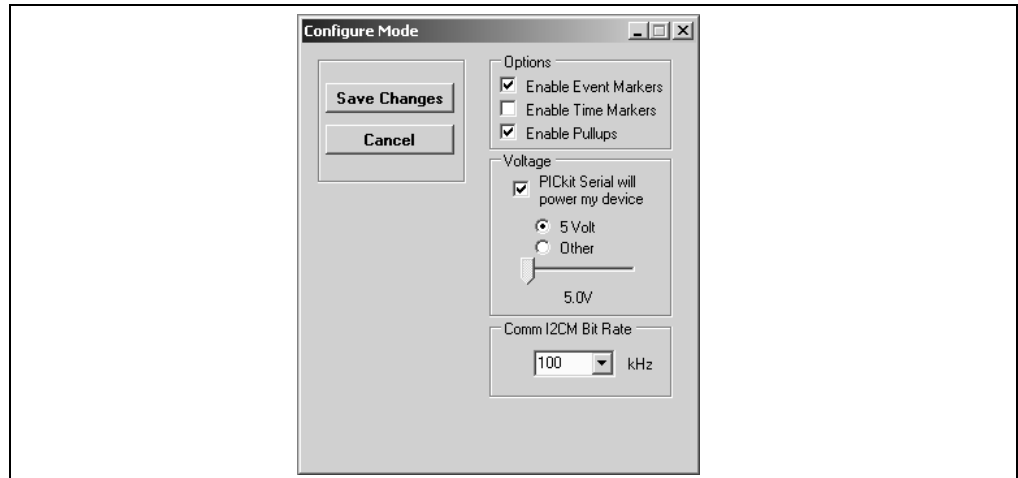

#### **OPTIONS**

- Enable Event Markers Enable event markers
- Enable Time Markers Enable 'time' stamp to accompany all event markers
- Enable Pull-ups Enable internal 2.2 k $\Omega$  pull-ups on SDA and SCL communication lines

#### VOLTAGE

• PICkit Serial will power my device – Select the check box if the PICkit Serial will power the target device. The target can be powered at 5 VDC or a user selectable variable voltage.

# **CAUTION**

Even though the voltage can be set as low as 0 VDC, it is up to the user to verify the required operating voltage of the target device.

# **CAUTION**

The USB port current limit is set to 100 mA. If the target plus PICkit Serial Analyzer exceeds this current limit, the USB port will turn off. The target may be powered externally if more power is required.

# **COMM I**2**CM BIT RATE**

Select the desired  $I^2C$  bus bit rate using the drop down box.

<span id="page-34-0"></span>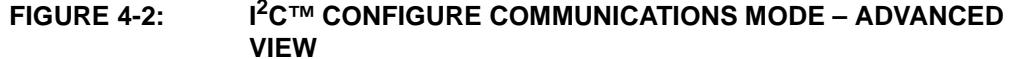

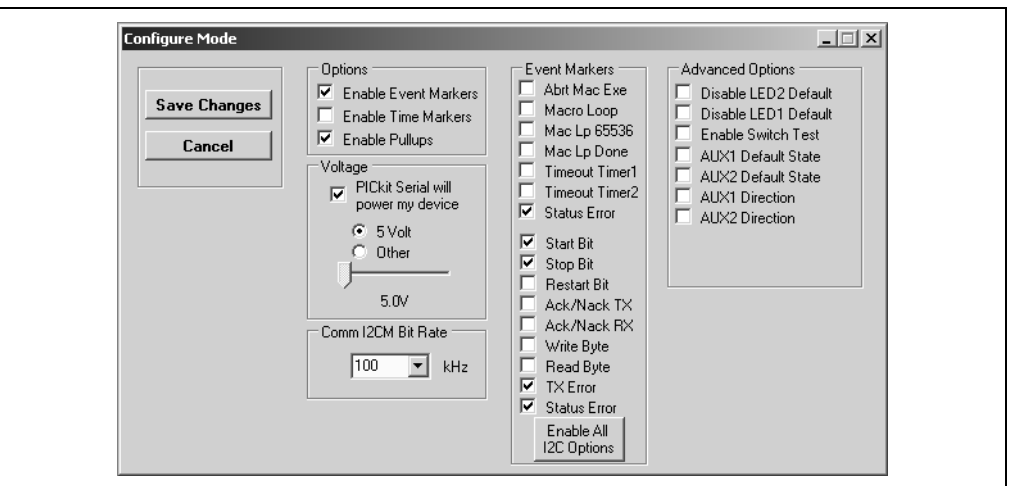

#### EVENT MARKERS

- Abrt Mac Exe Enable event marker: abort 'macro' execution
- Macro Loop Enable event marker: top of 'macro' loop
- Mac Lp 65536 Enable event marker: 'macro' loop count overflow (i.e., 65536)
- Mac Lp Done Enable event marker: 'macro' loop iterations complete
- Timeout Timer1 Enable event marker: Timer1 expired
- Timeout Timer2 Enable event marker: Timer2 expired
- Status Error Enable event marker: change in status byte
- Start Bit Enable event marker Start bit
- Stop Bit Enable event marker Stop bit
- Restart Bit Enable event marker Restart bit
- Ack/Nack  $TX$  Enable event marker Ack or Nack byte transmit
- Ack/Nack RX Enable event marker Ack or Nack byte received
- Write Byte Enable event marker write byte
- Read Byte Enable event marker read byte
- TX Error Enable event marker TX error
- Status Error Enable event marker change in  $I^2C$  status byte

#### ADVANCED OPTIONS

- Disable LED2 Default Disable default LED2 behavior (LED2 = Yellow 'Target' LED)
- Disable LED1 Default Disable default LED1 behavior (LED1 = Red 'Busy' LED)
- Enable Switch Test Enable low level switch test:
	- Switch Off (not depressed) blink LED1, LED2 off
	- Switch ON (depressed) blink LED2, LED1 off
- AUX1 Default State AUX1 communication line default state  $(0 | 1)$
- AUX2 Default State AUX2 communication line default state  $(0 | 1)$
- AUX1 Direction AUX1 communication line direction: 1: input, 0: output

• AUX2 Direction - AUX2 communication line - direction: 1: input, 0: output

# <span id="page-35-0"></span>**4.6 COMMUNICATIONS: BASIC OPERATIONS**

The  $I^2C$  Basic Operations window can be opened by selecting:

- *Communications: Basic Operations* from the tool bar, or
- *Communications > Basic Operations* from the menu bar

The  $1<sup>2</sup>C$  Basic Operations window is shown in [Figures 4-3.](#page-36-1) There are two basic communications commands, Read and Write.

Read performs a combination Write then Read commands to the target device (refer to the I2C Specification reference in **[Section 4.1](#page-32-1) "Introduction"** above). The basic structure of the command is:

- Start bit (S)
- Slave Address[W] Enter the slave address of the device to communicate with. The write bit should be cleared to indicate a write operation
- Word Address Enter the word address
- Restart (RS),
- Slave Address[R] The slave address with the write bit set will be automatically entered when the Slave Address[W] has been entered
- Byte Count Enter the number of bytes to be read
- Stop bit (P)

**Note:** The "x" indicates the value is a hexadecimal number. Clicking on "x" will toggle it to a "d" indicating that the value is a decimal number.

Write performs a write operation to the target device (refer to The  $I<sup>2</sup>C$  Specification reference in **[Section 4.1](#page-32-1) "Introduction"** above). The basic structure of the command is:

- Start bit (S)
- Slave Address[W] Enter the slave address of the device to communicate with. The write bit should be cleared to indicate a write operation.
- Word Address Enter the word address
- Data Enter up to eight bytes of data
- Stop bit (P)

The command will be logged in the Transactions window. A listing of the command abbreviations is given in [Table 4-2](#page-39-0).
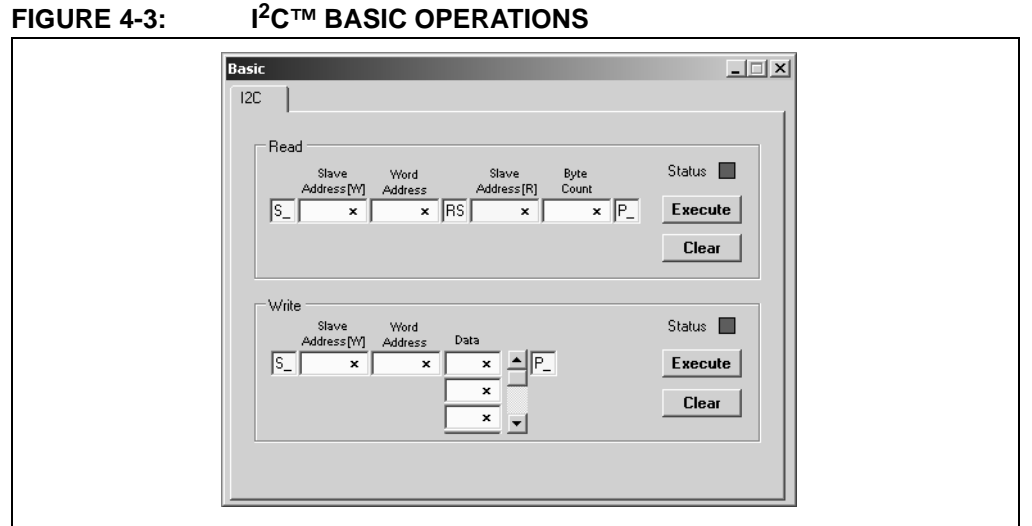

### **4.7 SCRIPT BUILDER**

 $I<sup>2</sup>C$  commands can be combined into scripts, saved, and used over again. The Script Builder window is opened by selecting *Communications > Script > Script Builder* from the menu bar. The Script Builder is shown in [Figures 4-4.](#page-36-0)

The Script Builder window is divided into four columns as shown in [Figures 4-5](#page-37-0) through 4-8.

<span id="page-36-0"></span>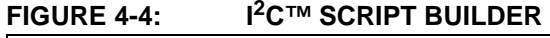

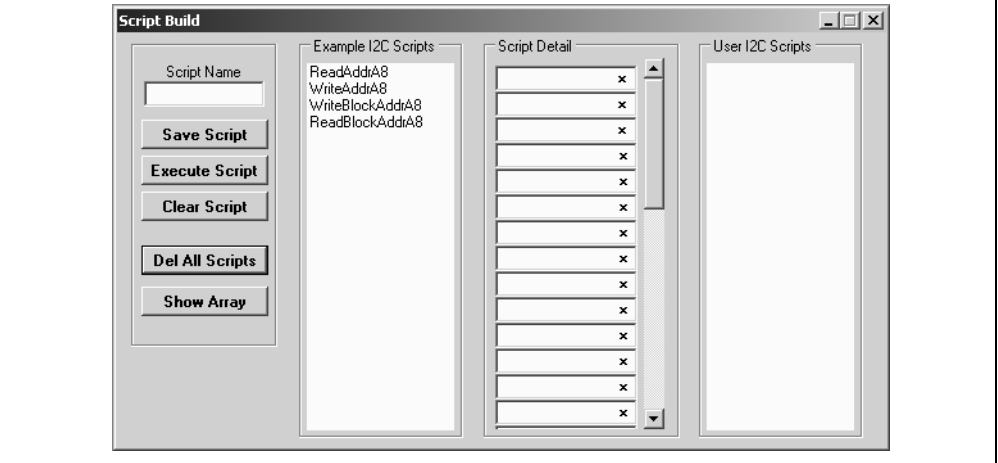

#### **4.7.1 Script Commands**

The left most column contains the Script Commands as shown in [Figures 4-5](#page-37-0).

- Script Name Enter the name of the script
- Save Script Saves the script
- Execute Script Executes (performs) the script displayed in the Script Detail column
- Clear Script Clears the Script Detail column
- Del User Scripts Deletes scripts from the User Scripts column.
- Show Array Displays a spreadsheet-like table in which large amounts of data may be entered. This data can be included in the script by right clicking in a Script Detail cell and choosing "Insert Array".

<span id="page-37-0"></span>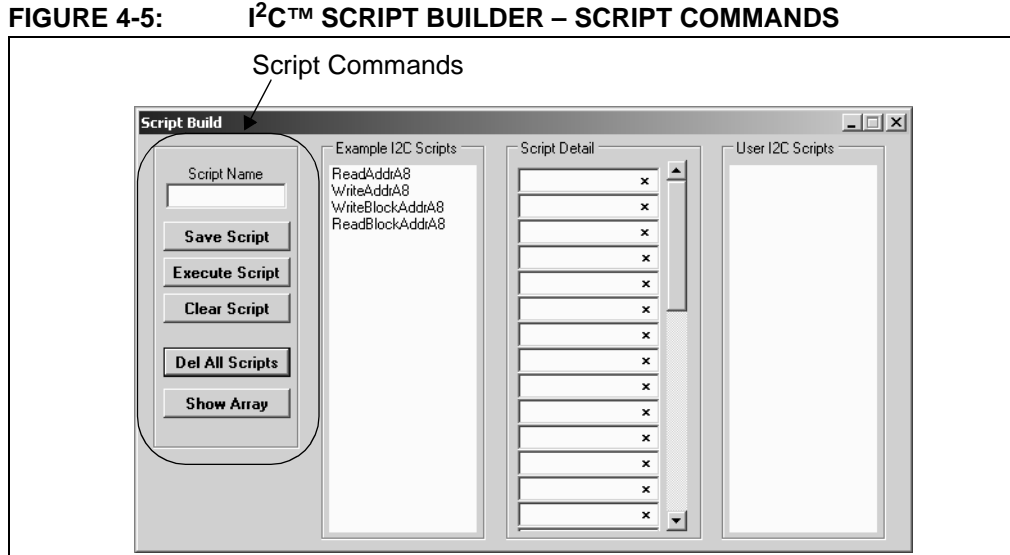

# **4.7.2 Example Scripts**

The second column contains Example Scripts as shown in [Figures 4-6.](#page-37-1) These can be studied to learn how to create or to edit custom scripts. To load the example script into the Script Detail column, either double click or right click and select from the local menu.

<span id="page-37-1"></span>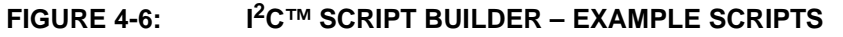

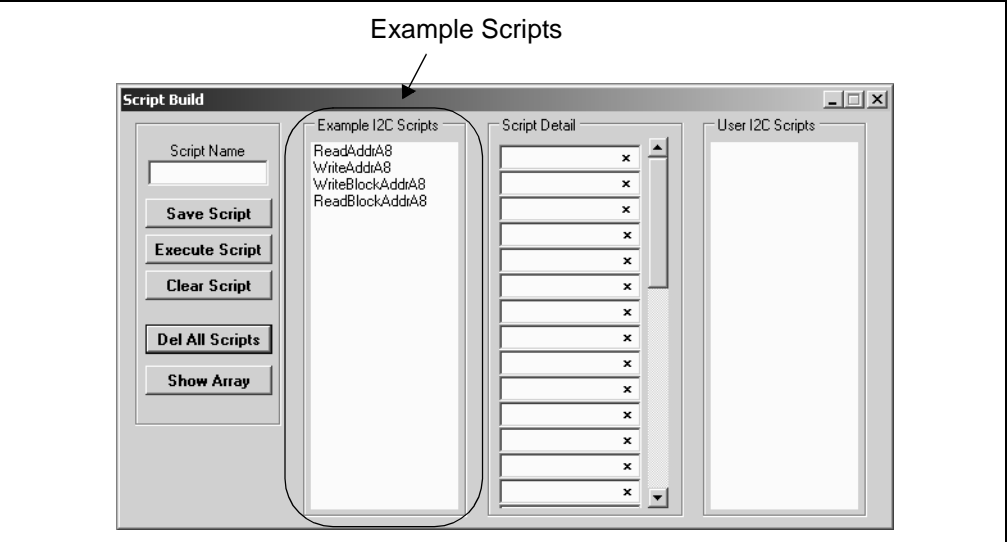

### **4.7.3 Script Detail**

The third column contains Script Detail as shown in [Figures 4-7.](#page-38-0) This column is used to create the script or view an existing script. More information about creating a custom script is discussed in **[Section 4.7.5 "Creating A Script"](#page-38-1)**.

To load a user script from the User Scripts column into the Script Detail column, the user can double click or right click and select from the local menu.

**Note:** The "x" indicates the value is a hexadecimal number. Clicking on "x" will toggle it to a "d" indicating that the value is a decimal number.

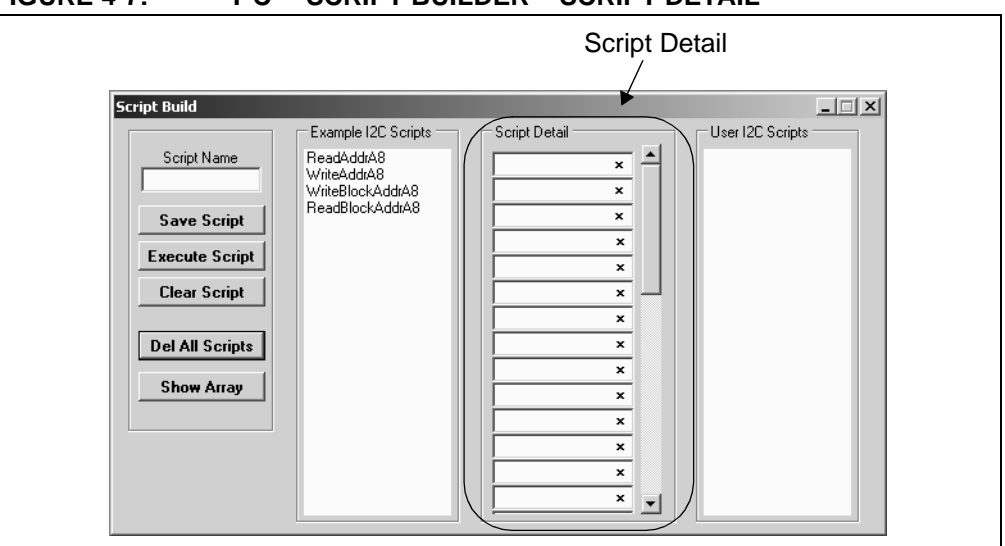

#### <span id="page-38-0"></span>**FIGURE 4-7: I2C™ SCRIPT BUILDER – SCRIPT DETAIL**

# **4.7.4 User Scripts**

The fourth column contains User Scripts as shown in [Figures 4-8](#page-38-2). User scripts that are created, named, and saved are displayed in the User Scripts column.

To load a user script from the User Scripts column into the Script Detail column, the user can double click or right click and select from the local menu.

User Scripts can be deleted by right clicking and selecting Delete Script from the local menu.

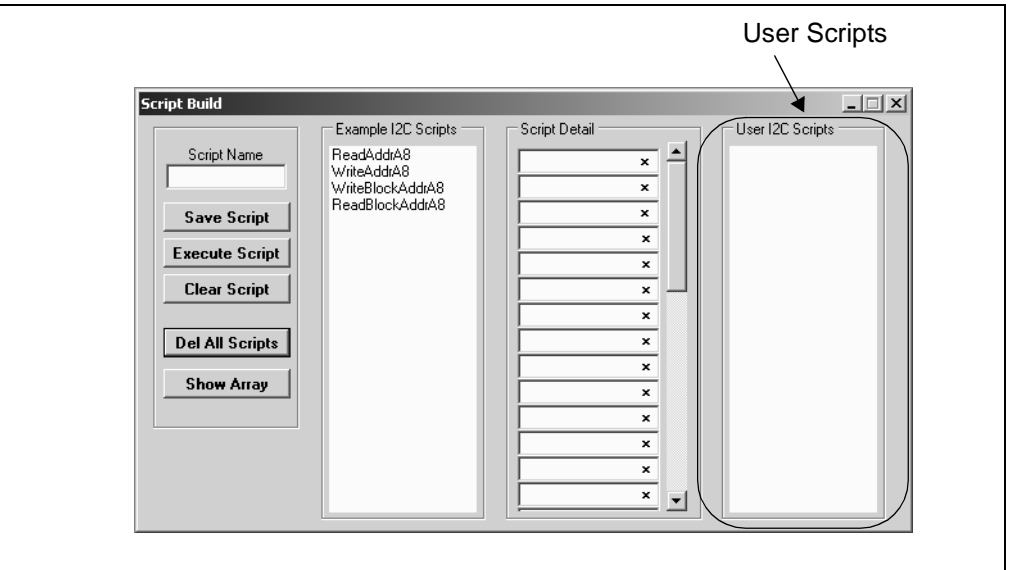

<span id="page-38-2"></span>**FIGURE 4-8: I2C™ SCRIPT BUILDER – USER SCRIPTS**

#### <span id="page-38-1"></span>**4.7.5 Creating A Script**

Scripts are created by placing the cursor into the Script Detail column and right clicking. A local menu will be displayed as shown in [Figures 4-9](#page-39-0). Select from the choice of commands or script macro commands.

The sequence of macro commands are executed from top to bottom. Macro commands are entered by right clicking in the box and selecting from the local menu as shown in [Figures 4-9.](#page-39-0)

Macro commands are entered according to the sequence of events as defined by the  $1<sup>2</sup>C$  bus protocol. Studying the example scripts is a good way to learn the sequence of events. The example scripts can also be modified and saved under a different name.

# **CAUTION**

 The choice of macro commands is very flexible. Therefore, the correctness of the script has to be verified by the user. The PICkit Serial Analyzer program does not verify the correctness of the script.

A complete listing of the available macro commands is given in [Table 4-2.](#page-39-1) The macro command abbreviation will be displayed in the Transactions Window. The Transactions window keeps a running log of the commands and data sent to and from the target device.

<span id="page-39-0"></span>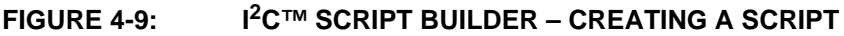

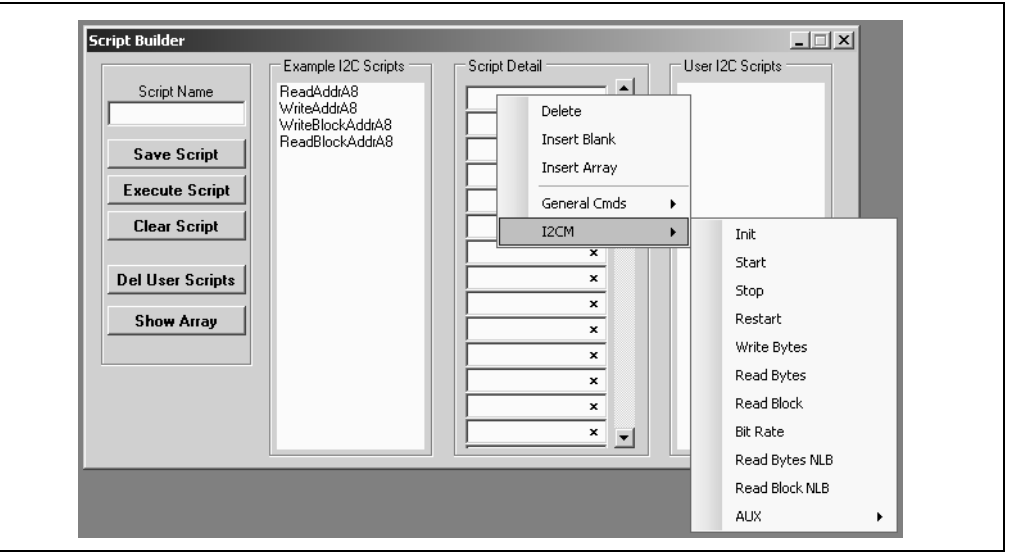

#### <span id="page-39-1"></span>**TABLE 4-2: I2C™ SCRIPT MACRO COMMAND**

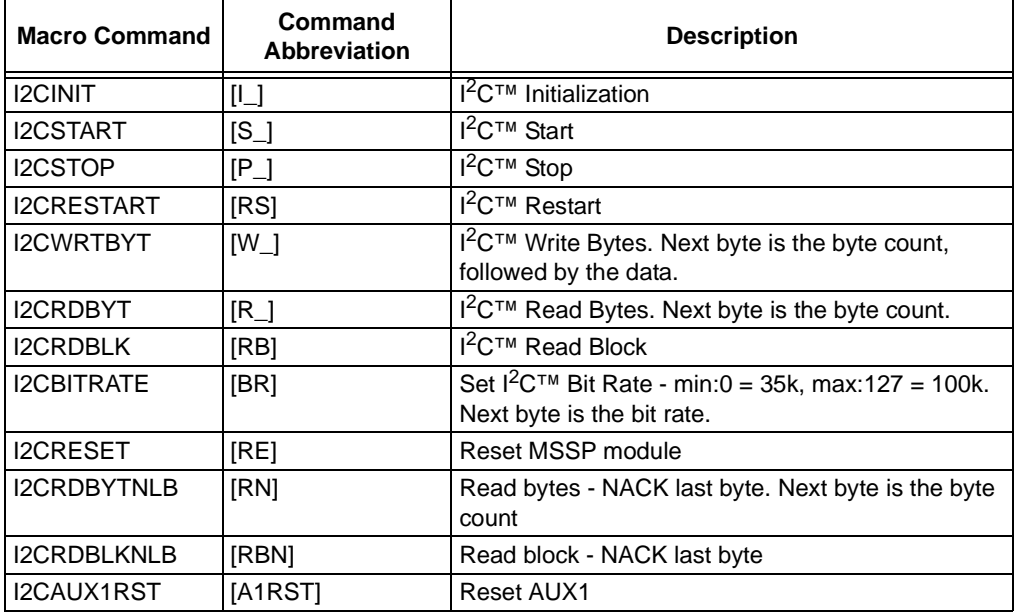

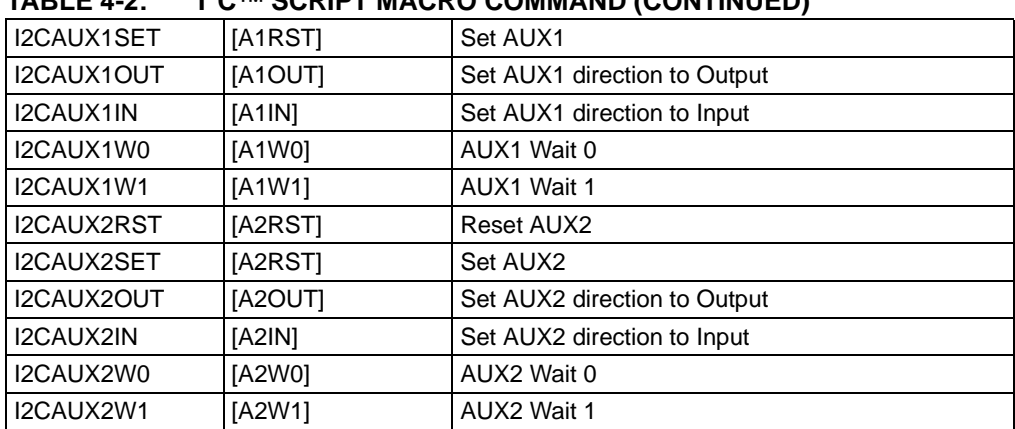

### **TABLE 4-2: I2C™ SCRIPT MACRO COMMAND (CONTINUED)**

### **4.8 SCRIPT EXECUTE**

The Script Execute window is shown in [Figures 4-10.](#page-40-0) Once scripts are created using the Script Builder, they can be assigned to buttons in the Script Execute window. This makes a convenient window to execute multiple scripts either individually or iteratively. Script executing will be logged in the Transactions window. The Script Execute window is opened by selecting *Communications > Script > Script Execute* from the menu bar.

<span id="page-40-0"></span>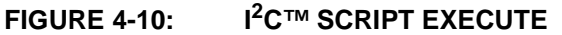

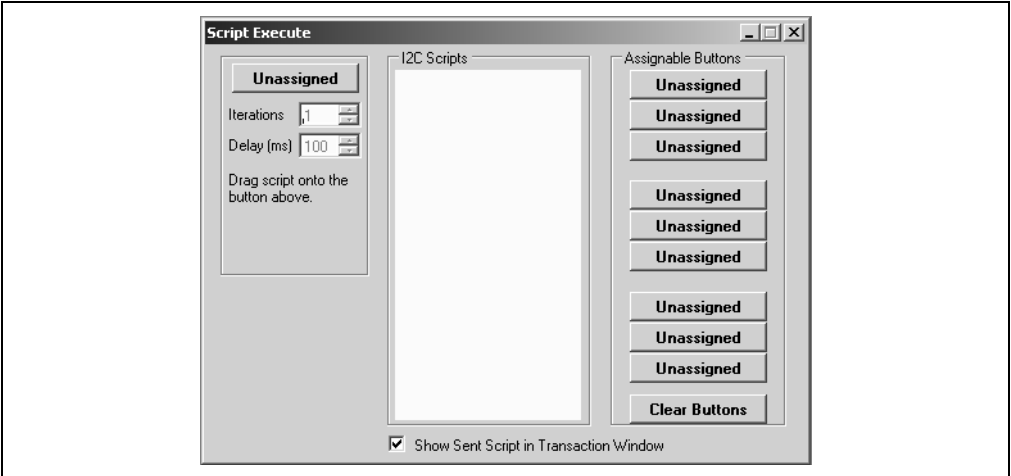

#### **4.8.1 Assignable Buttons**

User created scripts will be displayed in the central  $1<sup>2</sup>C$  Scripts column. To assign a script to a button, click on the script name and drag it to the desired Assignable Buttons in the right column. The script will be executed once each time the button is clicked.

The Assignable Buttons can be cleared by clicking on the **Clear Buttons** button.

#### **4.8.2 Iteration**

Scripts can be executed a user defined number of times at a specified interval of time. [Figures 4-11](#page-41-0) shows an example. A script named Read\_Memory has been assigned to the **Iteration** button in the left column. The number of iterations are entered in the Iterations box and the delay in millisecond in the Delay box. A summary of the iterations is displayed in the left column. The macro is executed when the **Iteration** button is clicked.

<span id="page-41-0"></span>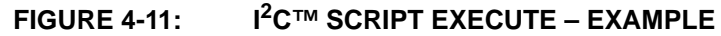

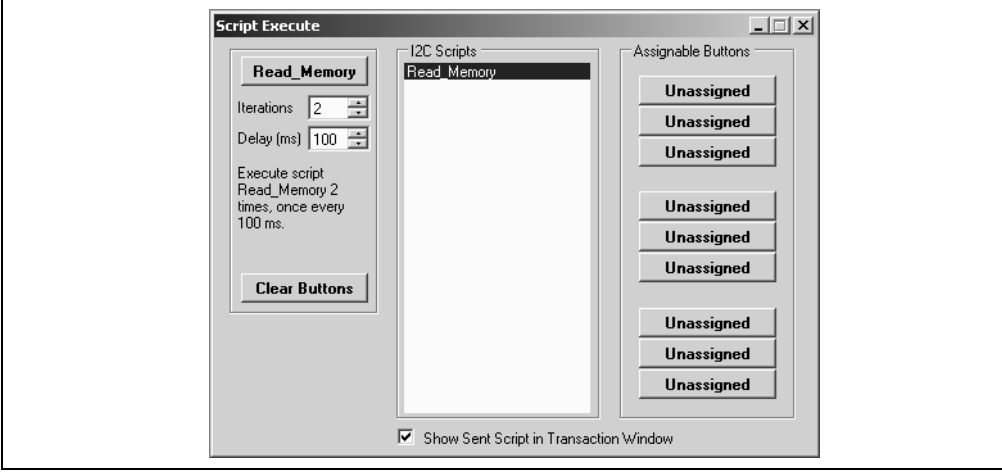

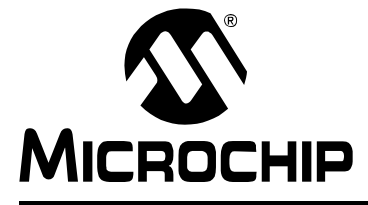

# **Chapter 5. SPI Master Communications**

# **5.1 INTRODUCTION**

This chapter describes the SPI Master Communications mode. SPI data and commands can be entered using a Basic Communications window or by creating Script Commands.

It is assumed that the user is familiar with the SPI protocol. For more information see:

An SPI tutorial is available on the Microchip Technology web site. Click on the links: Support -> Getting Started -> PIC MCU Tutorials -> SPI - PICmicro Serial Peripheral Interface

Several application notes are available on the Microchip Technology web site. Click on links: Design -> App Notes -> Function: Communications -> SPI

# **5.2 HIGHLIGHTS**

This chapter discusses:

- PICkit Serial Analyzer Pin Assignments
- Selecting Communications Mode
- Configurating SPI Communications Mode
- Communications: Basic Operations
- Script Builder
- Script Execute

### **5.3 PICkit™ SERIAL ANALYZER PIN ASSIGNMENTS**

The PICkit Serial Analyzer pin assignments for SPI Master mode are:

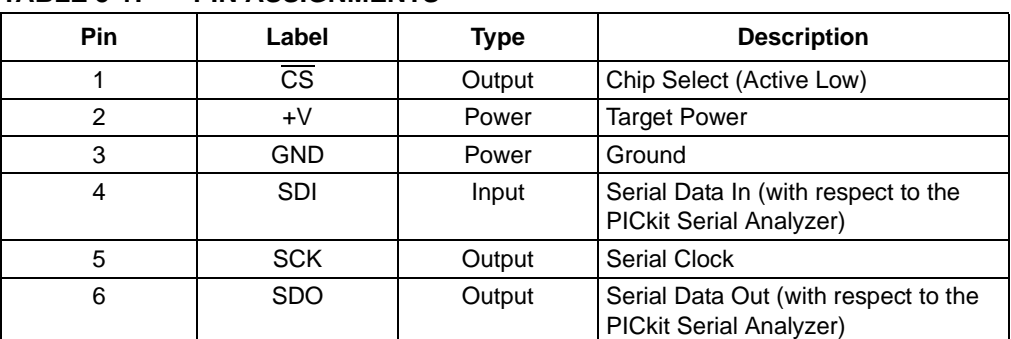

#### **TABLE 5-1: PIN ASSIGNMENTS**

#### **5.4 SELECTING COMMUNICATIONS MODE**

The SPI Master Communications mode is selected from the Configuration Wizard or menu bar.

**Configuration Wizard** – Select *PICkit Serial Analyzer > Run Configuration Wizard* from the menu bar

**Menu Bar** – Select *PICkit Serial Analyzer > Select Communications Mode > SPI Master*

# **5.5 CONFIGURATING SPI COMMUNICATIONS MODE**

Once the communications mode has been selected, it is configured from the Configuration Wizard or menu bar.

**Configuration Wizard** – Select *PICkit Serial Analyzer > Run Configuration Wizard* from the menu bar

**Menu Bar** – Select *PICkit Serial Analyzer > Configure Communications Mode*

The Configure Mode window will open. Depending on the View selected, the Basic View ([Figure 5-1](#page-43-0)) displays a minimum choice of configurations commands. In the Advanced View ([Figure 5-2](#page-44-0)) displays an extended choice of configuration commands.

Save the configuration by clicking on the **Save Changes** button.

#### <span id="page-43-0"></span>**FIGURE 5-1: SPI CONFIGURE COMMUNICATIONS MODE – BASIC VIEW**

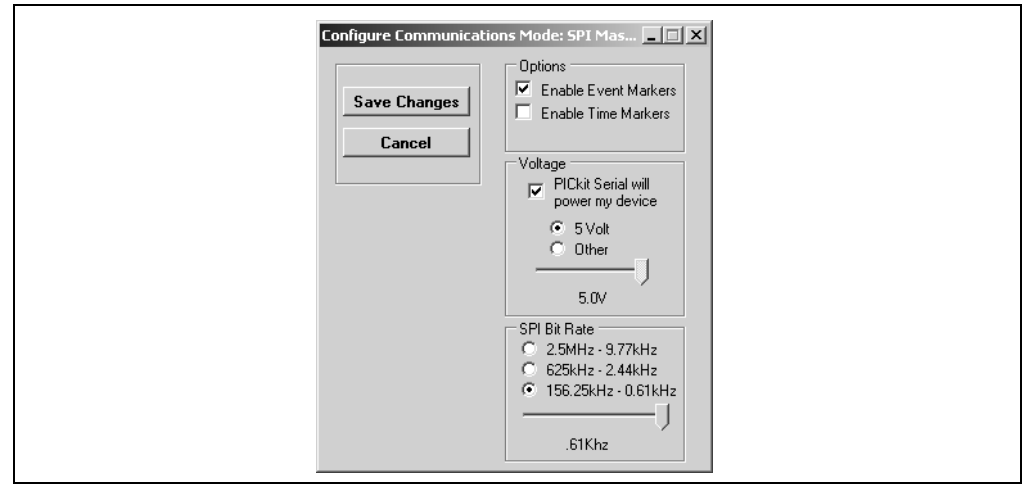

#### OPTIONS

- Enable Event Markers Enable event markers
- Enable Time Markers Enable 'time' stamp to accompany all event markers

#### VOLTAGE

• PICkit Serial will power my device – Select the check box if the PICkit Serial will power the target device. The target can be powered at 5 VDC or a user selectable variable voltage.

# **CAUTION**

Even though the voltage can be set as low as 0 VDC, it is up to the user to verify the required operating voltage of the target device.

# **CAUTION**

The USB port current limit is set to 100 mA. If the target plus PICkit Serial Analyzer exceeds this current limit, the USB port will turn off. The target may be powered externally if more power is required.

#### SPI BIT RATE

Select the desired SPI bit rate by selecting the radio button for the desired range and then selecting the bit rate using the slider.

#### <span id="page-44-0"></span>**FIGURE 5-2: SPI CONFIGURE COMMUNICATIONS MODE – ADVANCED VIEW**

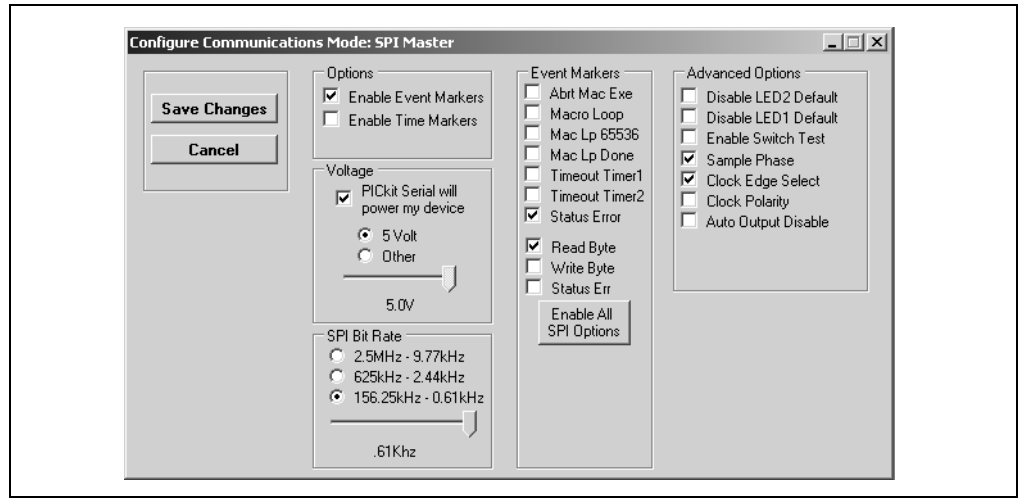

#### EVENT MARKERS

- Abrt Mac Exe Enable event marker: abort 'macro' execution
- Macro Loop Enable event marker: top of 'macro' loop
- Mac Lp 65536 Enable event marker: 'macro' loop count overflow (i.e., 65536)
- Mac Lp Done Enable event marker: 'macro' loop iterations complete
- Timeout Timer1 Enable event marker: Timer1 expired
- Timeout Timer2 Enable event marker: Timer2 expired
- Status Error Enable event marker: change in status byte
- Write Byte Enable event marker write byte
- Read Byte Enable event marker read byte
- Status Err Enable event marker change in SPI status byte

#### ADVANCED OPTIONS

- Disable LED2 Default Disable default LED2 behavior (LED2 = Yellow 'Target' LED)
- Disable LED1 Default Disable default LED1 behavior (LED1 = Red 'Busy' LED)
- Enable Switch Test Enable low level switch test:
	- Switch Off (not depressed) blink LED1, LED2 off
	- Switch ON (depressed) blink LED2, LED1 off
- Sample Phase SPI transaction configuration: Sample phase
- Clock Edge Select SPI transaction configuration: Clock Edge
- Clock Polarity SPI transaction configuration: Clock Polarity
- Auto Output Disable Disables output during input. Allows the SDI lines and the SDO lines to be shorted for 3-wire communication.

# **5.6 COMMUNICATIONS: BASIC OPERATIONS**

The SPI Basic Operations window can be opened by selecting:

- *Communications: Basic Operations* from the tool bar, or
- *Communications > Basic Operations* from the menu bar

The SPI Basic Operations window is shown in [Figure 5-3.](#page-45-0) The Basic Operations window is organized into five columns. Individual columns are enabled by clicking on the Enable check box.

The **Send** button indicates that the column boxes are used to enter data bytes that will be transmitted to the target device. Clicking on the **Send** button toggles the column mode to Rcv (Receive) and the number of received bytes is entered as shown in [Figure 5-4.](#page-46-0)

Clicking on the **Execute** button will execute the enabled columns in order from left to right.

The **Clear** button clears all boxes.

**Note:** The "x" indicates the value is a hexadecimal number. Clicking on "x" will toggle it to a "d" indicating that the value is a decimal number.

The commands will be logged in the Transactions window. A listing of the command abbreviations is given in [Table 5-2](#page-51-0).

#### <span id="page-45-0"></span>**FIGURE 5-3: SPI BASIC OPERATIONS**

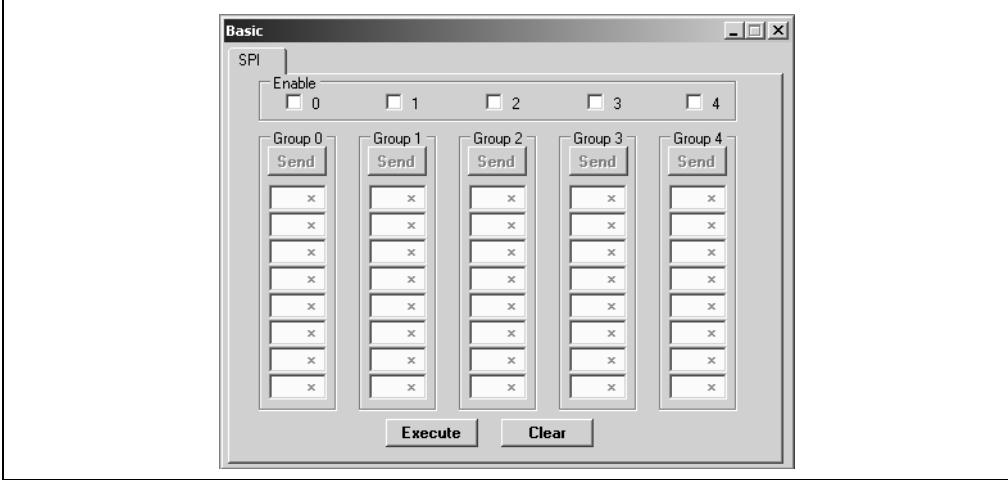

<span id="page-46-0"></span>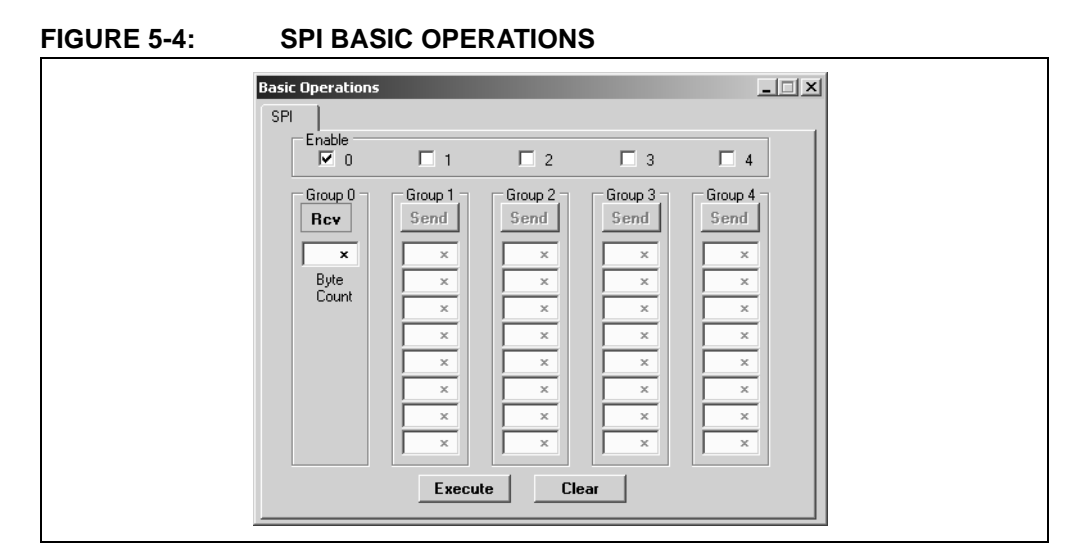

#### **5.6.1 Basic Communications – Serial EEPROM Example**

Figures [5-5](#page-46-1) through [5-7](#page-47-1) demonstrates how to communicate with a 25LC020A SPI serial EEPROM. Refer to the 25LC020A Data Sheet (DS21833) for a detailed explanation of its SPI communications.

Before data can be written to the 25LC020A, the write enable (WREN) latch must be set. This requires that  $\overline{CS}$  be enabled, command 0x06 transmitted, and  $\overline{CS}$  disabled. [Figure 5-5](#page-46-1) shows only Group 0 enabled. All other groups are disabled. Clicking on the **Execute** button will transmit only the WREN command. The command will be logged in the Transactions window.

<span id="page-46-1"></span>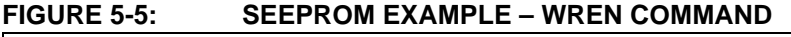

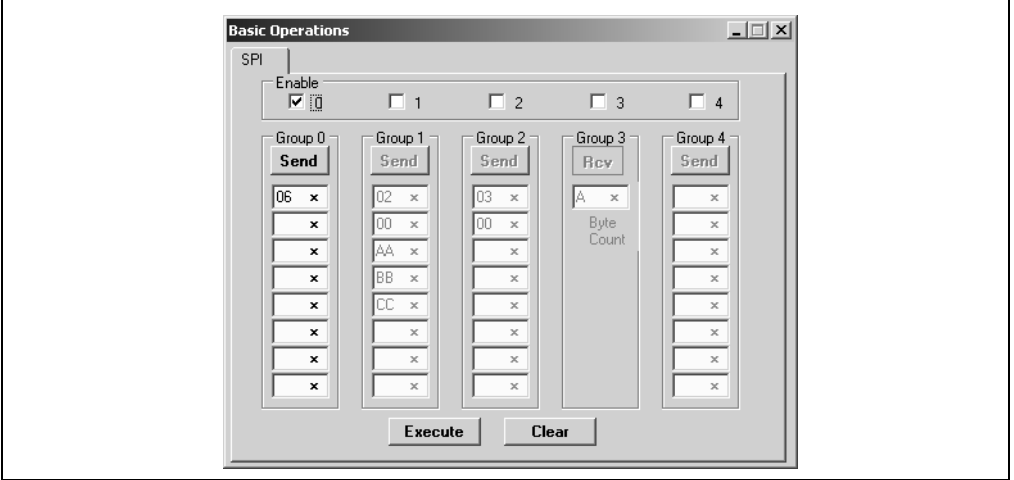

Once the WREN latch has been enabled, data can be written to the 25LC020A. [Figure 5-6](#page-47-0) shows that Group 0 has been disabled, and Group 1 enabled. Clicking on the **Execute** button will send the Write command (0x02), the memory address (0x00), followed by three bytes of data: 0xAA, 0xBB, and 0xCC. The command will be logged in the Transactions window.

#### <span id="page-47-0"></span>**FIGURE 5-6: SEEPROM EXAMPLE – WRITE BYTES**

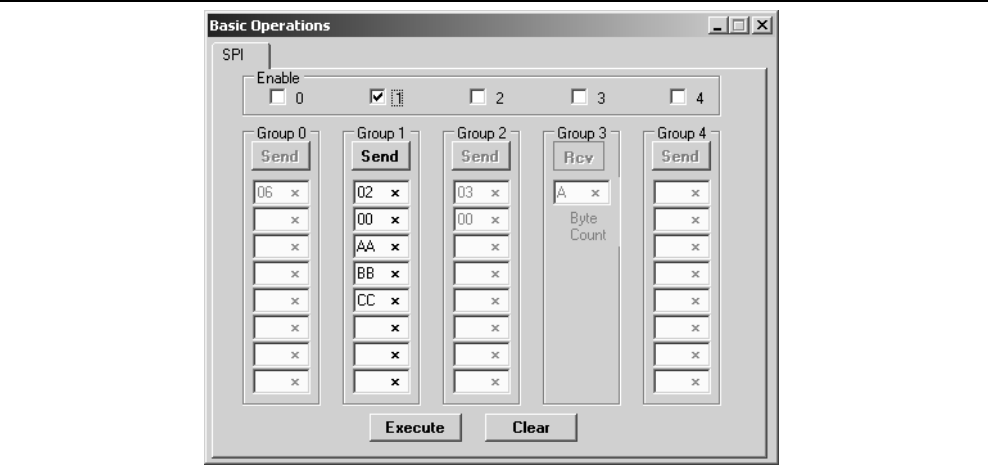

[Figure 5-7](#page-47-1) shows how to read data from the 25LC020A. Groups 0 and 1 are disabled, and Groups 2 and 3 are enabled. This example shows how data is transmitted and received in one transaction (Chip Select,  $\overline{CS}$ , active) between Groups. Clicking on the **Execute** button will send the Read command (0x03) and memory address (0x00) of Group 2 followed by a Read Ten Bytes command in Group 3. The commands and received data are displayed in the transactions window.

#### <span id="page-47-1"></span>**FIGURE 5-7: SEEPROM EXAMPLE – READ BYTES**

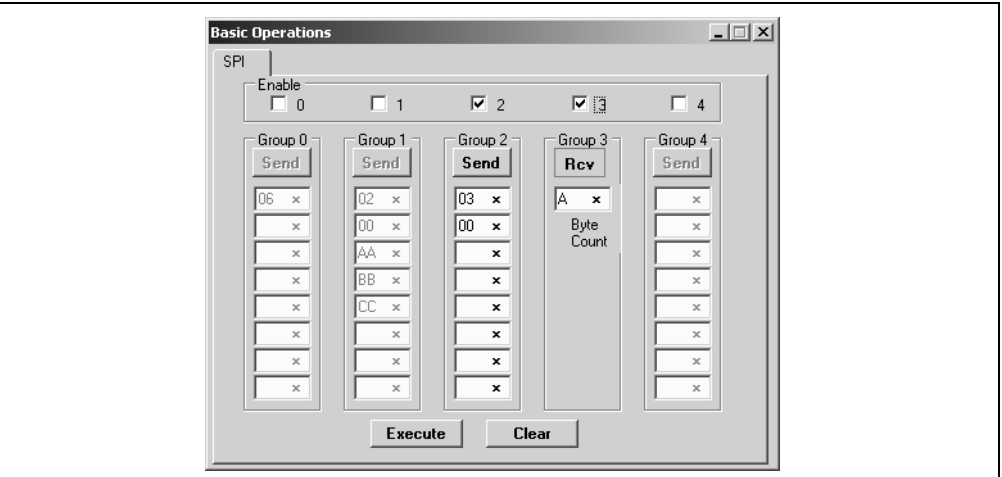

# **5.7 SCRIPT BUILDER**

SPI commands can be combined into scripts, saved, and used over again. The Script Builder window is opened by selecting *Communications > Script > Script Builder* from the menu bar. The Script Builder is shown in [Figure 5-8.](#page-48-0)

The Script Builder window is divided into four columns as shown in Figures [5-9](#page-48-1) through [5-12.](#page-50-0)

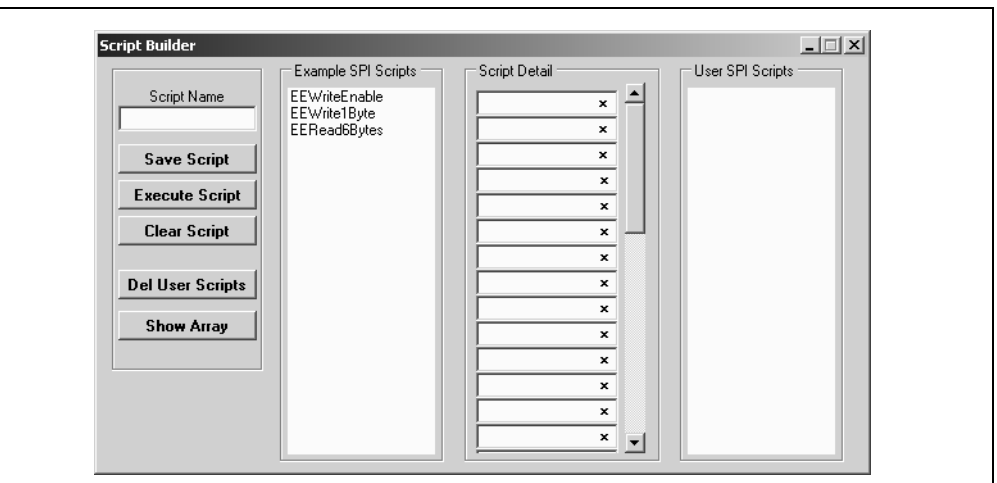

<span id="page-48-0"></span>**FIGURE 5-8: SPI SCRIPT BUILDER**

#### **5.7.1 Script Commands**

The left most column contains the Script Commands as shown in [Figure 5-9](#page-48-1).

- Script Name Enter the name of the script
- Save Script Saves the script
- Execute Script Executes (performs) the script displayed in the Script Detail column
- Clear Script Clears the Script Detail column
- Del User Scripts Deletes scripts from the User Scripts column.
- Show Array Displays a spreadsheet-like table in which large amounts of data may be entered. This data can be included in the script by right clicking in a Script Detail cell and choosing "Insert Array".

<span id="page-48-1"></span>**FIGURE 5-9: SPI SCRIPT BUILDER – SCRIPT COMMANDS**

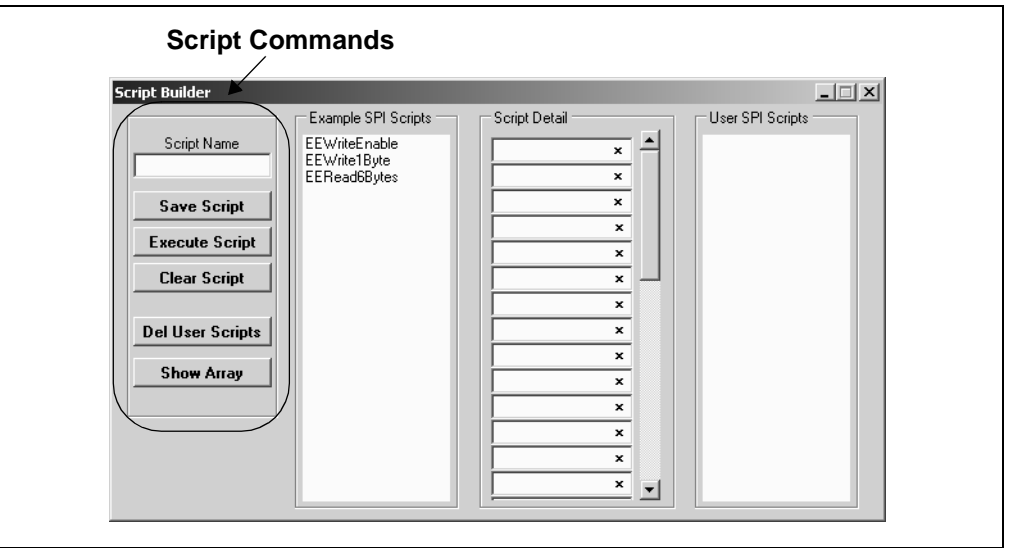

#### **5.7.2 Example Scripts**

The second column contains Example Scripts as shown in [Figure 5-10.](#page-49-0) These can be studied to learn how to create or to edit custom scripts. To load the example script into the Script Detail column, either double click or right click and select from the local menu.

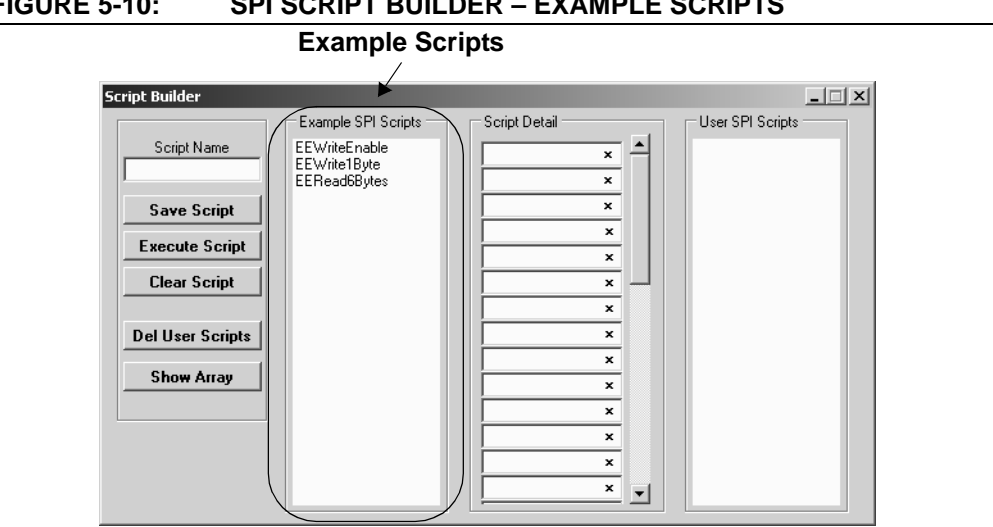

# <span id="page-49-0"></span>**FIGURE 5-10: SPI SCRIPT BUILDER – EXAMPLE SCRIPTS**

# **5.7.3 Script Detail**

The third column contains Script Detail as shown in [Figure 5-11](#page-49-1). This column is used to create the script or view an existing script. More information about creating a customer script is discussed in **[Section 5.7.5 "Creating A Script"](#page-50-1)**.

To load a user script from the User Scripts column into the Script Detail column, the user can double click or right click and select from the local menu.

**Note:** The "x" indicates the value is a hexadecimal number. Clicking on "x" will toggle it to a "d" indicating that the value is a decimal number.

# <span id="page-49-1"></span>**FIGURE 5-11: I2C™ SCRIPT BUILDER – SCRIPT DETAIL**

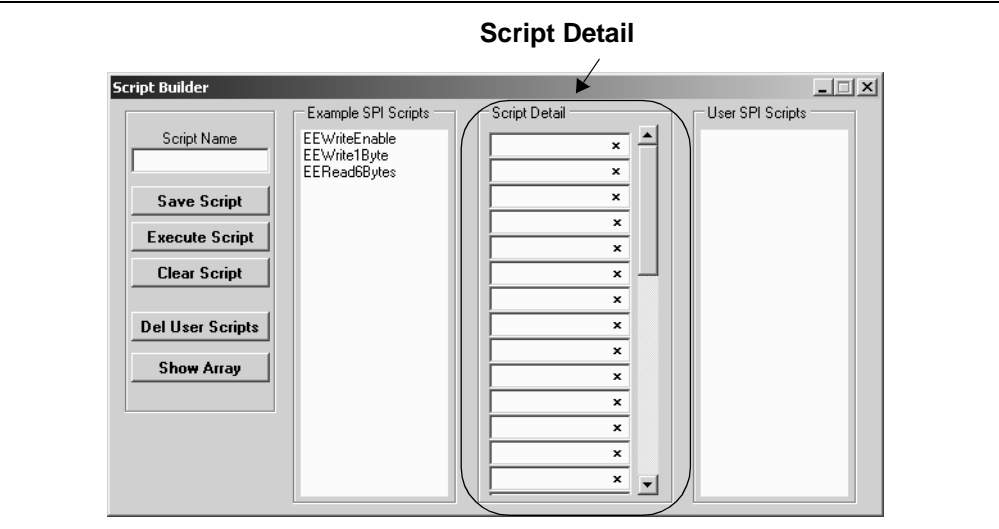

### **5.7.4 User Scripts**

The fourth column contains User Scripts as shown in [Figure 5-12.](#page-50-0) User scripts that are created, named, and saved are displayed in the User Scripts column.

To load a user script from the User Scripts column into the Script Detail column, the user can double click or right click and select from the local menu.

User Scripts can be deleted by right clicking and selecting Delete Script from the local menu.

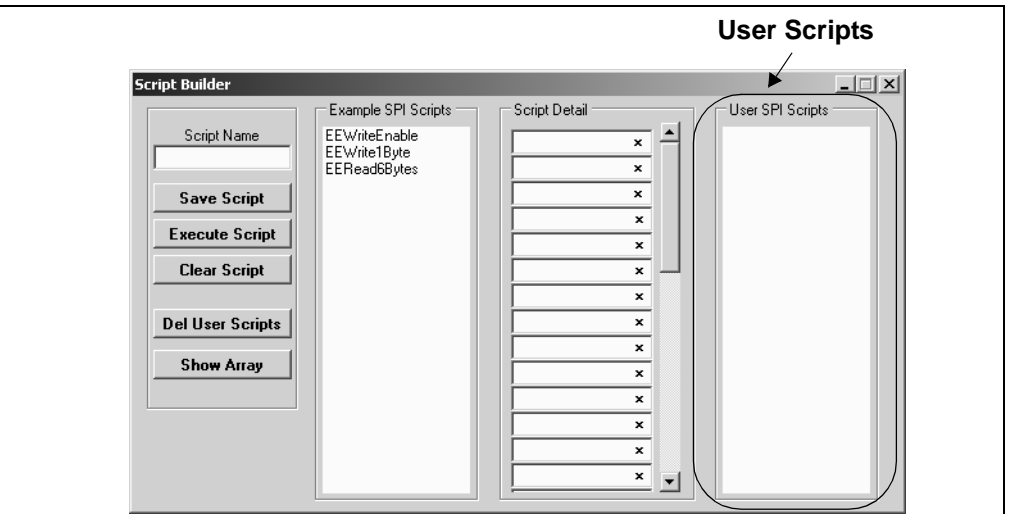

#### <span id="page-50-0"></span>**FIGURE 5-12: SPI SCRIPT BUILDER – USER SCRIPTS**

#### <span id="page-50-1"></span>**5.7.5 Creating A Script**

Scripts are created by placing the cursor into the Script Detail column and right clicking. A local menu will be displayed as shown in [Figure 5-13.](#page-51-1) Select from the choice of commands or script macro commands.

The sequence of macro commands are executed from top to bottom. Macro commands are entered by right clicking in the box and selecting from the local menu as shown in [Figure 5-13](#page-51-1).

Macro commands are entered according to the sequence of events as defined by the SPI bus protocol. Studying the example scripts is a good way to learn the sequence of events. The example scripts can also be modified and saved under a different name.

# **CAUTION**

The choice of macro commands is very flexible. Therefore, the correctness of the script has to be verified by the user. The PICkit Serial Analyzer program does not verify the correctness of the script.

A complete listing of the available macro commands is given in [Table 5-2.](#page-51-0) The macro command abbreviation will be displayed in the Transactions Window. The Transactions window keeps a running log of the commands and data sent to and from the target device.

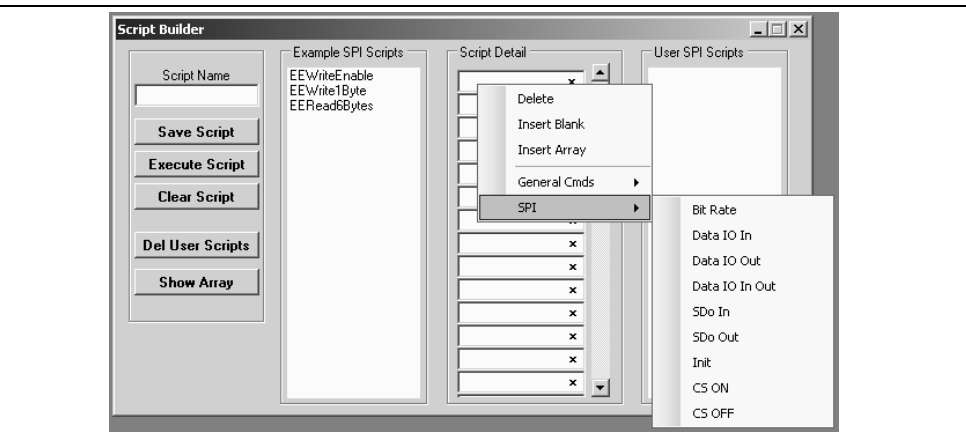

#### <span id="page-51-1"></span>**FIGURE 5-13: SPI SCRIPT BUILDER – CREATING A SCRIPT**

#### <span id="page-51-0"></span>**TABLE 5-2: SPI SCRIPT MACRO COMMAND**

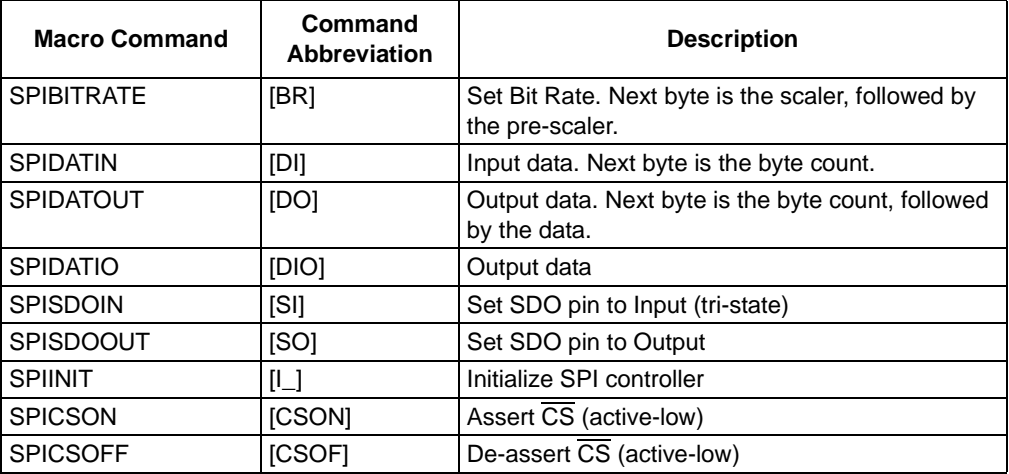

# **5.8 SCRIPT EXECUTE**

The Script Execute window is shown in [Figure 5-14](#page-52-0). Once scripts are created using the Script Builder, they can be assigned to buttons in the Script Execute window. This makes a convenient window to execute multiple scripts either individually or iteratively. Script executing will be logged in the Transactions window.

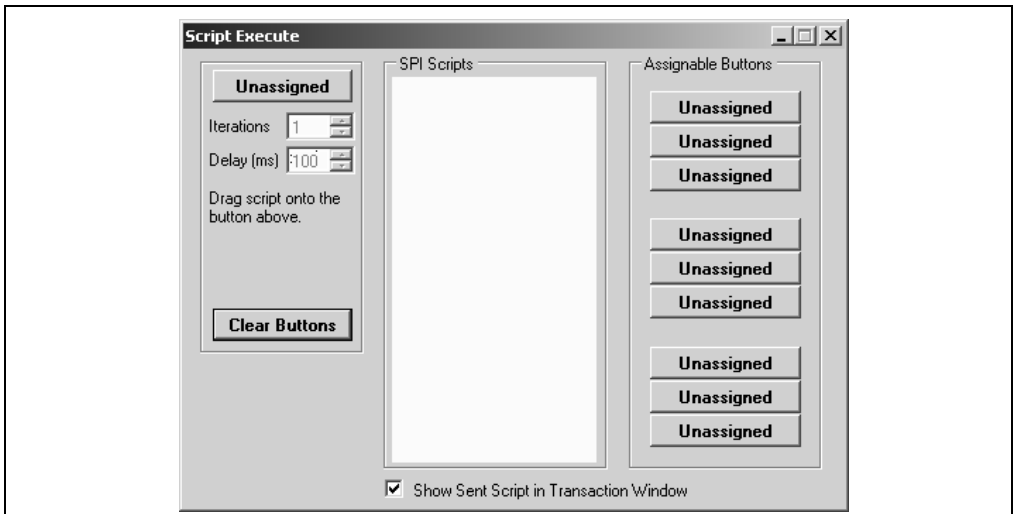

#### <span id="page-52-0"></span>**FIGURE 5-14: SPI SCRIPT EXECUTE**

#### **5.8.1 Assignable Buttons**

User created scripts will be displayed in the central SPI Scripts column. To assign a script to a button, click on the script name and drag it to the desired Assignable Buttons in the right column. The script will be executed once each time the button is clicked.

The Assignable Buttons can be cleared by clicking on the **Clear Buttons** button.

#### **5.8.2 Iteration**

Scripts can be executed a user defined number of times at a specified interval of time. [Figure 5-15](#page-52-1) shows an example. A script named Read\_Memory has been assigned to the **Iteration** button in the left column. The number of iterations are entered in the Iterations box and the delay in millisecond in the Delay box. A summary of the iterations is displayed in the left column. The macro is executed when the **Iteration** button is clicked.

<span id="page-52-1"></span>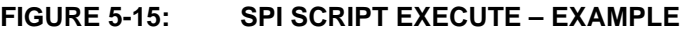

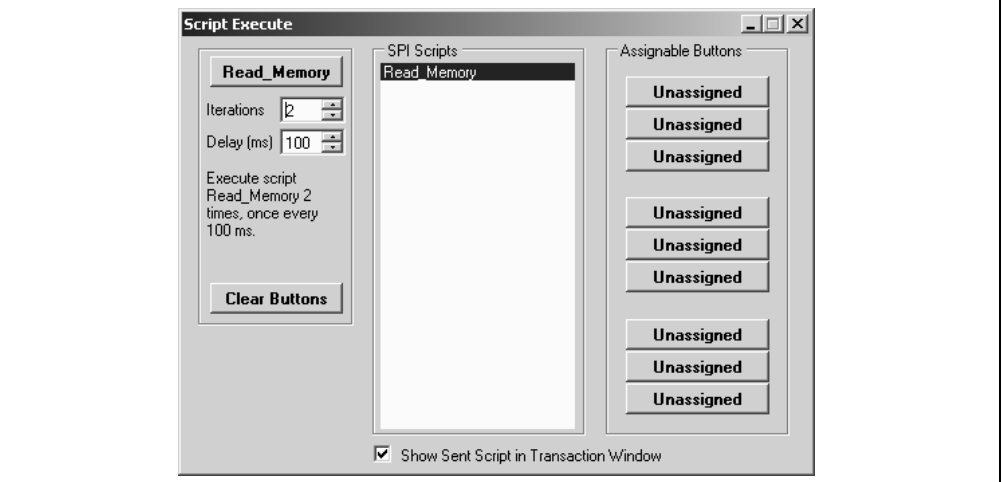

**NOTES:**

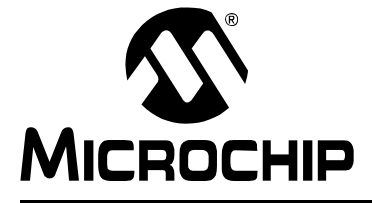

# **Chapter 6. USART Asynchronous Communications**

# **6.1 INTRODUCTION**

This chapter describes the USART Asynchronous Communications mode. USART Asynchronous data and commands can be entered using a Basic Communications window or by creating Script Commands.

It is assumed that the user is familiar with the USART Asynchronous protocol. For more information see:

- USART, AUSART, or EUSART chapter of the PIC microcontroller data sheet of interest
- A USART Asynchronous Communications tutorial is available on the Microchip Technology web site. Click on the links: Support -> Getting Started -> PIC MCU Tutorials -> USART - Using in Asynchronous Mode
- Several application notes are available on the Microchip Technology web site. Click on links: Design -> App Notes -> Function: Communication -> USART

# **6.2 HIGHLIGHTS**

This chapter discusses:

- PICkit Serial Pin Assignments
- Selecting Communications Mode
- Configuring USART Asynchronous Communications Mode
- Communications: Basic Operations
- Script Builder
- Script Execute

### **6.3 PICkit SERIAL PIN ASSIGNMENTS**

The PICkit Serial Analyzer pin assignments for USART Asynchronous Communications mode are:

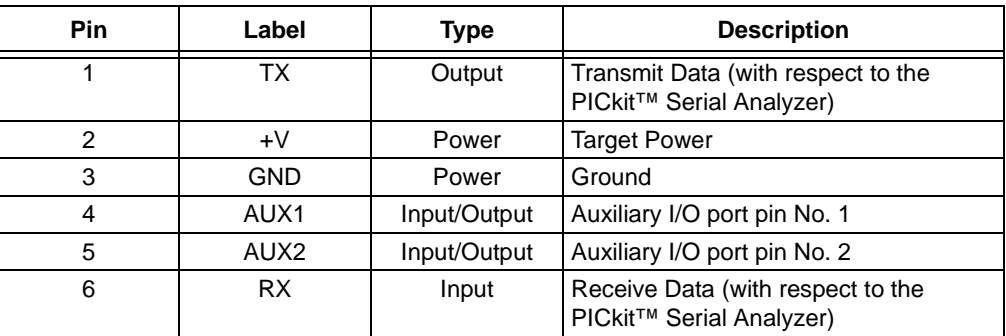

#### **TABLE 6-1: USART ASYNCHRONOUS PIN ASSIGNMENTS**

# **6.4 SELECTING COMMUNICATIONS MODE**

The USART Asynchronous Communications mode is selected from the Configuration Wizard or menu bar.

**Configuration Wizard** – Select *PICkit Serial Analyzer > Run Configuration Wizard* from the menu bar

**Menu Bar –** Select *PICkit Serial Analyzer > Select Communications Mode > USART Asynchronous*

# **6.5 CONFIGURING USART ASYNCHRONOUS COMMUNICATIONS MODE**

Once the communications mode has been selected, it is configured from the Configuration Wizard or menu bar.

**Configuration Wizard** – Select *PICkit Serial Analyzer > Run Configuration Wizard* from the menu bar

**Menu Bar** – Select *PICkit Serial Analyzer > Configure Communications Mode*

The Configure Mode window will open. Depending on the view selected, the Basic View [\(Figure 6-1\)](#page-55-0) displays a minimum choice of configurations commands. In the Advanced View ([Figure 6-2](#page-56-0)) displays an extended choice of configuration commands.

Save the configuration by clicking on the **Save Changes** button.

#### <span id="page-55-0"></span>**FIGURE 6-1: USART ASYNCHRONOUS CONFIGURE COMMUNICATIONS MODE – BASIC VIEW**

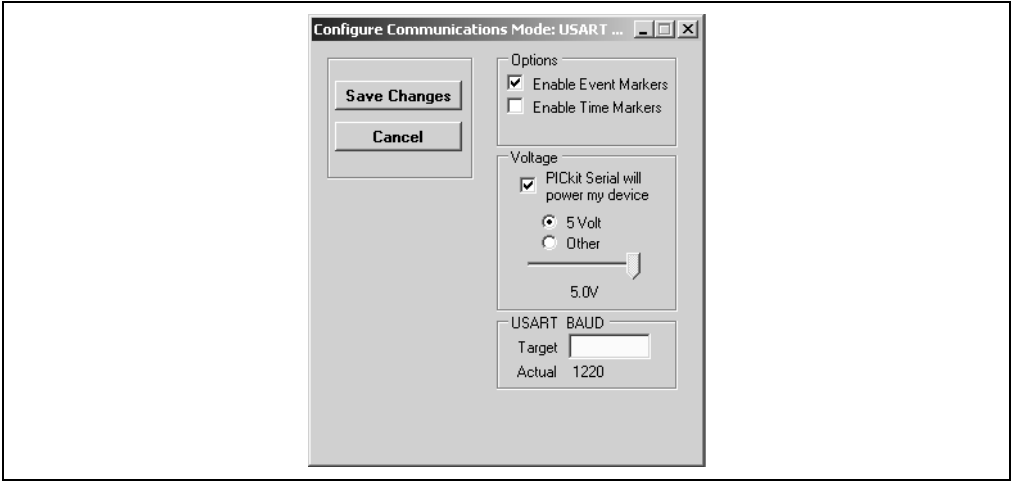

**OPTIONS** 

- Enable Event Markers Enable event markers
- Enable Time Markers Enable 'time' stamp to accompany all event markers

#### VOLTAGE

• PICkit Serial will power my device – Select the check box if the PICkit Serial will power the target device. The target can be powered at 5 VDC or a user selectable variable voltage.

# **CAUTION**

Even though the voltage can be set as low as 0 VDC, it is up to the user to verify the required operating voltage of the target device.

# **CAUTION**

The USB port current limit is set to 100 mA. If the target plus PICkit Serial Analyzer exceeds this current limit, the USB port will turn off. The target may be powered externally if more power is required.

#### USART BAUD

Enter the desired USART symbol rate (Baud) in the text box.

#### <span id="page-56-0"></span>**FIGURE 6-2: USART ASYNCHROUNOUS CONFIGURE COMMUNICATIONS MODE – ADVANCED VIEW**

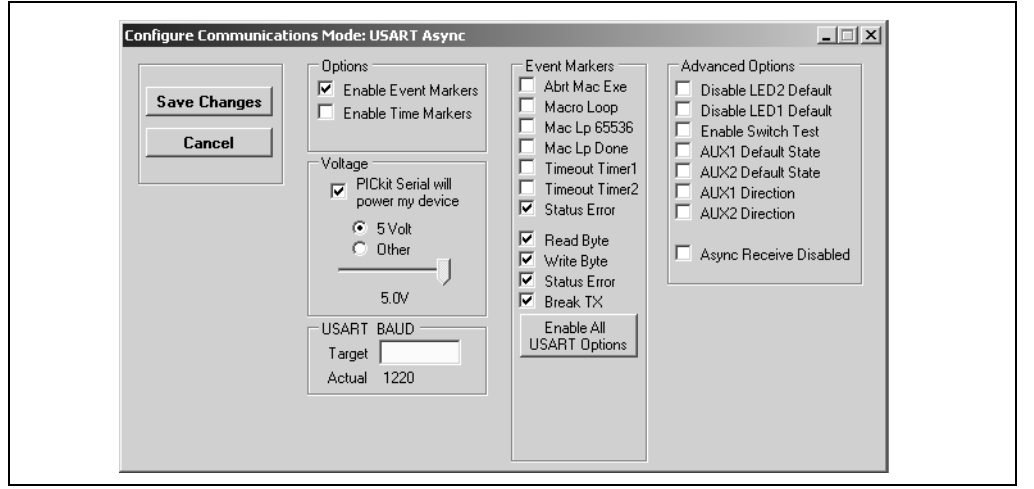

#### EVENT MARKERS

- Abrt Mac Exe Enable event marker: abort 'macro' execution
- Macro Loop Enable event marker: top of 'macro' loop
- Mac Lp 65536 Enable event marker: 'macro' loop count overflow (i.e., 65536)
- Mac Lp Done Enable event marker: 'macro' loop iterations complete
- Timeout Timer1 Enable event marker: Timer1 expired
- Timeout Timer2 Enable event marker: Timer2 expired
- Status Error Enable event marker: change in status byte
- Read Byte Enable event marker read byte
- Write Byte Enable event marker write byte
- Status Error Enable event marker change in USART status byte
- Break TX Enable event marker A "Break" has been transmitted

#### ADVANCED OPTIONS

- Disable LED2 Default Disable default LED2 behavior (LED2 = Yellow 'Target' LED)
- Disable LED1 Default Disable default LED1 behavior (LED1 = Red 'Busy' LED)
- Enable Switch Test Enable low level switch test:
- AUX1 Default State AUX1 communication line default state  $(0 | 1)$
- AUX2 Default State AUX2 communication line default state  $(0 | 1)$
- AUX1 Direction AUX1 communication line direction: 1: input, 0: output
- AUX2 Direction AUX2 communication line direction: 1: input, 0: output
- Async Receive Disabled Received Data is disabled

# **6.6 COMMUNICATIONS: BASIC OPERATIONS**

The USART Asynchronous Operations window can be opened by selecting:

- *Communications: Basic Operations* from the tool bar, or
- *Communications > Basic Operations* from the menu bar

The USART Asynchronous Basic Operations window is shown in [Figure 6-3.](#page-57-0) There are two basic communications commands, Read and Write.

Data can be transmitted to the target device as 7-bit ASCII or 8-bit byte. 7-bit ASCII data is entered in the left hand window. 8-bit byte is entered in the right hand column. Both transmitted and received data is displayed in the Transaction window.

**Note:** The "x" indicates the value is a hexadecimal number. Clicking on "x" will toggle it to a "d" indicating that the value is a decimal number.

The command will be logged in the Transactions window. A listing of the command abbreviations is given in [Table 6-2](#page-61-0).

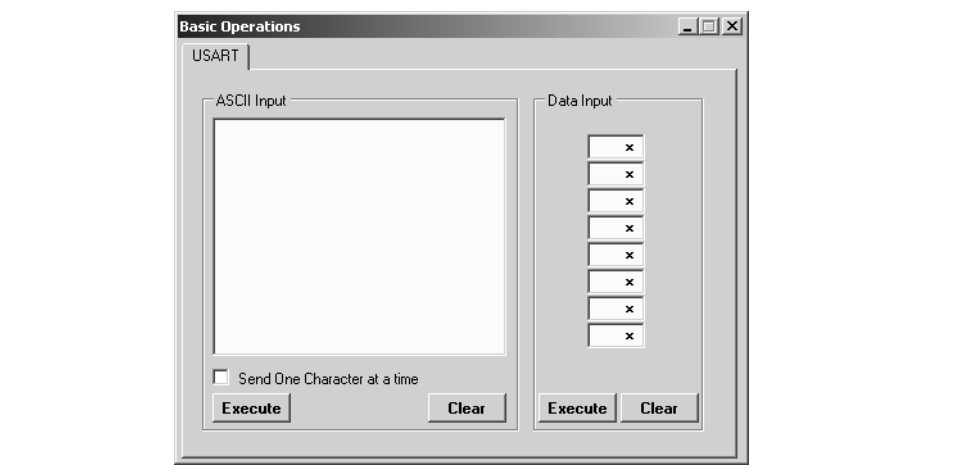

<span id="page-57-0"></span>**FIGURE 6-3: USART ASYNCHRONOUS BASIC OPERATIONS**

### **6.7 SCRIPT BUILDER**

USART Asynchronous commands can be combined into scripts, saved, and used over again. The Script Builder window is opened by selecting *Communications > Script > Script Builder* from the menu bar. The Script Builder is shown in [Figure 6-4.](#page-58-0)

The Script Builder window is divided into four columns as shown in Figures [6-5](#page-58-1) through [6-8](#page-60-0).

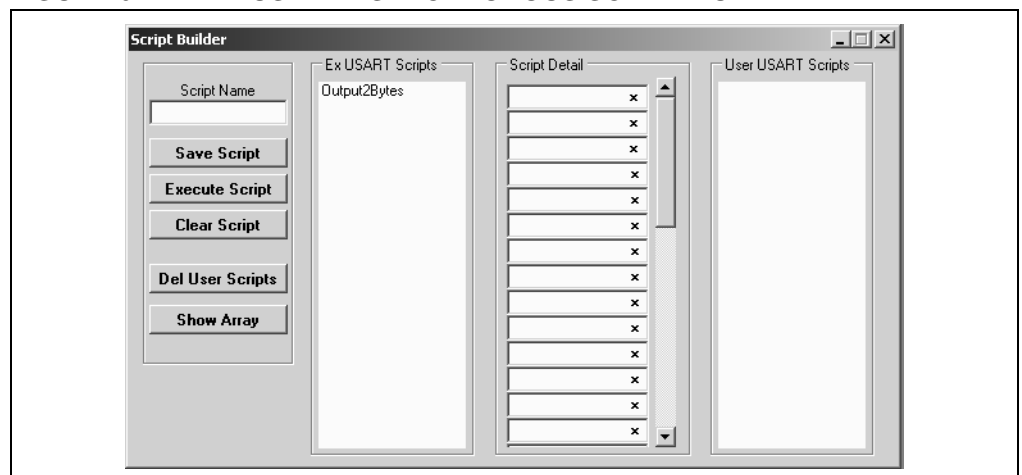

# <span id="page-58-0"></span>**FIGURE 6-4: USART ASYNCHRONOUS SCRIPT BUILDER**

#### **6.7.1 Script Commands**

The left most column contains the Script Commands as shown in [Figure 6-5](#page-58-1).

- Script Name Enter the name of the script
- Save Script Saves the script
- Execute Script Executes (performs) the script displayed in the Script Detail column
- Clear Script Clears the Script Detail column
- Del User Scripts Deletes scripts from the User Scripts column.
- Show Array Displays a spreadsheet-like table in which large amounts of data may be entered. This data can be included in the script by right clicking in a Script Detail cell and choosing "Insert Array".

#### <span id="page-58-1"></span>**FIGURE 6-5: USART ASYNCHRONOUS SCRIPT BUILDER – SCRIPT COMMANDS**

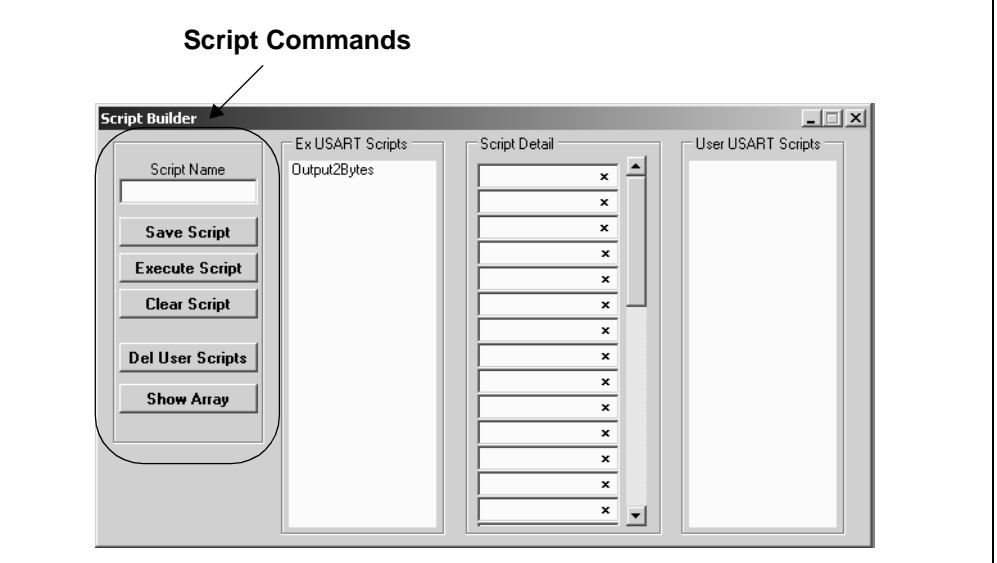

### **6.7.2 Example Scripts**

The second column contains Example Scripts as shown in [Figure 6-6.](#page-59-0) These can be studied to learn how to create or to edit custom scripts. To load the example script into the Script Detail column, either double click or right click and select from the local menu.

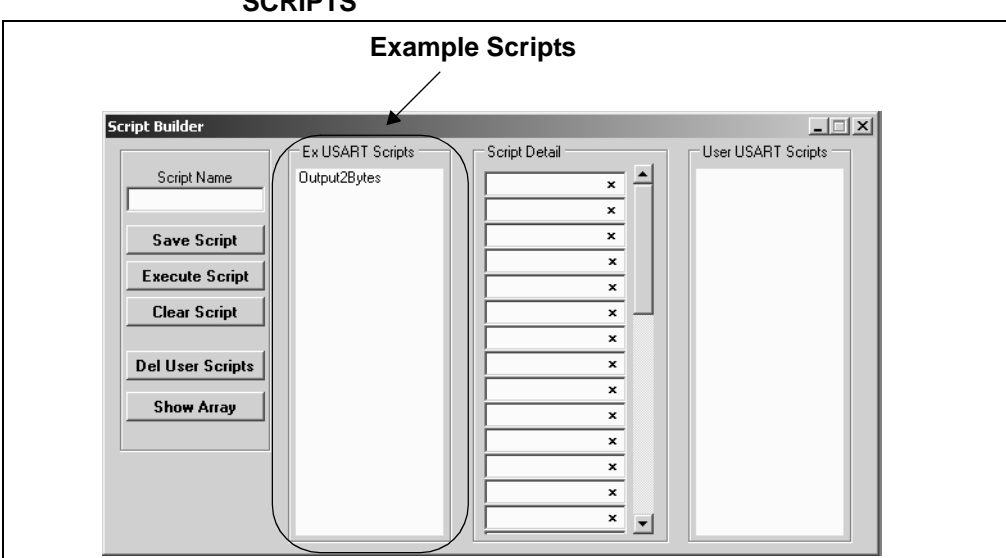

#### <span id="page-59-0"></span>**FIGURE 6-6: USART ASYNCHRONOUS SCRIPT BUILDER – EXAMPLE SCRIPTS**

### **6.7.3 Script Detail**

The third column contains Script Detail as shown in [Figure 6-7.](#page-60-1) This column is used to create the script or view an existing script. More information about creating a customer script is discussed in **[Section 6.7.5 "Creating A Script"](#page-60-2)**.

To load a user script from the User Scripts column into the Script Detail column, the user can double click or right click and select from the local menu.

**Note:** The "x" indicates the value is a hexidecimal number. Clicking on "x" will toggle it to a "d" indicating that the value is a decimal number.

<span id="page-60-1"></span>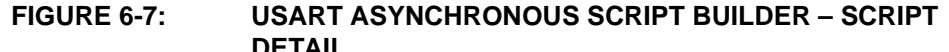

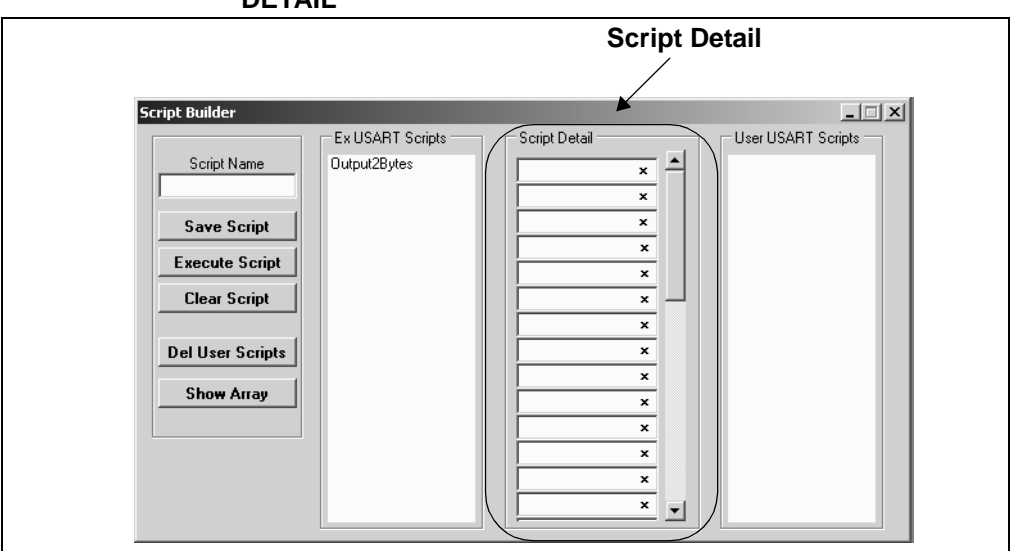

#### **6.7.4 User Scripts**

The fourth column contains User Scripts as shown in [Figure 6-8.](#page-60-0) User scripts that are created, named, and saved are displayed in the User Scripts column.

To load a user script from the User Scripts column into the Script Detail column, the user can double click or right click and select from the local menu.

User Scripts can be deleted by right clicking and selecting Delete Script from the local menu.

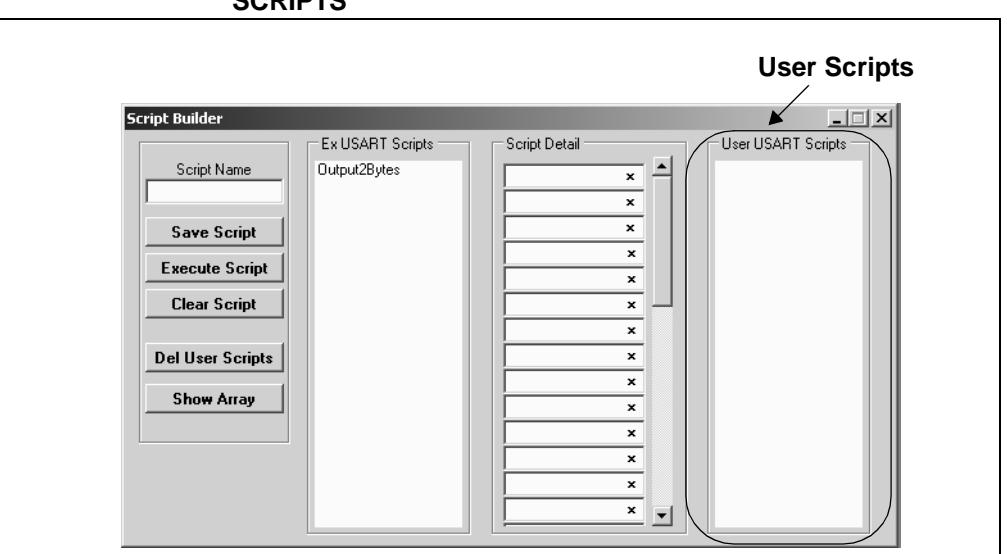

#### <span id="page-60-0"></span>**FIGURE 6-8: USART ASYNCHRONOUS SCRIPT BUILDER – USER SCRIPTS**

#### <span id="page-60-2"></span>**6.7.5 Creating A Script**

Scripts are created by placing the cursor into the Script Detail column and right clicking. A local menu will be displayed as shown in [Figure 6-9](#page-61-1). Select from the choice of commands or script macro commands.

The sequence of macro commands are executed from top to bottom. Macro commands are entered by right clicking in the box and selecting from the local menu as shown in [Figure 6-9.](#page-61-1)

Macro commands are entered according to the sequence of events as defined by the USART Asynchronous protocol. Studying the example scripts is a good way to learn the sequence of events. The example scripts can also be modified and saved under a different name.

# **CAUTION**

The choice of macro commands is very flexible. Therefore, the correctness of the script has to be verified by the user. The PICkit Serial Analyzer program does not verify the correctness of the script.

A complete listing of the available macro commands is given in [Table 6-2.](#page-61-0) The macro command abbreviation will be displayed in the Transactions Window. The Transactions window keeps a running log of the commands and data sent to and from the target device.

#### <span id="page-61-1"></span>**FIGURE 6-9: USART ASYNCHRONOUS SCRIPT BUILDER – CREATING A SCRIPT**

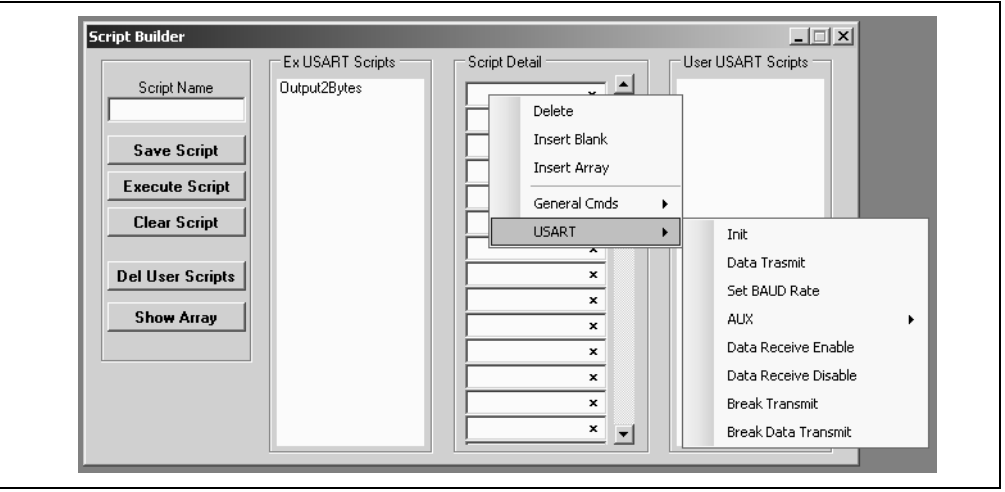

#### <span id="page-61-0"></span>**TABLE 6-2: USART SCRIPT MACRO COMMANDS**

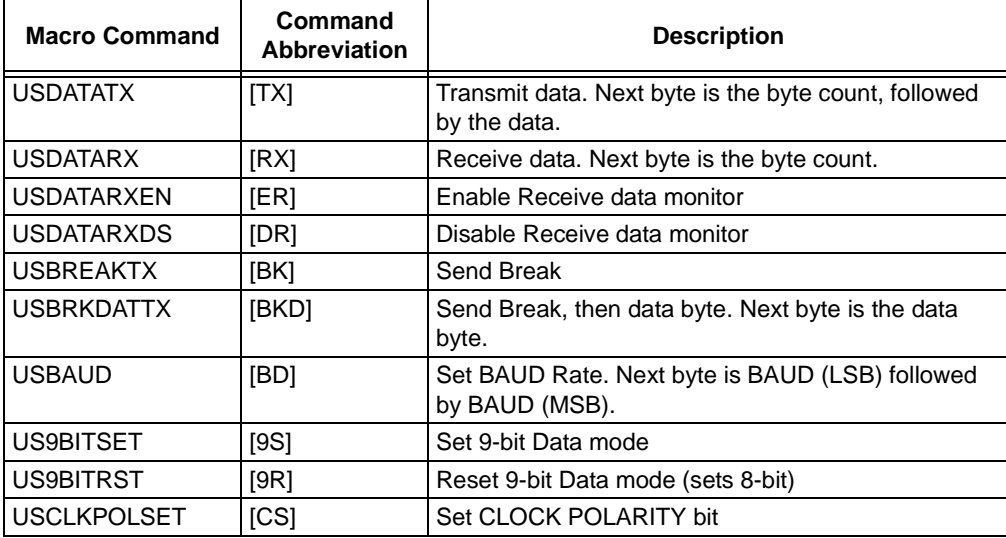

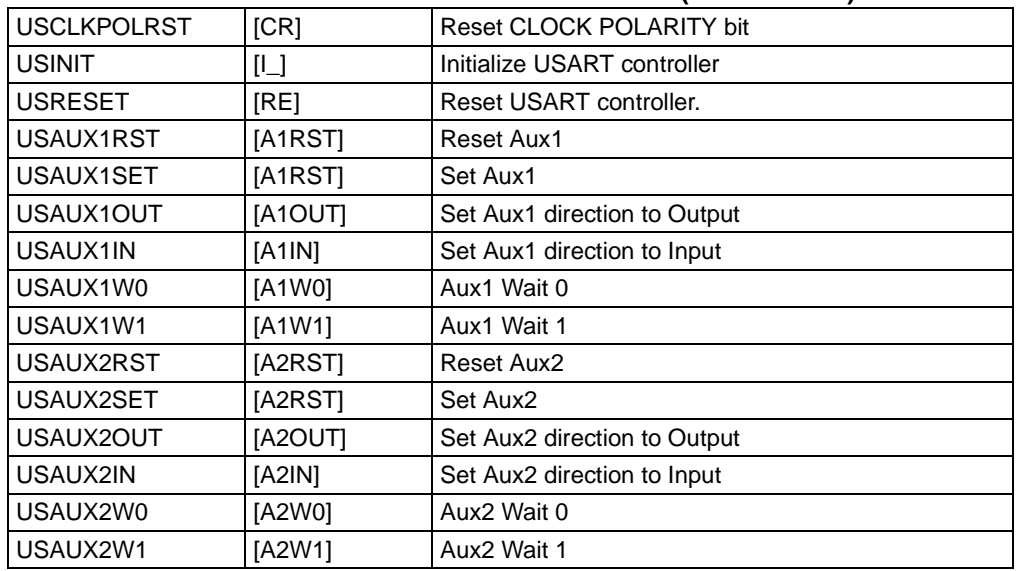

#### **TABLE 6-2: USART SCRIPT MACRO COMMANDS (CONTINUED)**

### **6.8 SCRIPT EXECUTE**

The Script Execute window is shown in [Figure 6-10](#page-62-0). Once scripts are created using the Script Builder, they can be assigned to buttons in the Script Execute window. This makes a convenient window to execute multiple scripts either individually or iteratively. Script executing will be logged in the Transactions window.

#### <span id="page-62-0"></span>**FIGURE 6-10: USART ASYNCHRONOUS SCRIPT EXECUTE**

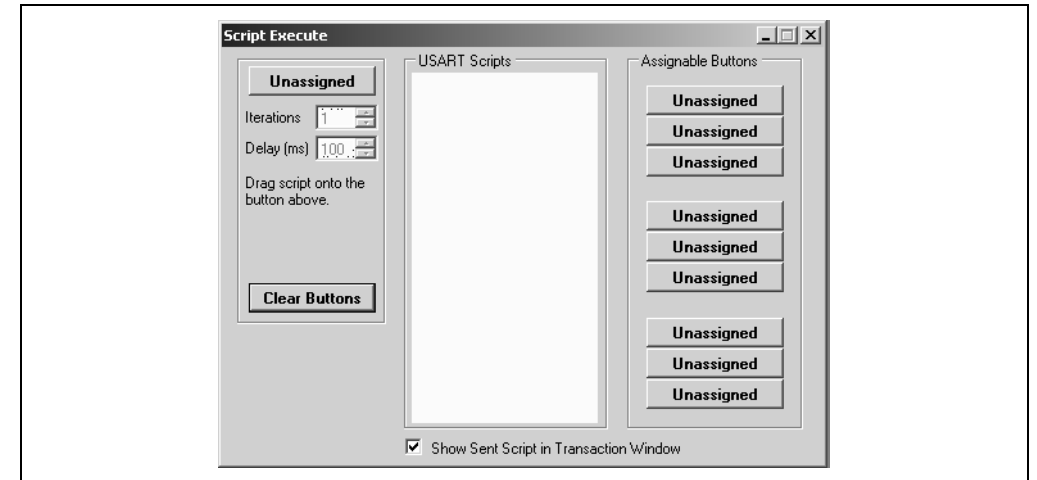

#### **6.8.1 Assignable Buttons**

User created scripts will be displayed in the central USART Scripts column. To assign a script to a button, click on the script name and drag it to the desired Assignable Buttons in the right column. The script will be executed once each time the button is clicked.

The Assignable Buttons can be cleared by clicking on the **Clear Buttons** button.

#### **6.8.2 Iteration**

Scripts can be executed a user defined number of times at a specified interval of time. [Figure 6-11](#page-63-0) shows an example. A script named TX\_Data has been assigned to the **Iteration** button in the left column. The number of iterations is entered in the Iterations box and the delay in milliseconds in the Delay box. A summary of the iterations is displayed in the left column. The macro is executed when the **Iteration** button is clicked.

<span id="page-63-0"></span>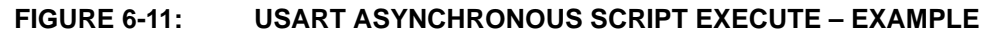

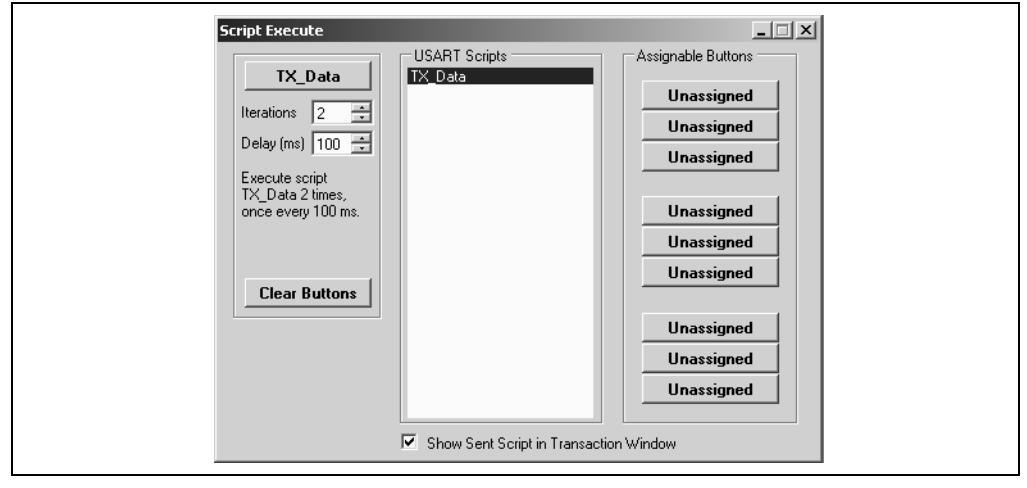

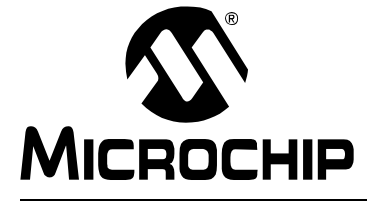

# **Chapter 7. USART Master Synchronous Communications**

# **7.1 INTRODUCTION**

This chapter describes the USART Synchronous Master Communications mode. USART Synchronous Master data and commands can be entered using a Basic Communications window or by creating Script Commands.

It is assumed that the user is familiar with the USART Synchronous protocol. For more information see:

• USART, AUSART, or EUSART chapter of the PIC microcontroller data sheet of interest

#### **7.2 HIGHLIGHTS**

This chapter discusses:

- PICkit Serial Pin Assignments
- Selecting Communications Mode
- Configuring USART Synchronous Master Communications Mode
- Communications: Basic Operations
- Script Builder
- Script Execute

# **7.3 PICkit SERIAL PIN ASSIGNMENTS**

The PICkit Serial Analyzer pin assignments for USART Synchronous Master Communications mode are:

| <b>Pin</b> | Label            | <b>Type</b>  | <b>Description</b>           |
|------------|------------------|--------------|------------------------------|
|            | СK               | Output       | Clock                        |
| っ          | $+V$             | Power        | <b>Target Power</b>          |
| 3          | <b>GND</b>       | Power        | Ground                       |
| 4          | AUX1             | Input/Output | Auxiliary I/O port pin No. 1 |
| 5          | AUX <sub>2</sub> | Input/Output | Auxiliary I/O port pin No. 2 |
| 6          | דח               | Input/Output | Data                         |

**TABLE 7-1: USART SYNCHRONOUS MASTER PIN ASSIGNMENTS**

### **7.4 SELECTING COMMUNICATIONS MODE**

The USART Synchronous Master Communications mode is selected from the Configuration Wizard or menu bar.

**Configuration Wizard** – Select *PICkit Serial Analyzer > Run Configuration Wizard* from the menu bar

**Menu Bar** – Select *PICkit Serial Analyzer > Select Communications Mode > USART Synchronous Master*

# **7.5 CONFIGURING USART SYNCHRONOUS MASTER COMMUNICATIONS MODE**

Once the communications mode has been selected, it is configured from the Configuration Wizard or menu bar.

**Configuration Wizard** – Select *PICkit Serial Analyzer > Run Configuration Wizard* from the menu bar

**Menu Bar** – Select *PICkit Serial Analyzer > Configure Communications Mode*

The Configure Mode window will open. Depending on the view selected, the Basic View [\(Figure 7-1\)](#page-65-0) displays a minimum choice of configurations commands. In the Advanced View ([Figure 7-2](#page-66-0)) displays an extended choice of configuration commands.

Save the configuration by clicking on the **Save Changes** button.

#### <span id="page-65-0"></span>**FIGURE 7-1: USART SYNCHRONOUS MASTER CONFIGURE COMMUNICATIONS MODE – BASIC VIEW**

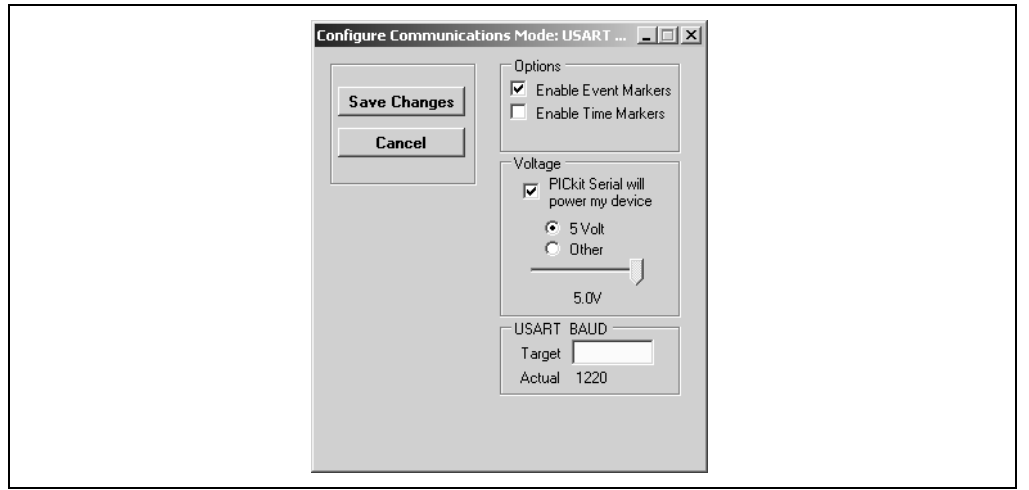

#### **OPTIONS**

- Enable Event Markers Enable event markers
- Enable Time Markers Enable 'time' stamp to accompany all event markers

#### VOLTAGE

• PICkit Serial will power my device – Select the check box if the PICkit Serial will power the target device. The target can be powered at 5 VDC or a user selectable variable voltage.

# **CAUTION**

Even though the voltage can be set as low as 0 VDC, it is up to the user to verify the required operating voltage of the target device.

# **CAUTION**

The USB port current limit is set to 100 mA. If the target plus PICkit Serial Analyzer exceeds this current limit, the USB port will turn off. The target may be powered externally if more power is required.

#### USART BAUD

Enter the desired USART symbol rate (Baud) in the text box.

<span id="page-66-0"></span>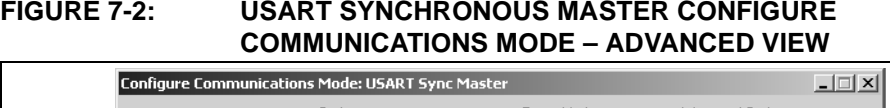

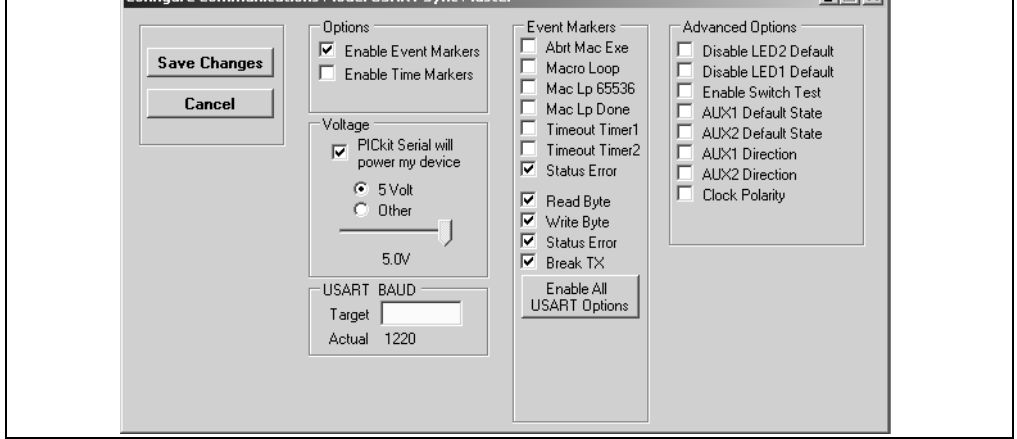

#### EVENT MARKERS

- Abrt Mac Exe Enable event marker: abort 'macro' execution
- Macro Loop Enable event marker: top of 'macro' loop
- Mac Lp 65536 Enable event marker: 'macro' loop count overflow (i.e., 65536)
- Mac Lp Done Enable event marker: 'macro' loop iterations complete
- Timeout Timer1 Enable event marker: Timer1 expired
- Timeout Timer2 Enable event marker: Timer2 expired
- Status Error Enable event marker: change in status byte
- Read Byte Enable event marker read byte
- Write Byte Enable event marker write byte
- Status Error Enable event marker change in USART status byte
- Break  $TX$  Enable event marker A "Break" has been transmitted

#### ADVANCED OPTIONS

- Disable LED2 Default Disable default LED2 behavior (LED2 = Yellow 'Target' LED)
- Disable LED1 Default Disable default LED1 behavior (LED1 = Red 'Busy' LED)
- Enable Switch Test Enable low level switch test:
	- Switch Off (not depressed) blink LED1, LED2 off
	- Switch ON (depressed) blink LED2, LED1 off
- AUX1 Default State AUX1 communication line default state  $(0 | 1)$
- AUX2 Default State AUX2 communication line default state  $(0 | 1)$
- AUX1 Direction AUX1 communication line direction: 1: input, 0: output
- AUX2 Direction AUX2 communication line direction: 1: input, 0: output
- Clock Polarity Checked means the polarity is inverted, unchecked means it is not

# **7.6 COMMUNICATIONS: BASIC OPERATIONS**

The USART Asynchronous Operations window can be opened by selecting:

- *Communications: Basic Operations* from the tool bar, or
- *Communications > Basic Operations* from the menu bar

The USART Synchronous Master Basic Operations window is shown in [Figure 7-3.](#page-67-0) There are two basic communications commands, Read and Write.

Data can be transmitted to the target device as 7-bit ASCII or 8-bit byte. 7-bit ASCII data is entered in the left hand window. 8-bit byte is entered in the right hand column. Both transmitted and received data is displayed in the transaction window.

**Note:** The "x" indicates the value is a hexadecimal number. Clicking on "x" will toggle it to a "d" indicating that the value is a decimal number.

The command will be logged in the Transactions window. A listing of the command abbreviations is given in [Table 7-2](#page-71-0).

<span id="page-67-0"></span>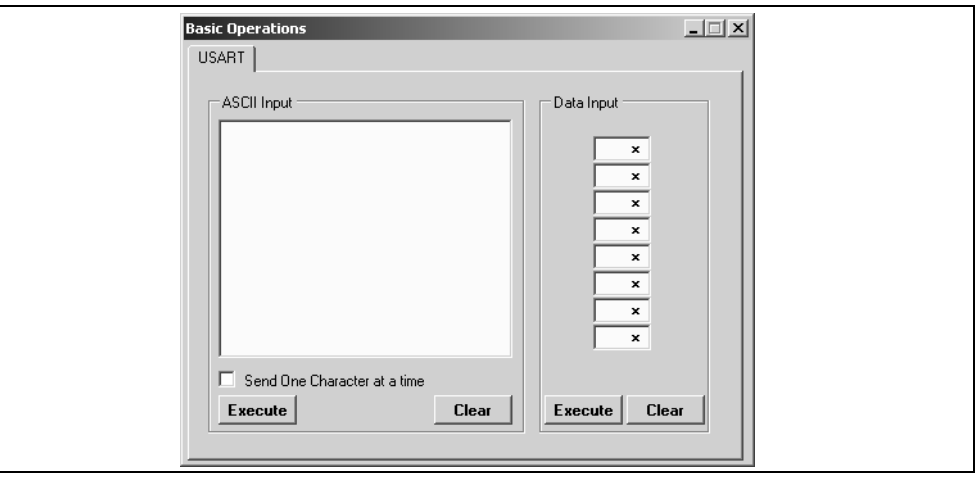

**FIGURE 7-3: USART SYNCHRONOUS MASTER BASIC OPERATIONS**

# **7.7 SCRIPT BUILDER**

USART Asynchronous commands can be combined into scripts, saved, and used over again. The Script Builder window is opened by selecting *Communications > Script > Script Builder* from the menu bar. The Script Builder is shown in [Figure 7-4.](#page-68-0)

The Script Builder window is divided into four columns as shown in Figures [7-5](#page-68-1) through [7-8](#page-70-0).

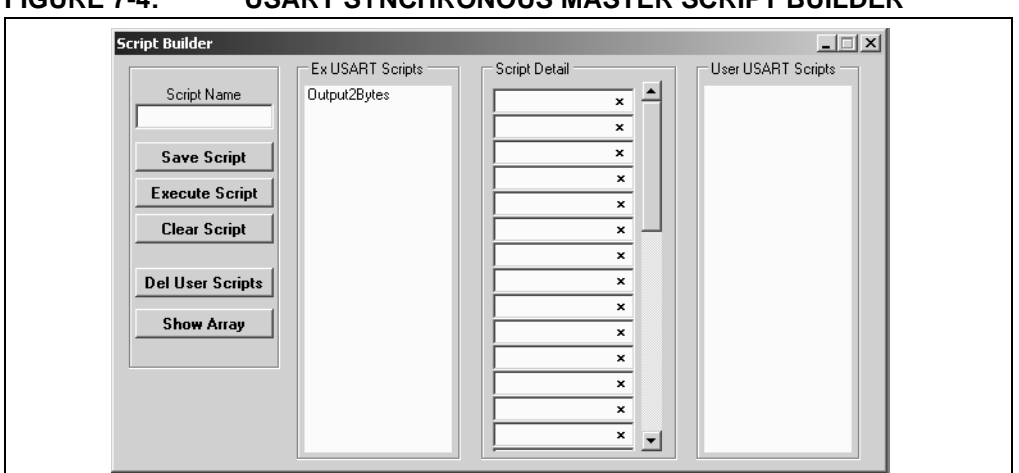

# <span id="page-68-0"></span>**FIGURE 7-4: USART SYNCHRONOUS MASTER SCRIPT BUILDER**

### **7.7.1 Script Commands**

The left most column contains the Script Commands as shown in [Figure 7-5](#page-68-1).

- Script Name Enter the name of the script
- Save Script Saves the script
- Execute Script Executes (performs) the script displayed in the Script Detail column
- Clear Script Clears the Script Detail column
- Del User Scripts Deletes scripts from the User Scripts column
- Show Array Displays a spreadsheet-like table in which large amounts of data may be entered. This data can be included in the script by right clicking in a Script Detail cell and choosing "Insert Array".

<span id="page-68-1"></span>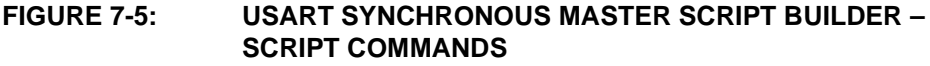

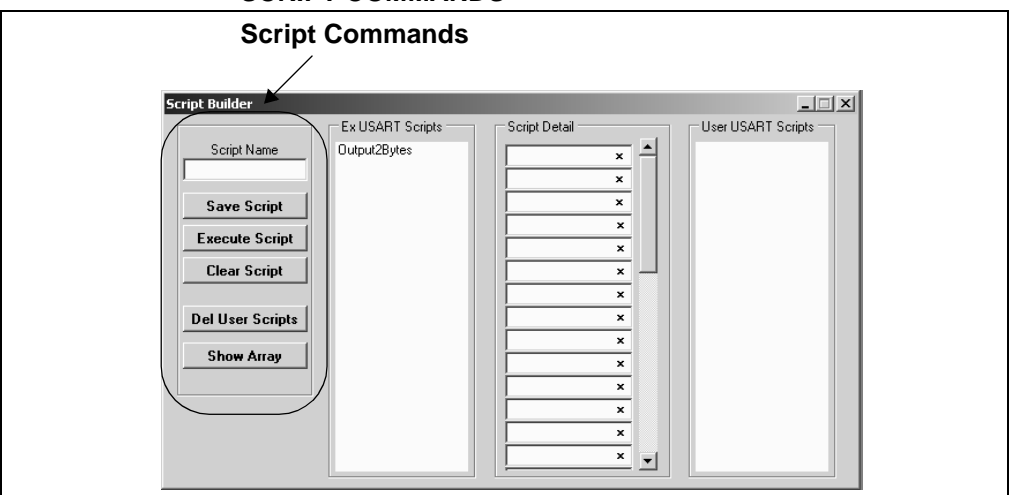

### **7.7.2 Example Scripts**

The second column contains Example Scripts as shown in [Figure 7-6.](#page-69-0) These can be studied to learn how to create or to edit custom scripts. To load the example script into the Script Detail column, either double click or right click and select from the local menu.

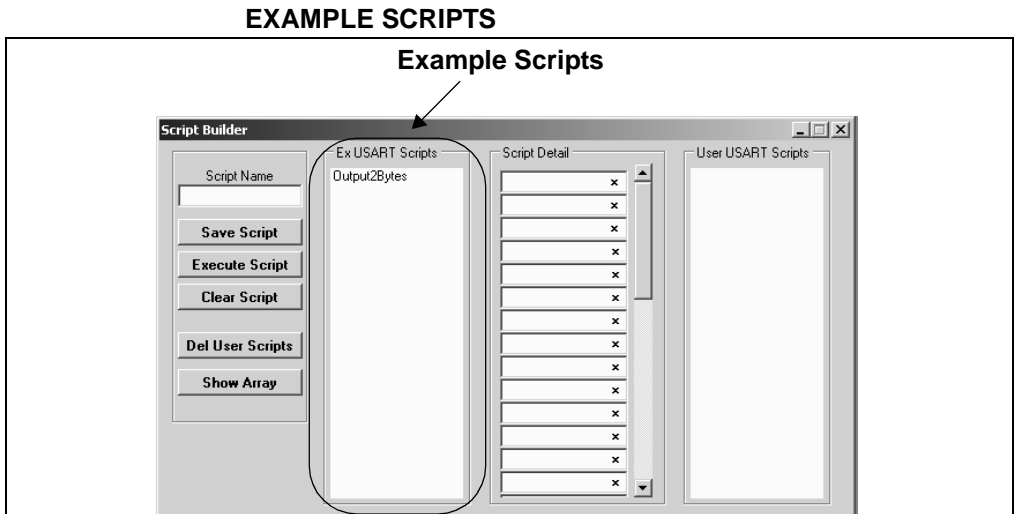

# <span id="page-69-0"></span>**FIGURE 7-6: USART SYNCHRONOUS MASTER SCRIPT BUILDER –**

# **7.7.3 Script Detail**

The third column contains Script Detail as shown in [Figure 7-7.](#page-69-1) This column is used to create the script or view an existing script. More information about creating a customer script is discussed in **[Section 7.7.5 "Creating a Script"](#page-70-1)**.

To load a user script from the User Scripts column into the Script Detail column, the user can double click or right click and select from the local menu.

**Note:** The "x" indicates the value is a hexadecimal number. Clicking on "x" will toggle it to a "d" indicating that the value is a decimal number.

#### <span id="page-69-1"></span>**FIGURE 7-7: USART SYNCHRONOUS MASTER SCRIPT BUILDER – SCRIPT DETAIL**

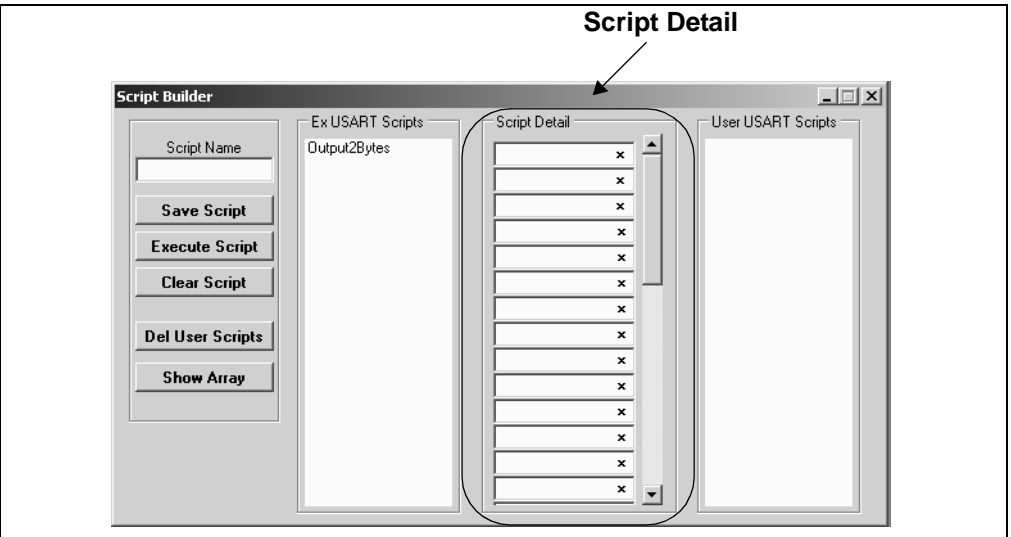

### **7.7.4 User Scripts**

The fourth column contains User Scripts Detail as shown in [Figure 7-8](#page-70-0). User scripts that are created, named, and saved are displayed in the User Scripts column.

To load a user script from the User Scripts column into the Script Detail column, the user can double click or right click and select from the local menu.

User Scripts can be deleted by right clicking and selecting Delete Script from the local menu.

#### <span id="page-70-0"></span>**FIGURE 7-8: USART SYNCHRONOUS MASTER SCRIPT BUILDER – USER SCRIPTS**

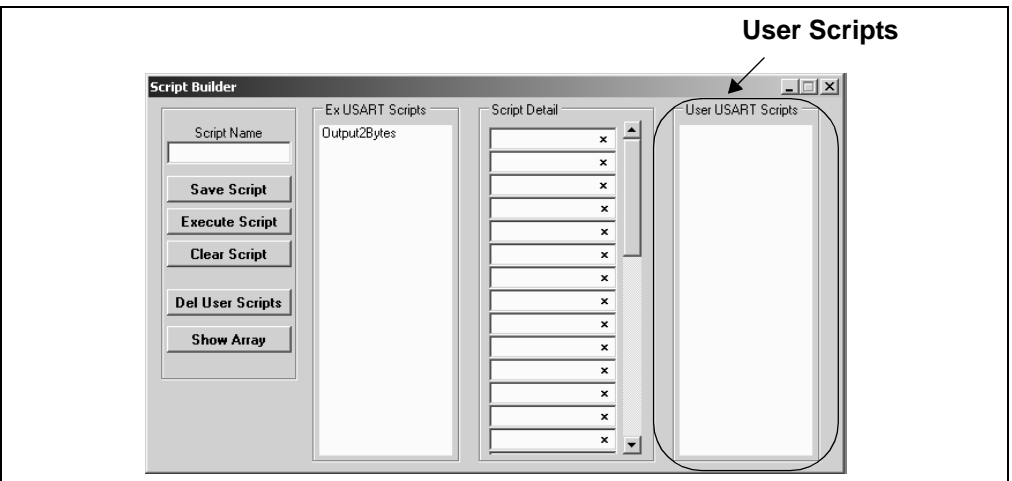

#### <span id="page-70-1"></span>**7.7.5 Creating a Script**

Scripts are created by placing the cursor into the Script Detail column and right clicking. A local menu will be displayed as shown in [Figure 7-9](#page-71-1). Select from the choice of commands or script macro commands.

The sequence of macro commands are executed from top to bottom. Macro commands are entered by right clicking in the box and selecting from the local menu as shown in [Figure 7-9.](#page-71-1)

Macro commands are entered according to the sequence of events as defined by the USART Synchronous Master protocol. Studying the example scripts is a good way to learn the sequence of events. The example scripts can also be modified and saved under a different name.

# **CAUTION**

The choice of macro commands is very flexible. Therefore, the correctness of the script has to be verified by the user. The PICkit Serial Analyzer program does not verify the correctness of the script.

A complete listing of the available macro commands is given in [Table 7-2.](#page-71-0) The macro command abbreviation will be displayed in the Transactions Window. The Transactions window keeps a running log of the commands and data sent to and from the target device.

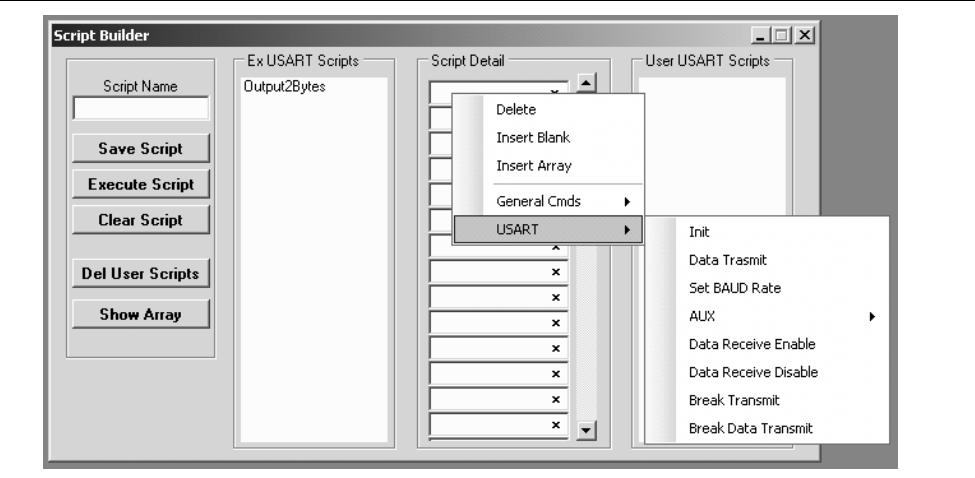

#### <span id="page-71-1"></span>**FIGURE 7-9: USART SYNCHRONOUS MASTER SCRIPT BUILDER – CREATING A SCRIPT**

#### <span id="page-71-0"></span>**TABLE 7-2: USART SCRIPT MACRO COMMANDS**

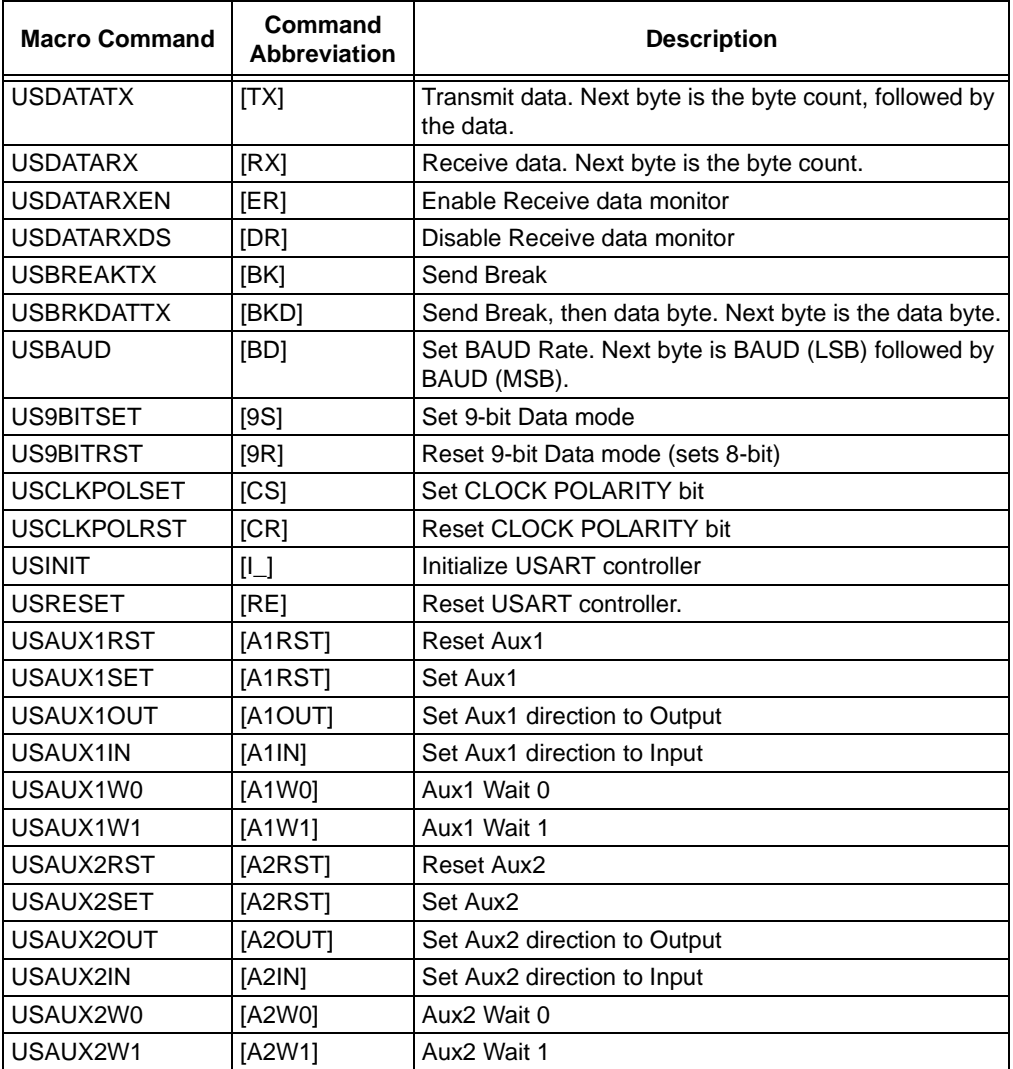
# **7.8 SCRIPT EXECUTE**

The Script Execute window is shown in [Figure 7-10](#page-72-0). Once scripts are created using the Script Builder, they can be assigned to buttons in the Script Execute window. This makes a convenient window to execute multiple scripts either individually or iteratively. Script executing will be logged in the Transactions window.

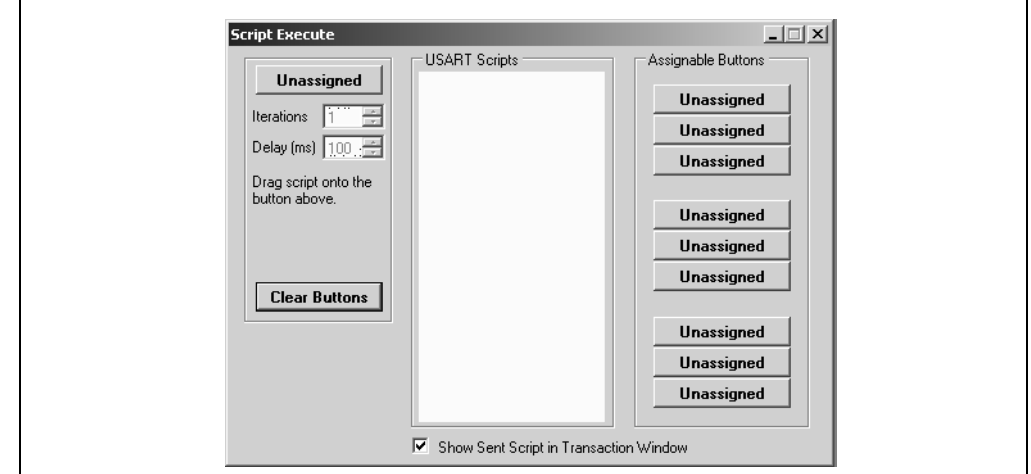

### <span id="page-72-0"></span>**FIGURE 7-10: USART ASYNCHRONOUS SCRIPT EXECUTE**

# **7.8.1 Assignable Buttons**

User created scripts will be displayed in the central USART Scripts column. To assign a script to a button, click on the script name and drag it to the desired Assignable Buttons in the right column. The script will be executed once each time the button is clicked.

The Assignable Buttons can be cleared by clicking on the **Clear Buttons** button.

### **7.8.2 Iteration**

Scripts can be executed a user defined number of times at a specified interval of time. [Figure 7-11](#page-72-1) shows and example. A script named TX\_Data has been assigned to the **Iteration** button in the left column. The number of iterations is entered in the Iterations box and the delay in millisecond in the Delay box. A summary of the iterations is displayed in the left column. The macro is executed when the **Iteration** button is clicked.

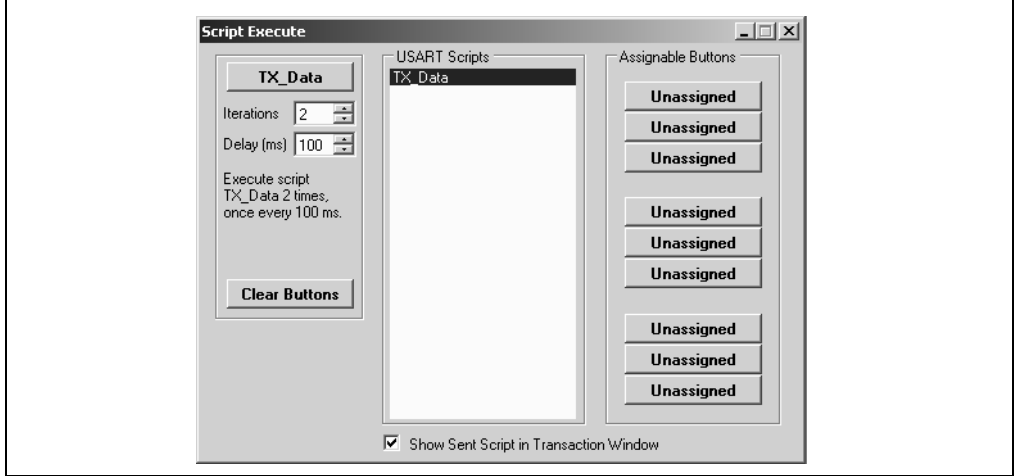

### <span id="page-72-1"></span>**FIGURE 7-11: USART ASYNCHRONOUS SCRIPT EXECUTE – EXAMPLE**

**NOTES:**

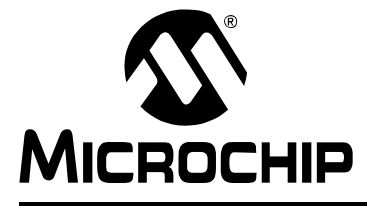

# **Chapter 8. User Defined Templates**

# **8.1 INTRODUCTION**

User Defined Templates extend User Scripts by interpreting the data read from the target device and displaying it in a human readable form. The conversion formula is:

### **EQUATION 8-1: CONVERSION FORMULA**

Read Value \* Slope + Offset = Display Value

For example, an 8-bit ADC value is read, and we desire a displayed value in voltage, 0 to 5 Volts. The 8-bit ADC value (read value) can be 0 to 256 decimal. The ADC reference voltage is 5 VDC. The slope is the constant value used to convert between the ADC read value and the desired display value. In this example:

### **EQUATION 8-2: SLOPE EXAMPLE**

Slope = ADC Reference Voltage / 8-bit ADC = 5 / 256 = 0.01953125

Using a User Defined Template, the interpretation of the ADC value can be displayed in volts DC.

### **8.2 HIGHLIGHTS**

This chapter discusses:

- Create Templates
- My Templates

# **8.3 CREATE TEMPLATES**

Create a User Define Template by selecting User Define Templates > Create Templates from the menu bar. The Create Template window is displayed as shown in [Figure 8-1.](#page-75-0)

**Note:** First, a user define script(s) must be created using the Script Builder window for the selected serial communications mode. Refer to the respective serial communications chapter under the Script Builder section.

<span id="page-75-0"></span>**FIGURE 8-1: PARAMETER TEMPLATE**

|                    | Parameter | Script                   | Return Data Start Byte # of Bytes |                          | Byte Order               |  | Slope Offset Units Format |  |
|--------------------|-----------|--------------------------|-----------------------------------|--------------------------|--------------------------|--|---------------------------|--|
|                    |           | $\overline{\phantom{a}}$ | $\overline{\phantom{a}}$          | $\overline{\phantom{a}}$ | $\overline{\phantom{a}}$ |  |                           |  |
| Template Name      |           | $\overline{ }$           | $\blacksquare$                    | $\overline{\phantom{0}}$ | $\overline{\phantom{0}}$ |  |                           |  |
| N/A                |           | $\overline{\phantom{a}}$ | $\overline{\phantom{0}}$          | $\overline{\phantom{0}}$ | $\overline{\phantom{a}}$ |  |                           |  |
|                    |           | $\overline{\phantom{0}}$ | $\overline{\phantom{a}}$          | $\overline{\phantom{0}}$ | $\overline{\phantom{0}}$ |  |                           |  |
|                    |           | $\overline{\phantom{a}}$ | $\overline{\phantom{a}}$          | $\overline{\phantom{0}}$ | $\overline{\phantom{a}}$ |  |                           |  |
|                    |           | $\overline{\phantom{0}}$ | $\overline{\phantom{a}}$          | $\overline{\phantom{0}}$ | $\overline{\phantom{0}}$ |  |                           |  |
| Open File          |           | $\overline{\phantom{0}}$ | ▼                                 |                          | $\overline{\phantom{a}}$ |  |                           |  |
|                    |           | ▼                        | $\overline{\phantom{a}}$          | ▼                        |                          |  |                           |  |
|                    |           | ▼                        | $\overline{\phantom{a}}$          | ▼                        | $\overline{\phantom{a}}$ |  |                           |  |
| Save/Replace       |           | $\overline{\phantom{a}}$ | $\overline{\phantom{a}}$          | ▼                        | $\overline{\phantom{0}}$ |  |                           |  |
|                    |           | $\overline{\phantom{a}}$ | $\overline{\phantom{a}}$          |                          | $\overline{\phantom{a}}$ |  |                           |  |
| <b>Reset Array</b> |           | $\overline{\phantom{a}}$ | $\overline{\phantom{a}}$          |                          | $\overline{\phantom{0}}$ |  |                           |  |
|                    |           | $\overline{\phantom{a}}$ |                                   |                          |                          |  |                           |  |
|                    |           | $\overline{\phantom{0}}$ | $\overline{\phantom{a}}$          |                          | $\overline{\phantom{a}}$ |  |                           |  |
|                    |           | ۰                        |                                   |                          | $\overline{\phantom{a}}$ |  |                           |  |
|                    |           |                          |                                   |                          |                          |  |                           |  |

Create the Parameter Template by filling in the boxes. Each line is a single parameter, a value read converted to value displayed. Each line will be displayed as a button that will execute the individual parameter in the My Templates window.

- Parameter Enter a parameter name. This name will be displayed next to the button that will execute this parameter in the My Templates window.
- Script Select a user defined script from the drop down box. This name will be displayed in the button that will execute this parameter in the My Templates window. This script must first be created using the Script Builder for the respective communications mode.
- Return Data Indicate if data is received (Yes) or not (No)
- Start Byte Select which byte (of a possible series of bytes) that will be used for the display
- $\bullet$  # of Bytes The number of bytes read
- Byte Order Select Not Applicable (NA), Least Significant to Most Significant or Most Significant to Least Significant
- Slope Conversion value (read value \* slope + offset = displayed value)
- Offset Offset of read value (read value \* slope + offset = displayed value)
- Units Units of measure
- Format Binary, Decimal, Hexadecimal, or BCD (Binary Coded Decimal)
- Signed/Unsigned Select between Signed or Unsigned read value
- $\bullet$  # of Dec. pts Select number of decimal points in the displayed value

Once the parameter(s) are entered, they can be saved as a User Defined Parameter file (\*.udp).

- Open File Open an existing User Defined Parameter file (\*.udp)
- Save/Replace Save a User Defined Parameter file (\*.udp)
- Reset Array Resets (clears) all parameter boxes

### **8.4 MY TEMPLATES**

When the User Defined Parameter file has been saved, it will be displayed under the *User Defined Templates > My Templates* on the menu bar, as shown in [Figure 8-2.](#page-76-1)

**Note:** The User Defined Parameter file (\*.udp) must be stored in the same directory as the PICkit Serial Analyzer executable (by default C:\Program Files\Microchip\PICkit Serial Analyzer). Otherwise it will not be displayed under the My Templates menu selection.

#### <span id="page-76-1"></span>**FIGURE 8-2: SELECTING MY TEMPLATES**

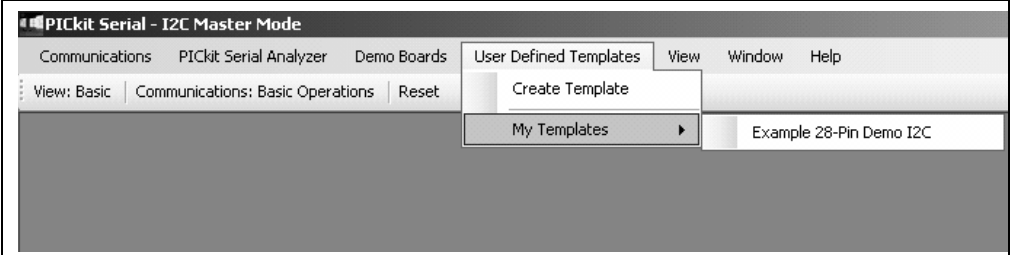

Selecting the User Defined template from the menu bar displays My Template window as shown in [Figure 8-3](#page-76-0).

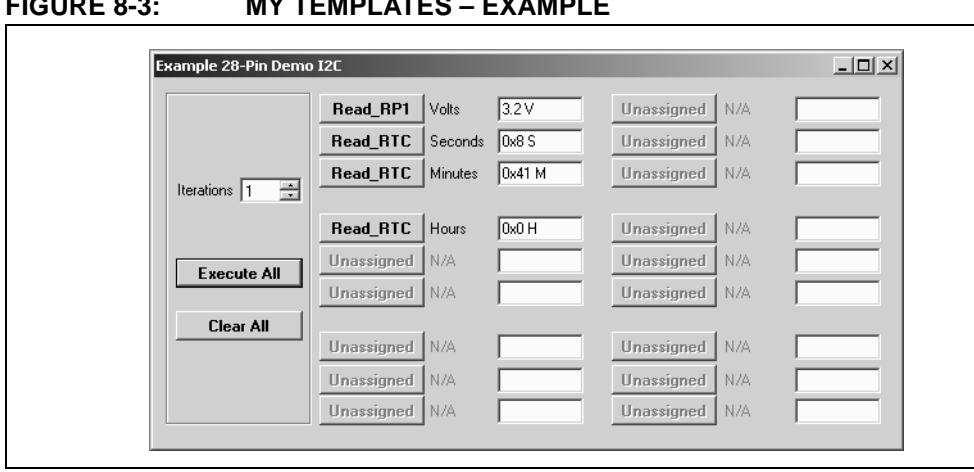

<span id="page-76-0"></span>**FIGURE 8-3: MY TEMPLATES – EXAMPLE**

The My Templates window displays the name of the \*.udp file in the title bar. For each line entered in the Create Templates window, the Script is displayed in a button, and the Parameter is displayed to the right of the button.

Clicking on an individual button will execute the individual Script/Parameter. The converted value will displayed in the box to the right of the button. The executed script will be logged in the Transactions window.

Clicking on the **Execute All** button will execute each of the individual buttons in order from top to bottom. The executed scripts will be logged in the Transactions window.

Clicking on the **Clear All** button will clear the values in the boxes.

**NOTES:**

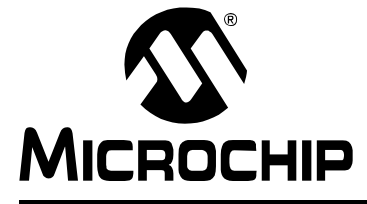

# **Chapter 9. PICkit™ Serial Analyzer Firmware**

# **9.1 INTRODUCTION**

This chapter explains the internal operations of the PICkit™ Serial Analyzer firmware. The source code is available on the PICkit Serial Analyzer CD-ROM at D:\PICkit Serial Analyzer\Firmware.

# **9.2 HIGHLIGHTS**

This chapter discusses:

- EXEC
- COMM
- I<sup>2</sup>CM Communications
- SPI Communications
- USART Communications

# **9.3 OVERVIEW**

Internally, the PICkit™ Serial Analyzer operates two firmware state controllers running in parallel – EXEC (executive) and COMM (communication). The EXEC controller is responsible for overall PICkit™ Serial Analyzer configuration, moving data to/from the host (via USB) and moving data to/from the COMM controller (via RAM buffers). The COMM controller supervises serial communication with the target device. This includes both configuring the necessary communication hardware and executing a sequential 'script' defining a serial 'transaction'.

<span id="page-78-0"></span>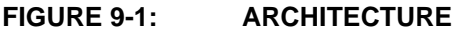

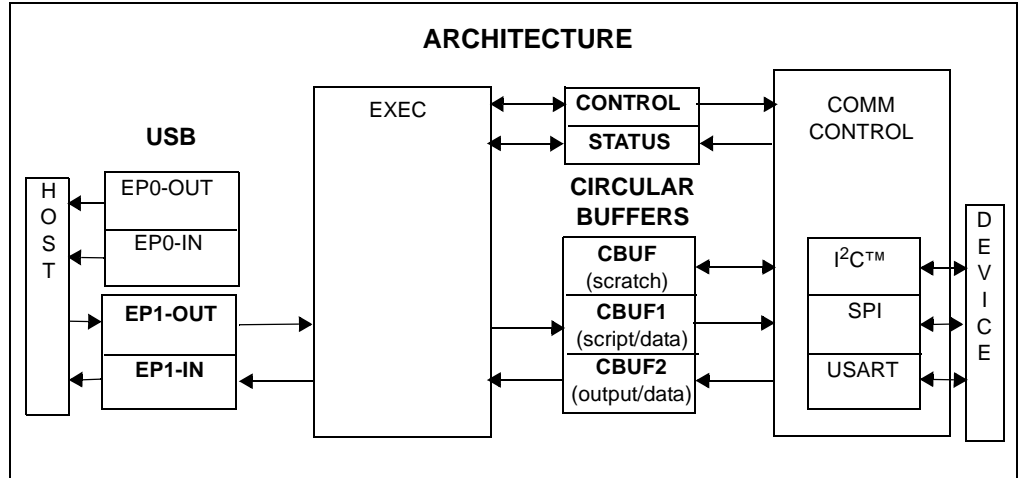

Data streams associated with PICkit™ Serial Analyzer are formatted with markers called "TAG" bytes. A TAG may be stand-alone or accompanied by data. As seen in [Table 9-1](#page-78-0), the data stream for each state controller has a set of associated TAG bytes defined in detail later in the document.

EXEC manages the interface with the host. The data stream sent to PICkit™ Serial Analyzer from the host is encoded with ECMD TAGs and the data stream returned to the host from PICkit™ Serial Analyzer uses EDATA TAGs. Likewise, the COMM controller utilizes another set of predefined TAG(s) - CCMD TAGs (outgoing scripts) and CDATA TAGs (returning data). EXEC has no knowledge of COMM TAG(s) but simply transports data blindly between the host and COMM using EXEC TAG(s). RAM buffers are used as conduits to exchange data with COMM. Data destined for COMM is queued in RAM buffer 1 (CBUF1). Data returning from COMM is funneled through RAM buffer 2 (CBUF2).

The PICkit™ Serial Analyzer is designed to facilitate continuous 'spooling' of data to/from the external serial device. Separate 255-byte circular buffers are maintained for both outgoing data (scripts/data) and returning data. The USB interface is not permitted to be a bottleneck in the PICkit™ Serial Analyzer operation. EXEC processes each USB packet immediately. If data is destined for a RAM buffer, the host is responsible to insure adequate room is available in the buffer before the data is sent to avoid a fatal 'overrun' error. Returning data is queued in the appropriate circular buffer until retrieved by EXEC, tagged and sent to the host. It is possible to overrun the return buffer under some circumstances but should be rare. EXEC can interleave EXEC data with COMM data as necessary.

The PICkit™ Serial Analyzer maintains fixed-length blocks of data for CONTROL and STATUS. The CONTROL\_BLOCK provides 'static' configuration information. The STATUS\_BLOCK is a snapshot of the PICkit™ Serial Analyzer operation. Each block is divided into three sections corresponding to EXEC, COMM (common to all protocols) and COMM (specific to the active serial protocol).

**TABLE 9-1: TAG BYTE TYPES**

| <b>TAG types</b> | <b>Definition</b>                               |
|------------------|-------------------------------------------------|
| <b>ECMD</b>      | $EXEC$ command $TAG(s)$ – interpreted by $EXEC$ |
| <b>EDATA</b>     | $EXEC$ data $TAG(s)$ – generated by $EXEC$      |
| <b>CCMD</b>      | COMM command TAG)(s) – interpreted by COMM      |
| <b>CDATA</b>     | COMM data TAG(s) – generated by COMM            |

The other major blocks are the control memory block and the status memory block. The control block is used to configure the PICkit™ Serial Analyzer. The control block is divided into the following three sections:

- EXEC module configuration
- Generic COMM module configuration
- Protocol specific communication configuration

This third section will change depending on the protocol. The Status block keeps the status of various flags and is similarly divided into three sections.

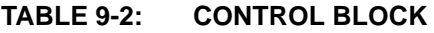

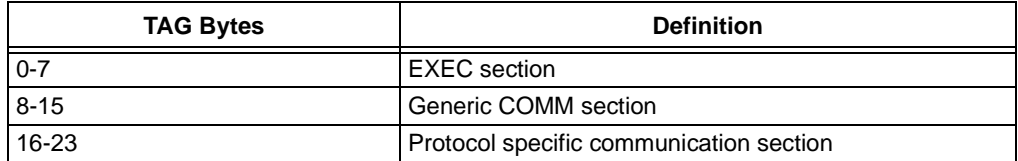

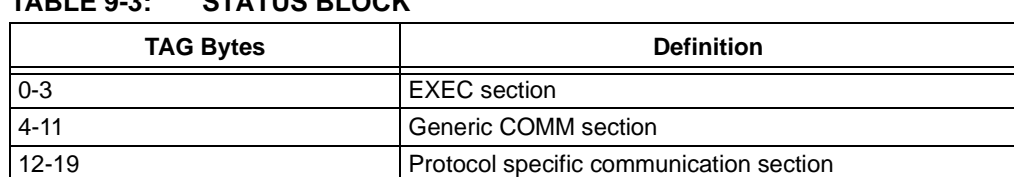

### **TABLE 9-3: STATUS BLOCK**

# **9.4 EXEC**

The EXEC module will directly decode the data stream from the host. The list of different commands is shown in [Table 9-4.](#page-80-0) Every data stream from the software to the PICkit™ Serial Analyzer begins with one of the following EXEC command TAG bytes.

| <b>TAG/ECMD</b> | <b>LEN</b>     | <b>Name</b>         | <b>Description</b> |                                 |  |
|-----------------|----------------|---------------------|--------------------|---------------------------------|--|
| 0x00            | 1              | <b>END OF DATA</b>  |                    | Marks the end of valid data     |  |
|                 |                |                     | $\Omega$           | <b>TAG</b>                      |  |
| 0x01            | 1              | <b>COMMAND</b>      |                    | Executive command               |  |
|                 |                |                     | $\Omega$           | <b>TAG</b>                      |  |
|                 |                |                     | $\mathbf{1}$       | Command byte (see<br>Table 9-5) |  |
| 0x02            | 25             | CONTROL BLOCK WRITE |                    | Write control block to PIC® MCU |  |
|                 |                |                     | $\Omega$           | <b>TAG</b>                      |  |
|                 |                |                     | 1:24               | Control block                   |  |
| 0x03            | $N+2$          | CBUF1_WRITE         |                    | Write data to circular buffer 1 |  |
|                 |                |                     | $\Omega$           | <b>TAG</b>                      |  |
|                 |                |                     | 1                  | Byte count (N)                  |  |
|                 |                |                     | $2: N+1$           | Data                            |  |
| 0x04            | $N+2$          | CBUF2_WRITE         |                    | Write data to circular buffer 2 |  |
|                 |                |                     | 0                  | <b>TAG</b>                      |  |
|                 |                |                     | $\mathbf{1}$       | Byte count (N)                  |  |
|                 |                |                     | $2: N+1$           | Data                            |  |
| 0x05            | $N+2$          | CBUF3_WRITE         |                    | Write data to circular buffer 3 |  |
|                 |                |                     | $\Omega$           | <b>TAG</b>                      |  |
|                 |                |                     | $\mathbf{1}$       | Byte count (N)                  |  |
|                 |                |                     | $2: N+1$           | Data                            |  |
| 0x06            | $\overline{2}$ | LED1_CONFIG         |                    | Configure LED 1                 |  |
|                 |                |                     | $\mathbf 0$        | <b>TAG</b>                      |  |
|                 |                |                     | $\mathbf{1}$       | <b>Configuration Byte</b>       |  |
| 0x07            | 2              | LED2_CONFIG         |                    | Configure LED 2                 |  |
|                 |                |                     | $\mathbf 0$        | <b>TAG</b>                      |  |
|                 |                |                     | $\mathbf{1}$       | Configuration byte              |  |

<span id="page-80-0"></span>**TABLE 9-4: EXEC COMMAND (ECMD) TAG BYTES**

TAG byte 0x01 signifies that the following byte is one of the commands listed in [Table 9-5](#page-81-0).

<span id="page-81-0"></span>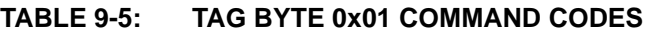

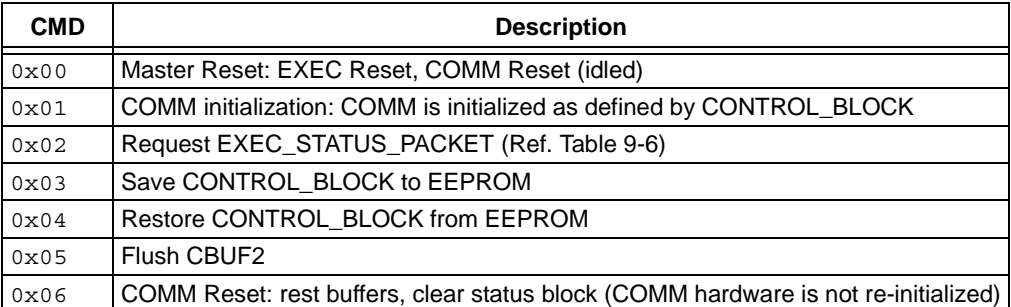

### <span id="page-81-2"></span>**TABLE 9-6: EXEC STATUS PACKET**

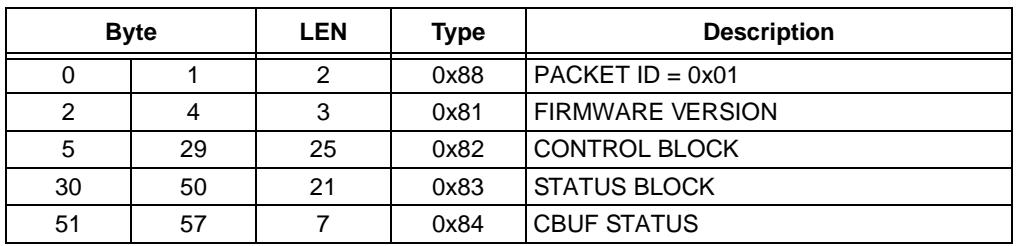

TAG byte 0x02 writes the 24-byte CONTROL\_BLOCK (the EXEC portion of the control block appears in [Table 9-7\)](#page-81-1).

### <span id="page-81-1"></span>**TABLE 9-7: EXEC CONTROL BLOCK**

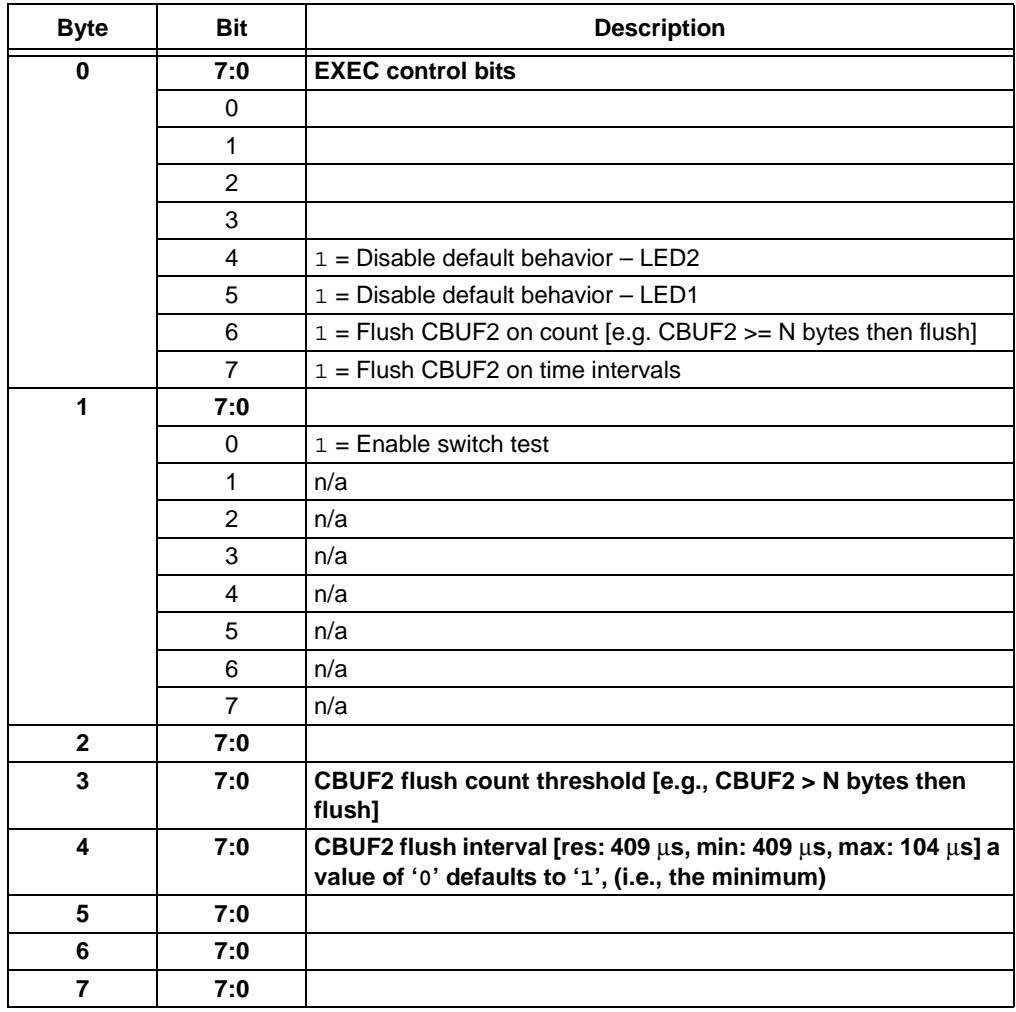

TAG bytes 0x03, 0x04 and 0x05 write data bytes to their respective script buffers. In the current architecture, Script Buffer 1 (CBUF1) is used to store communication commands that will be fetched and executed by the COMM block. So, TAG byte 0x03 is used to delineate data that is to be sent to the script buffer including communication protocols to be sent to the unit under test. TAG bytes 0x04 and 0x05 are typically not used. TAG bytes 0x06 and 0x07 configure the LEDs as follows:

| Mode<br><b>Description</b><br>$M = CFG[7:6]$ |    | <b>State</b><br>$S = CFG[5]$     | Time<br>$T = CFG[4:0]$ |
|----------------------------------------------|----|----------------------------------|------------------------|
| Set immediate<br>00                          |    | $1 = On, 0 = Off$                | N/A                    |
| Blink once – On or Off<br>10                 |    | $1 = On, 0 = Off$                | $T + 1$ units          |
| <b>Blink continuous</b>                      | 11 | initial state: $1 = On, 0 = Off$ | $T + 1$ units          |
| Reserved                                     | 01 |                                  |                        |

**TABLE 9-8: LED CONFIGURATION**

Legend: Time "unit" = 50 ms

**Note:** Set LED to blink continuously, on/off time = 100 ms.

 $CFG = 0xC1$  (M = b'11', S = 0, T = 1)

EXEC data TAG bytes identify data streams sent from the EXEC block back to the host software.

| <b>TAG/EDATA</b> | <b>LEN</b>     | <b>Name</b>        | <b>Description</b> |                             |
|------------------|----------------|--------------------|--------------------|-----------------------------|
| 0x80             | 1              | <b>END OF DATA</b> |                    | Marks the end of valid data |
|                  |                |                    | $\mathbf 0$        | <b>TAG</b>                  |
| 0x81             | $\mathbf{1}$   | FIRMWARE_VERSION   | Firmware version   |                             |
|                  |                |                    | $\mathbf 0$        | <b>TAG</b>                  |
|                  |                |                    | $\mathbf{1}$       | Data: 20-byte STATUS_BLOCK  |
|                  |                |                    | $\overline{2}$     | Date: major version         |
| 0x82             | 25             | CONTROL_BLOCK_DATA |                    | Control block contents      |
|                  |                |                    | 0                  | <b>TAG</b>                  |
|                  |                |                    | 1:24               | Data: CONTROL BLOCK         |
| 0x83             | 21             | STATUS_BLOCK_DATA  |                    | Status block contents       |
|                  |                |                    | $\mathbf 0$        | <b>TAG</b>                  |
|                  |                |                    | 1:20               | Data: minor version         |
| 0x84             | $\overline{7}$ | CBUF_STATUS        |                    | Status block contents       |
|                  |                |                    | 0                  | <b>TAG</b>                  |
|                  |                |                    | $\mathbf{1}$       | Data: CBUF1: # bytes used   |
|                  |                |                    | $\overline{2}$     | Data: CBUF1: # bytes unused |
|                  |                |                    | 3                  | Data: CBUF2: # bytes used   |
|                  |                |                    | 4                  | Data: CBUF2: # bytes unused |
|                  |                |                    | 5                  | Data: CBUF3: # bytes used   |
|                  |                |                    | 6                  | Data: CBUF3: # bytes unused |
| 0x85             | $N+2$          | CBUF1_DATA         | Data from CBUF1    |                             |
|                  |                |                    | $\mathbf 0$        | <b>TAG</b>                  |
|                  |                |                    | $\mathbf{1}$       | Byte count                  |
|                  |                |                    | $2: N+1$           | Data: from CBUF1            |
| 0x86             | $N+2$          | CBUF2_DATA         | Data from CBUF2    |                             |
|                  |                |                    | $\mathbf 0$        | <b>TAG</b>                  |
|                  |                |                    | 1                  | Byte count                  |
|                  |                |                    | $2: N+1$           | Data: from CBUF2            |

**TABLE 9-9: EXEC TAG (EDATA) BYTES**

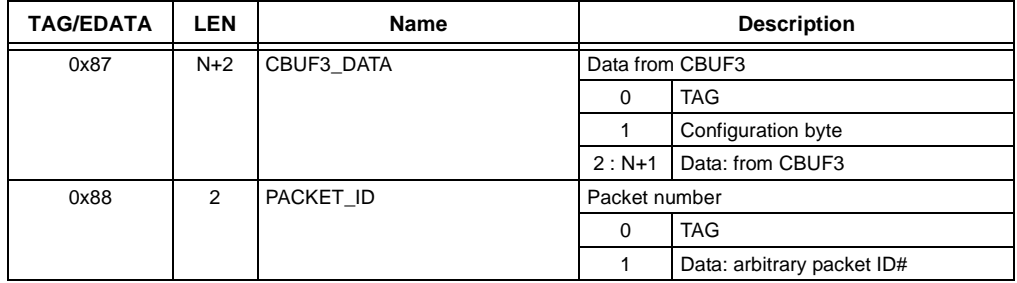

### **TABLE 9-9: EXEC TAG (EDATA) BYTES (CONTINUED)**

TAG byte 0x80 means the transaction is over. TAG byte 0x81 signifies that the following data is the firmware version. 0x82 signifies that the data following is the control block (CONTROL\_BLOCK). 0x83 signifies that the data following data is the status block (STATUS\_BLOCK). The EXEC portion of STATUS\_BLOCK is shown in [Table 9-10](#page-83-0).

<span id="page-83-0"></span>**TABLE 9-10: EXEC STATUS BLOCK**

| <b>Byte</b>  | <b>Bit</b>  | <b>Description</b>                                              |  |  |  |  |
|--------------|-------------|-----------------------------------------------------------------|--|--|--|--|
|              | <b>EXEC</b> |                                                                 |  |  |  |  |
| $\bf{0}$     | 7:0         | <b>EXEC</b> status                                              |  |  |  |  |
|              | 0           |                                                                 |  |  |  |  |
|              | 1           | CBUF1 overflow                                                  |  |  |  |  |
|              | 2           | CBUF2 overflow                                                  |  |  |  |  |
|              | 3           | CBUF3 overflow                                                  |  |  |  |  |
|              | 4           | Data error (e.g. illegal TAG, missing TAG-dependent data, etc.) |  |  |  |  |
|              | 5           | Restore control block failed - defaults used                    |  |  |  |  |
|              | 6           |                                                                 |  |  |  |  |
|              | 7           | Composite error                                                 |  |  |  |  |
| 1            | 7:0         |                                                                 |  |  |  |  |
| $\mathbf{2}$ | 7:0         |                                                                 |  |  |  |  |
| 3            | 7:0         |                                                                 |  |  |  |  |

TAG byte 0x84 is the script buffer status which shows availability of memory in each buffer. TAG bytes 0x85, 0x86 and 0x87 identify data streams coming from RAM buffers CBUF1, CBUF2 and CBUF3, respectively. RAM buffer 2 (CBUF2) is used in this architecture to queue the data stream from the COMM module to be sent to the host software, thus TAG byte 0x86 identifies this stream.

TAG bytes 0x85 and 0x87 are typically unused.

# **9.5 COMM**

The COMM module will decode TAG bytes from the data stream in the script buffer. The TAG bytes may represent commands to internally configure the PICkit™ Serial Analyzer and report status, or the TAG bytes may be protocol specific identification that needs to be translated into the device under test's protocol and communicated to the device. The COMM module performs both of these functions. This section will describe the COMM TAGs common to all supported serial protocols. [Table 9-11](#page-84-0) describes the TAGs (CCMD) used in the data stream to the COMM controller. [Table 9-12](#page-85-0) describes TAGs (CDATA) used in the data stream from the COMM controller

| <b>TAG/CCMD</b> | LEN            | Name              |                 | <b>Description</b>               |
|-----------------|----------------|-------------------|-----------------|----------------------------------|
| $0x00 - 0x0F$   | 16             | <b>RESERVED</b>   | Reserved        |                                  |
| 0x10            | 3              | Wait-1            |                 | Wait for time interval           |
|                 |                |                   | 0               | <b>TAG</b>                       |
|                 |                |                   | $\mathbf{1}$    | Time (LSB)                       |
|                 |                |                   | 2               | Time (MSB)                       |
|                 |                |                   |                 | [res: 409.6 ms, max: 26.843 sec] |
| 0x12            | 2              | LED <sub>1</sub>  |                 | Configure LED1                   |
|                 |                |                   | 0               | <b>TAG</b>                       |
|                 |                |                   | $\mathbf{1}$    | <b>LED Configuration byte</b>    |
| 0x13            | $\overline{2}$ | LED <sub>2</sub>  |                 | Configure LED2                   |
|                 |                |                   | 0               | <b>TAG</b>                       |
|                 |                |                   | 1               | <b>LED Configuration byte</b>    |
| 0x15            | 3              | TIMEOUT_AB0_SET   |                 | Set time-out AB0                 |
|                 |                |                   | 0               | <b>TAG</b>                       |
|                 |                |                   | $\mathbf{1}$    | Time-out value (LSB)             |
|                 |                |                   | 2               | Time-out value (MSB)             |
|                 |                |                   |                 | [res: 409.5 ms, max: 26.843 sec] |
| 0x16            | $\mathbf{1}$   | TIMEOUT_AB0_KILL  |                 | Kill/disable time-out AB0        |
|                 |                |                   | 0               | TAG                              |
| 0x17            | 3              | TIMEOUT_AB1_SET   |                 | Set time-out AB1                 |
|                 |                |                   | 0               | <b>TAG</b>                       |
|                 |                |                   | $\mathbf{1}$    | Time-out value (LSB)             |
|                 |                |                   | 2               | Time-out value (MSB)             |
|                 |                |                   |                 | [res: 409.6 ms, max: 26.843 sec] |
| 0x18            | 1              | TIMEOUT_AB1_KILL  |                 | Kill/disable timeout AB1         |
|                 |                |                   | 0               | <b>TAG</b>                       |
| 0x19            | $\mathbf{1}$   | MACRO_CLEAR       |                 | Start macro definition           |
|                 |                |                   | 0               | <b>TAG</b>                       |
| 0x1A            | $N+2$          | MACRO_DATA_ADD    |                 | Add bytes to macro               |
|                 |                |                   | 0               | <b>TAG</b>                       |
|                 |                |                   | 1               | Byte count (N)                   |
|                 |                |                   | 2               | Data                             |
|                 |                |                   | $N+1$           | Data                             |
| 0x1B            | 3              | MACRO_RUN         |                 | Run macro                        |
|                 |                |                   | 0               | TAG                              |
|                 |                |                   | 1               | Loop count $[0 =$ indefinitely]  |
|                 |                |                   | 2               | Loop count $[0 =$ indefinitely]  |
| 0x1C            | 1              | END_OF_SCRIPT     |                 | Mark end of script               |
|                 |                |                   | 0               | <b>TAG</b>                       |
| 0x1D            | 1              | MACRO_DATA_START  |                 | Mark start of "macro" data block |
|                 |                |                   | 0               | TAG                              |
| 0x1E            | 1              | MACRO_DATA_END    |                 | Mark end of "macro" data block   |
|                 |                |                   | 0               | <b>TAG</b>                       |
| 0x1F            | 2              | <b>MARKER</b>     | Script "marker" |                                  |
|                 |                |                   | 0               | <b>TAG</b>                       |
|                 |                |                   | $\mathbf{1}$    | Marker                           |
| 0x20            | $\mathbf{1}$   | EVENT_TIMER_RESET |                 | Event timer Reset                |
|                 |                |                   | 0               | <b>TAG</b>                       |

<span id="page-84-0"></span>**TABLE 9-11: COMM SCRIPT COMMAND TAG BYTES**

.

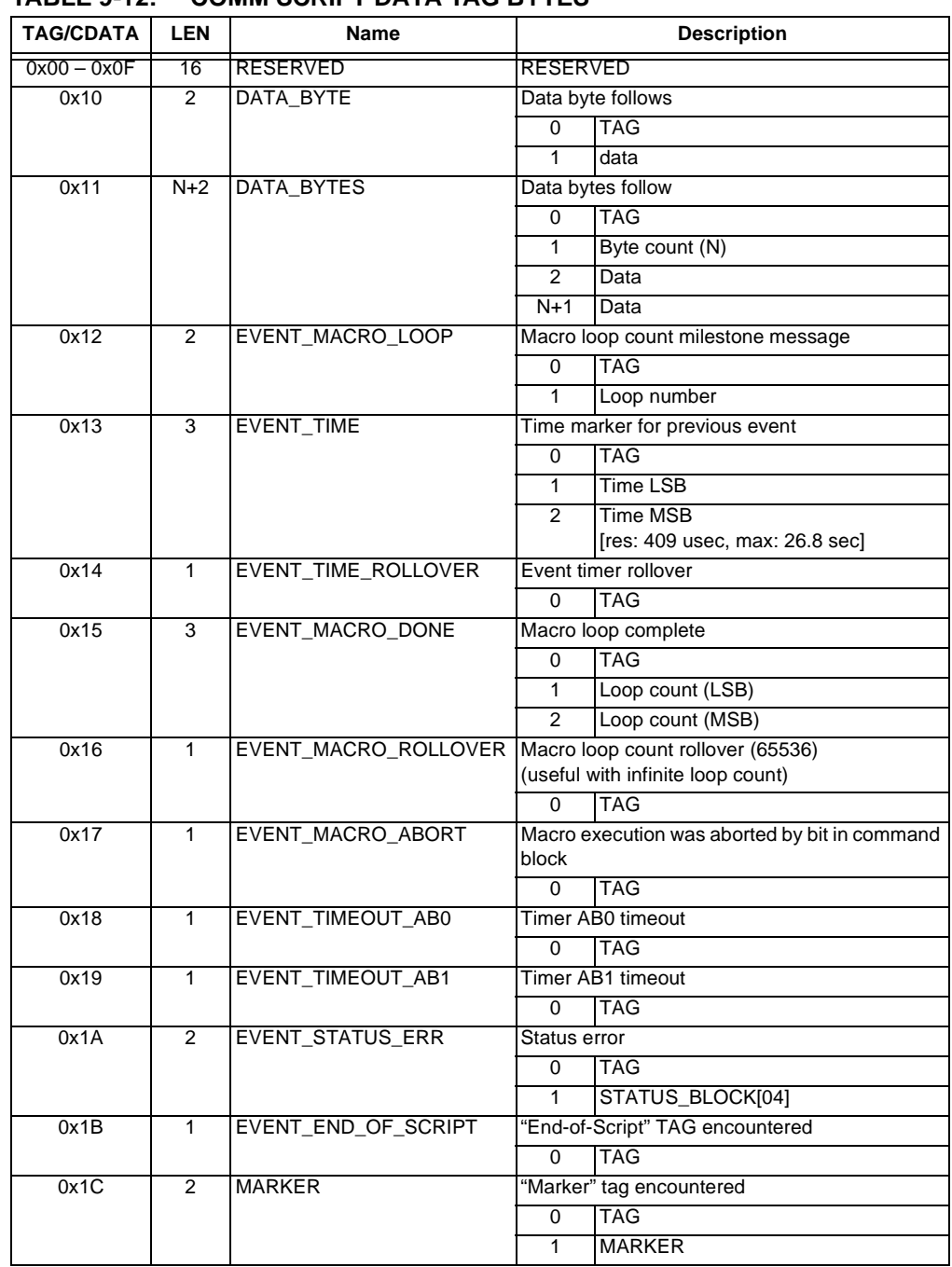

# <span id="page-85-0"></span>**TABLE 9-12: COMM SCRIPT DATA TAG BYTES**

| <b>Byte</b>     | <b>Bit</b>     | <b>Description</b>                                                                        |
|-----------------|----------------|-------------------------------------------------------------------------------------------|
|                 |                | <b>COMM: GENERAL</b>                                                                      |
| 8               | 7:0            | <b>COMM</b> mode:<br>00: IDLE<br>01: $I^2$ CM<br>02: SPI-M<br>04: USART-A<br>05: USART-SM |
| 9               | 7:0            | <b>COMM</b> control bits                                                                  |
|                 | $\Omega$       | $1 =$ Enable event markers - global                                                       |
|                 | 1              | $1 =$ Enable event markers – time stamp                                                   |
|                 | $\overline{2}$ | n/a                                                                                       |
|                 | 3              | $\overline{n/a}$                                                                          |
|                 | $\overline{4}$ | $1 =$ Enable PULLUPS                                                                      |
|                 | 5              | $1 = VSRC:On$                                                                             |
|                 | 6              | $1 = VSRC$ : variable                                                                     |
|                 | 7              | $1 =$ Abort macro execution                                                               |
| $\overline{10}$ | 7:0            | <b>Bit flags</b>                                                                          |
|                 | $\mathbf 0$    | $1 =$ Event marker enable: macro loop                                                     |
|                 | 1              | $1 =$ Event marker enable: macro loop 65536                                               |
|                 | 2              | $1 =$ Event marker enable: macro loop done                                                |
|                 | 3              | $1 =$ Event marker enable: time-out AB0                                                   |
|                 | $\overline{4}$ | $1 =$ Event marker enable: time-out AB1                                                   |
|                 | $\overline{5}$ | $1 =$ Event marker enable: status error (STATUS_BLOCK[04] ! = 0)                          |
|                 | 6              | $1 = (Unassigned)$                                                                        |
|                 | $\overline{7}$ | $1 = (Unassigned)$                                                                        |
| $\overline{11}$ | 7:0            | N/A                                                                                       |
| 12              | 7:0            | <b>VSRC 8-bit setting</b>                                                                 |
| $\overline{13}$ | 7:0            | <b>VSRC Fault Threshold</b>                                                               |
| $\overline{14}$ | 7:0            | N/A                                                                                       |
| 15              | 7:0            | N/A                                                                                       |

**TABLE 9-13: COMM SCRIPT CONTROL BLOCK**

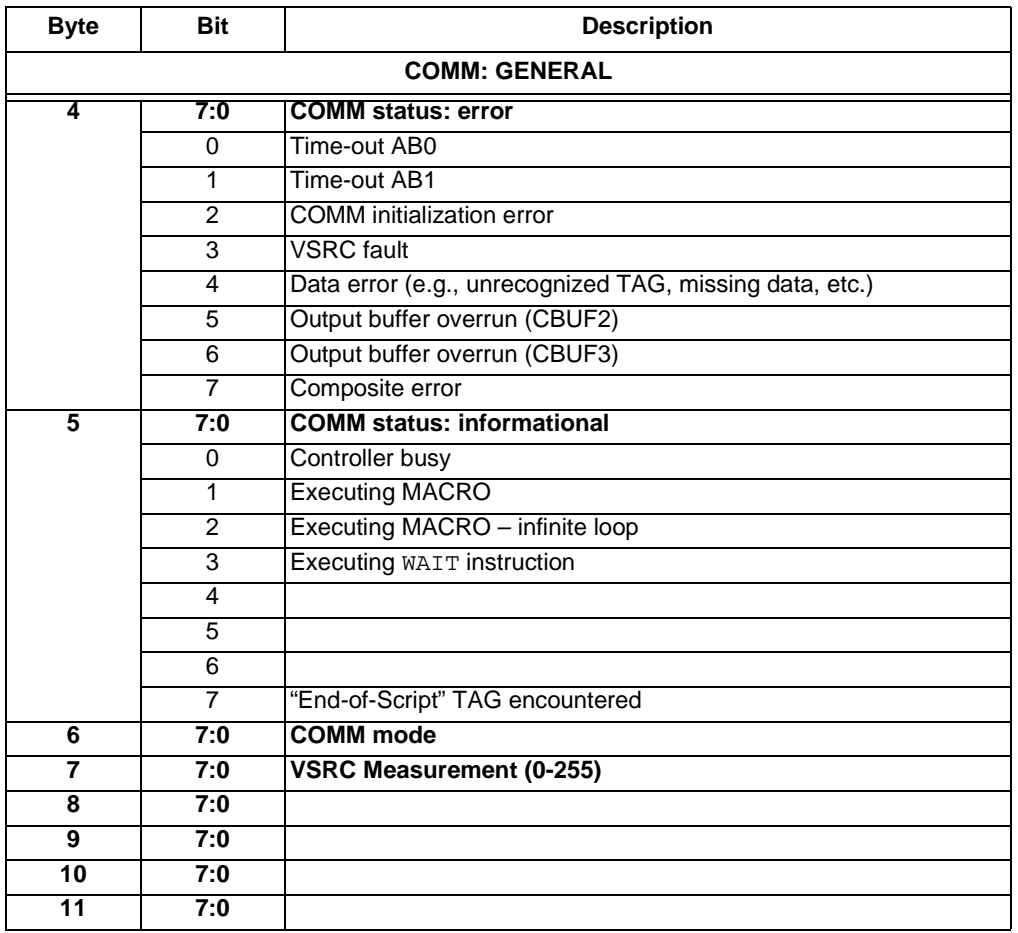

### **TABLE 9-14: COMM SCRIPT STATUS BLOCK**

# **9.6 I2CM COMMUNICATIONS**

 $1<sup>2</sup>$ CM refers to the Master mode of the  $1<sup>2</sup>$ C protocol. See the  $1<sup>2</sup>$ C specification for protocol details. In this mode, the PICkit™ Serial Analyzer will master the I<sup>2</sup>C bus only. It will not respond as a slave. The control block of memory dedicated to communication allows for setting of the bit rate and displaying event markers in the software windows.

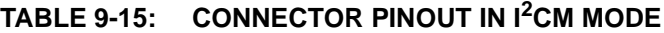

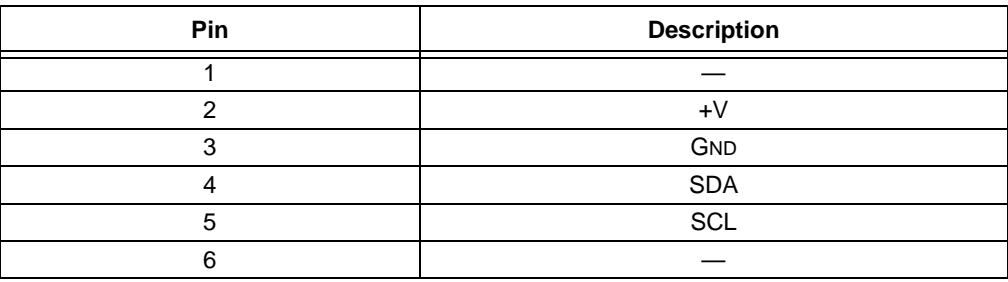

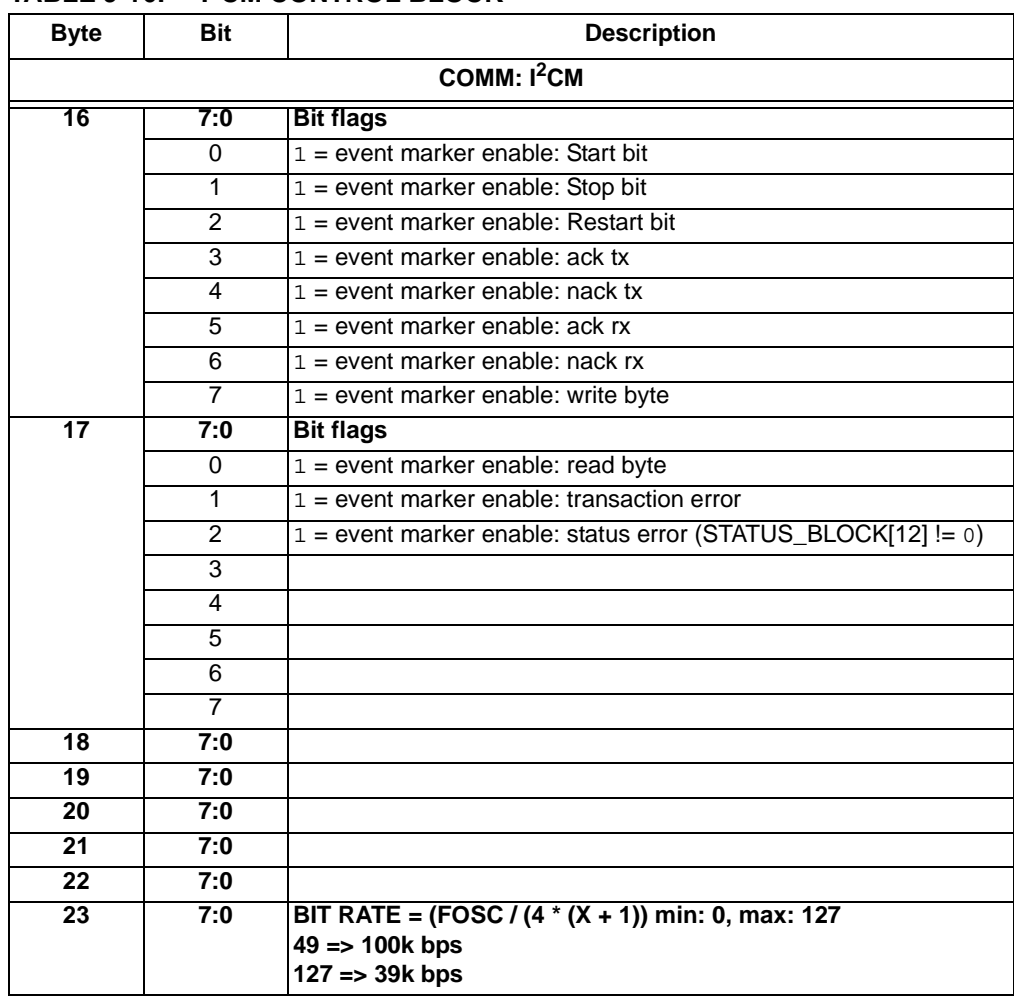

# **TABLE 9-16: I2CM CONTROL BLOCK**

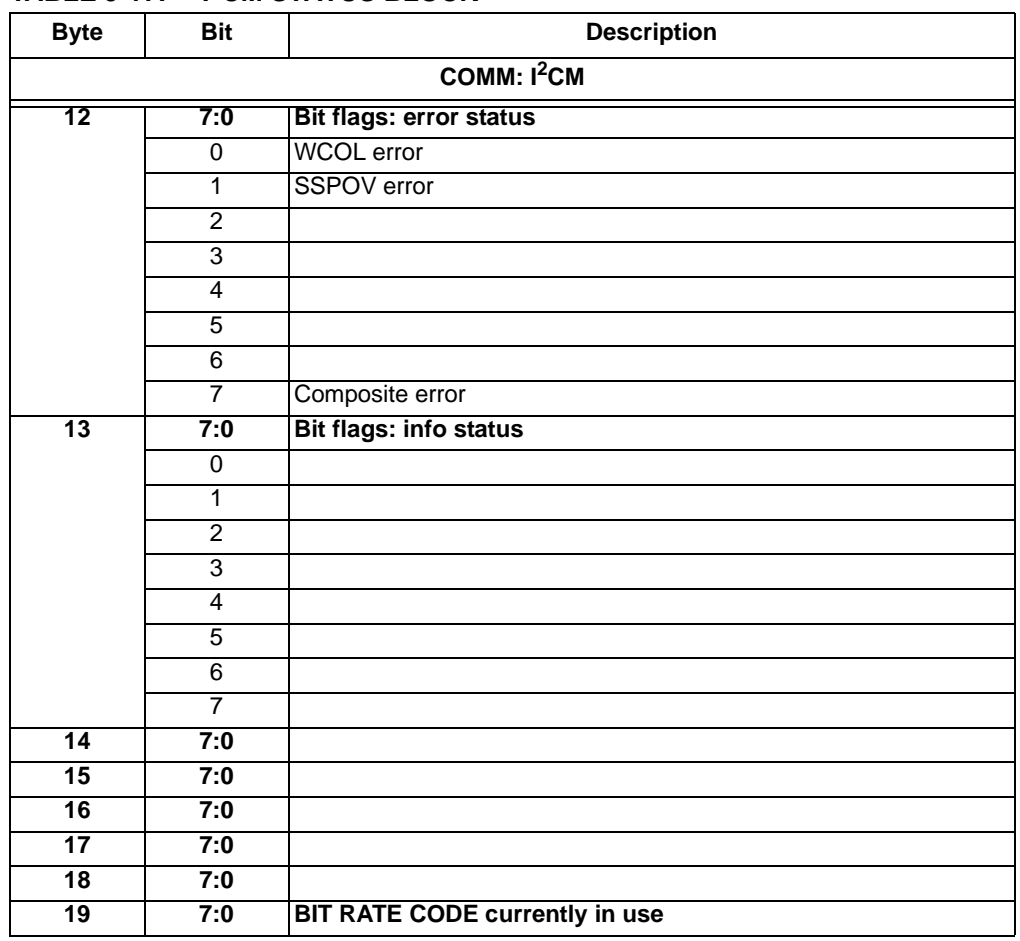

# **TABLE 9-17: I2CM STATUS BLOCK**

The  $I^2$ CM TAG/CCMND bytes are used by the host (software) to describe an  $I^2$ C transaction in 'script' form. The script is sent via USB to the script buffer (CBUF1) and interpreted by the COMM controller to execute the transaction on the  $I^2C$  bus. The return data stream contains I2C read data as well as 'event marker' TAGs that mark the occurrence of each entity of the  $I<sup>2</sup>C$  transaction (e.g., TAG: 0x81 indicates a "Start" bit).

| IABLE 9-16.     |                | <b>IUM UMD IAG BIIES</b>         |                    |                                          |
|-----------------|----------------|----------------------------------|--------------------|------------------------------------------|
| <b>TAG/CCMD</b> | <b>LEN</b>     | <b>Name</b>                      | <b>Description</b> |                                          |
| 0x80            | 1              | I <sup>2</sup> CM INIT           |                    | Initialize master                        |
|                 |                |                                  | $\Omega$           | <b>TAG</b>                               |
| 0x81            | $\mathbf{1}$   | I <sup>2</sup> CM_START          |                    | Issue I <sup>2</sup> C™ Start            |
|                 |                |                                  | $\Omega$           | <b>TAG</b>                               |
| 0x82            | $\mathbf{1}$   | I <sup>2</sup> CM_STOP           |                    | Issue I <sup>2</sup> C <sup>™</sup> Stop |
|                 |                |                                  | 0                  | <b>TAG</b>                               |
| 0x83            | 1              | I <sup>2</sup> CM_RESTART        |                    | Issue I <sup>2</sup> C™ Restart          |
|                 |                |                                  | $\mathbf 0$        | <b>TAG</b>                               |
| 0x84            | $N+2$          | I <sup>2</sup> CM WRITE BYTES    | Write bytes        |                                          |
|                 |                |                                  | $\Omega$           | <b>TAG</b>                               |
|                 |                |                                  | $\mathbf{1}$       | byte count (N)                           |
|                 |                |                                  | $\overline{2}$     | data byte                                |
|                 |                |                                  | $N+1$              | data byte                                |
| 0x85            | $\overline{2}$ | I <sup>2</sup> CM READ BYTES     |                    | Read bytes - ACK all bytes               |
|                 |                |                                  | $\mathbf 0$        | <b>TAG</b>                               |
|                 |                |                                  | 1                  | byte count (N)                           |
| 0x86            | $\mathbf{1}$   | I <sup>2</sup> CM_READ_BLOCK     |                    | Read block - ACK all bytes               |
|                 |                |                                  | 0                  | <b>TAG</b>                               |
| 0x87            | $\overline{2}$ | I <sup>2</sup> CM BIT RATE       |                    | Set I <sup>2</sup> C™ bit rate           |
|                 |                |                                  | $\Omega$           | <b>TAG</b>                               |
|                 |                |                                  | 1                  | bit rate                                 |
| 0x88            | $\overline{1}$ | I <sup>2</sup> CM_RESET          |                    | Reset MSSP module                        |
|                 |                |                                  | $\Omega$           | <b>TAG</b>                               |
| 0x89            | $\overline{2}$ | I <sup>2</sup> CM_READ_BYTES_NLB |                    | Read bytes - NACK last byte              |
|                 |                |                                  | $\Omega$           | <b>TAG</b>                               |
|                 |                |                                  | 1                  | byte count (N)                           |
| 0x8A            | $\mathbf{1}$   | I <sup>2</sup> CM_READ_BLOCK_NLB |                    | Read block - NACK last byte              |
|                 |                |                                  | 0                  | <b>TAG</b>                               |
|                 |                |                                  |                    |                                          |

**TABLE 9-18: I2CM 'CMD' TAG BYTES**

An example of a data stream in the script buffer that would direct the COMM back to communicate in  $I^2C$  to the unit.

Under test is as follows:

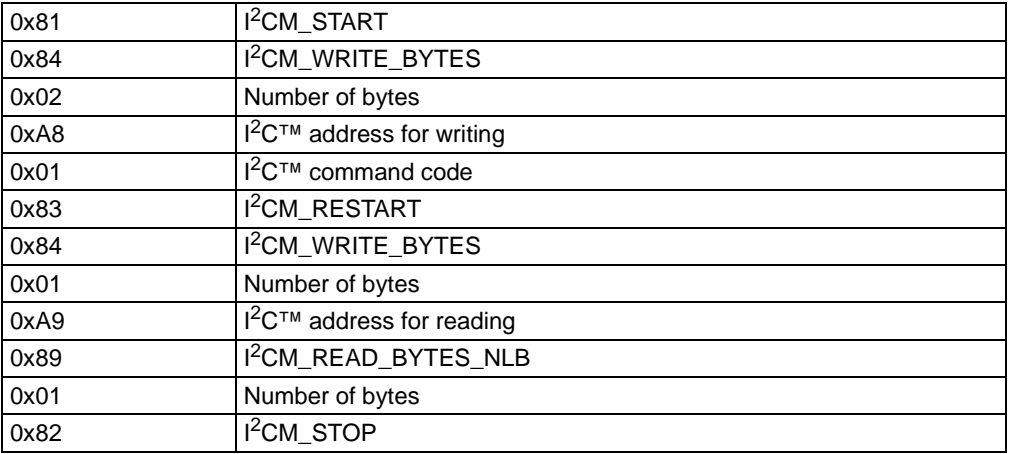

The script (above) is interpreted as follows. TAG 0x81 instructs the COMM module to generate an  $I^2C$  'Start' bit on the  $I^2C$  bus. TAG 0x84 indicates 2 bytes will be transmitted following the start – 0xA8 and 0x01. The first byte is the  $I^2C$  slave address (with write/read bit Reset) and a data/command byte of 0x01. The COMM module does not place any significance on the value of the data bytes but merely transmits them 'blindly' – as instructed. The next TAG 0x83 instructs the COMM module to issue a Restart bit on the  $1^2C$  bus. TAG and data bytes - 0x84, 0x01, 0xA9 – will cause 1 byte (0xA9) to be transmitted. Here again, the COMM module does not interpret the data – the  $1^2C$ slave will interpret 0xA9 as an address with write/read bit set. TAG 0x89 followed by data byte 0x01 instructs the COMM module to attempt to read 1 byte from the slave then issue a NACK on the bus. Finally, an  $I^2C$  'Stop' bit is issued according to tag 0x82. The resulting  $I^2C$  transaction looks like this on the bus:

[START][A8][01][RESTART][A9][data byte received][STOP]

As the script is executed, a data stream will be developed using TAGs/CDATA (described in [Table 9-19\)](#page-91-0) and returned to the host software via CBUF2.

| TAG/<br><b>CDATA</b> | <b>LEN</b>     | <b>Name</b>                        | <b>Description</b>         |
|----------------------|----------------|------------------------------------|----------------------------|
| 0x80                 | $\mathbf{1}$   | I <sup>2</sup> CM EVENT START TX   | Start bit event            |
|                      |                |                                    | CDATA-TAG<br>0             |
| 0x81                 | $\mathbf{1}$   | I <sup>2</sup> CM_EVENT_STOP_TX    | Stop bit event             |
|                      |                |                                    | CDATA-TAG<br>$\Omega$      |
| 0x82                 | $\mathbf{1}$   | I <sup>2</sup> CM_EVENT_RESTART_TX | Restart bit event          |
|                      |                |                                    | CDATA-TAG<br>0             |
| 0x83                 | $\mathbf{1}$   | I <sup>2</sup> CM_EVENT_ACK_TX     | <b>ACK bit event</b>       |
|                      |                |                                    | CDATA-TAG<br>0             |
| 0x84                 | $\mathbf{1}$   | I <sup>2</sup> CM_EVENT_NACK_TX    | <b>NACK bit event</b>      |
|                      |                |                                    | CDATA-TAG<br>0             |
| 0x85                 | $\mathbf{1}$   | I <sup>2</sup> CM_EVENT_ACK_RX     | <b>ACK bit event</b>       |
|                      |                |                                    | CDATA-TAG<br>$\Omega$      |
| 0x86                 | 1              | I <sup>2</sup> CM_EVENT_NACK_RX    | <b>NACK bit event</b>      |
|                      |                |                                    | CDATA-TAG<br>0             |
| 0x87                 | 2              | I <sup>2</sup> CM_EVENT_BYTE_TX    | <b>BYTE</b> transmit       |
|                      |                |                                    | CDATA-TAG<br>0             |
|                      |                |                                    | 1<br>data                  |
| 0x88                 | $\mathcal{P}$  | I <sup>2</sup> CM_EVENT_BYTE_RX    | <b>BYTE</b> transmit       |
|                      |                |                                    | CDATA-TAG<br>0             |
|                      |                |                                    | 1<br>data                  |
| 0x89                 | $\mathfrak{p}$ | I <sup>2</sup> CM_EVENT_XACT_ERR   | transaction error          |
|                      |                |                                    | CDATA-TAG<br>0             |
|                      |                |                                    | $\mathbf{1}$<br>error byte |
| 0x8A                 | $\mathcal{P}$  | I <sup>2</sup> CM_EVENT_STATUS_ERR | status error               |
|                      |                |                                    | CDATA-TAG<br>0             |
|                      |                |                                    | $\mathbf{1}$<br>error byte |

<span id="page-91-0"></span>**TABLE 9-19: I2CM 'DATA' TAG BYTES**

# **9.7 SPI COMMUNICATIONS**

SPI is a 4-wire serial protocol that uses data in, data out, clock and Chip Select pins. It is a very basic protocol using a clock edge to capture data. The CONTROL\_BLOCK is used to enable SPI event markers, set the bit rate and configure transaction/protocol options.

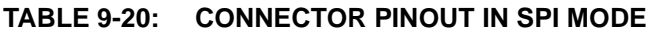

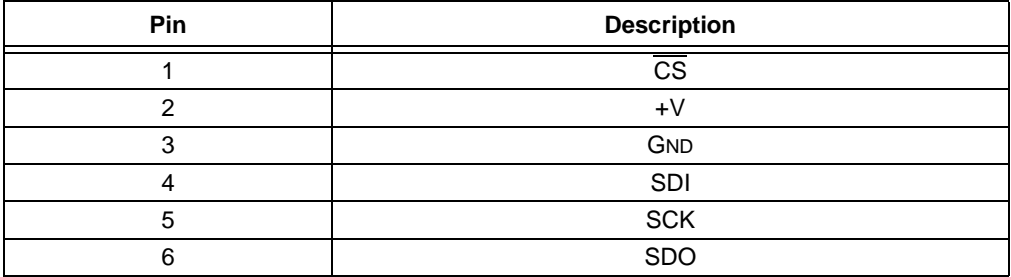

### **TABLE 9-21: SPI CONTROL BLOCK**

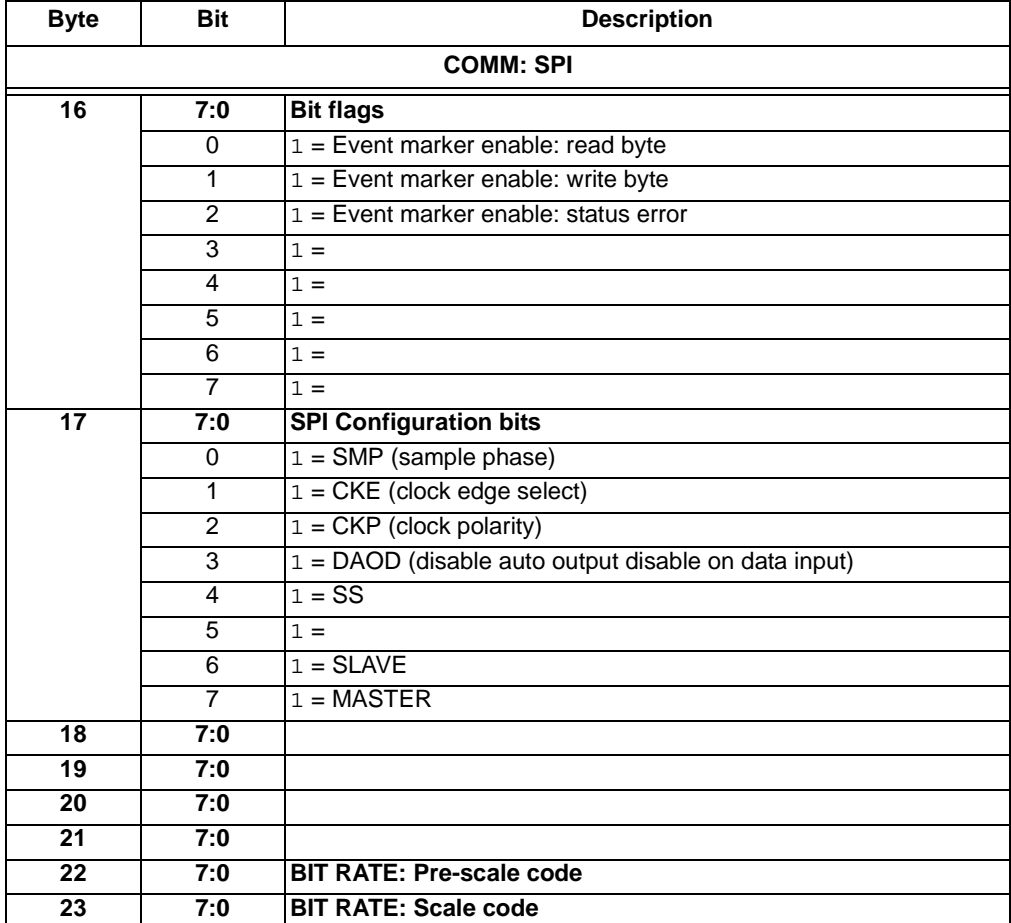

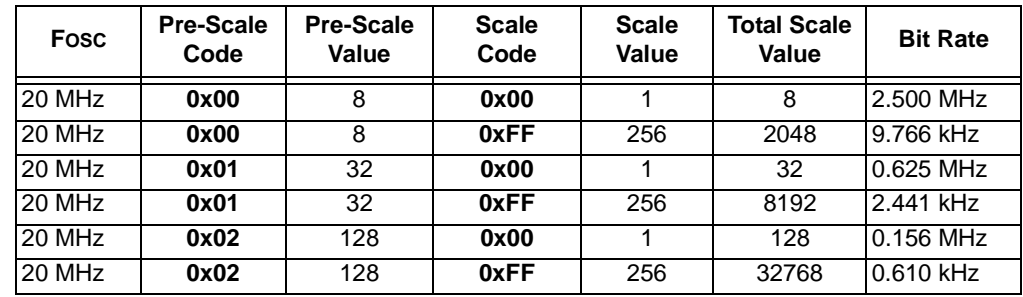

# **TABLE 9-22: BIT RATE CODES**

### **TABLE 9-23: SPI STATUS BLOCK**

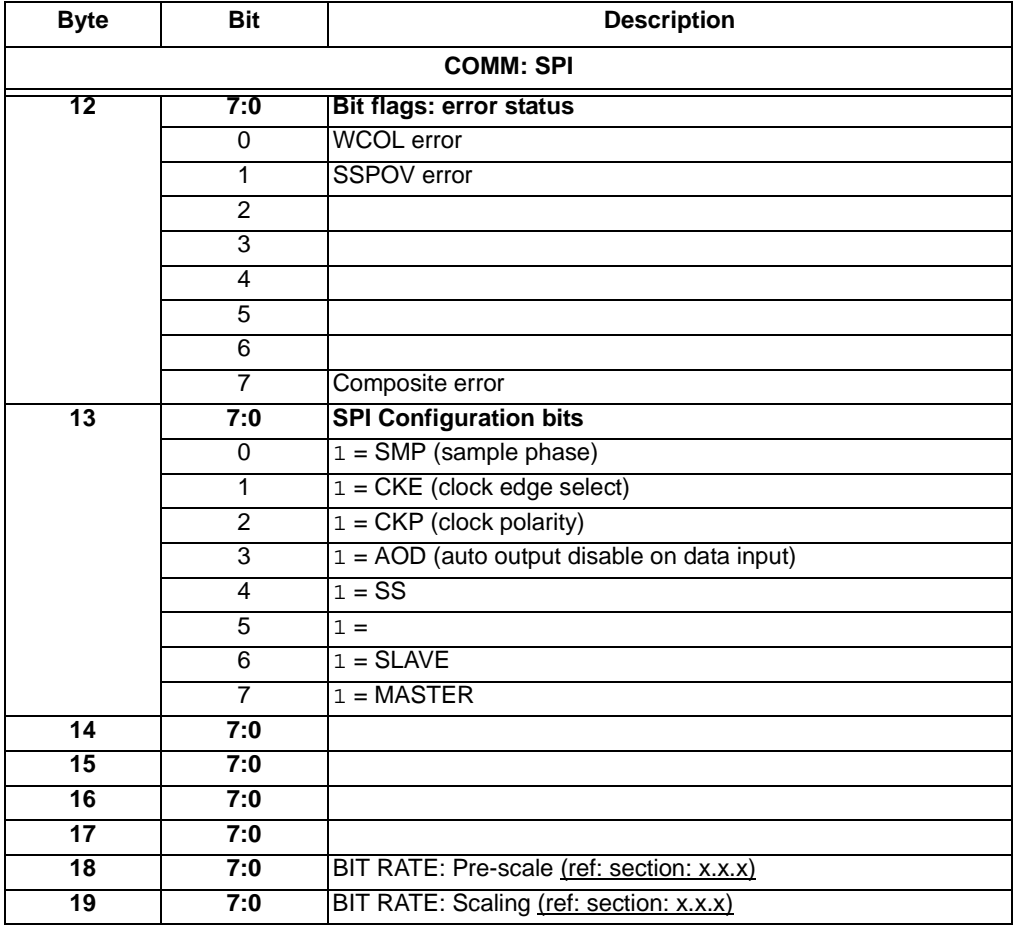

| TABLE 9-24:     |                | <b>SPI 'CMD' TAG BYTES</b> |                    |                                                |  |  |
|-----------------|----------------|----------------------------|--------------------|------------------------------------------------|--|--|
| <b>TAG/CCMD</b> | <b>LEN</b>     | <b>Name</b>                |                    | <b>Description</b>                             |  |  |
| 0x80            | $\mathbf{1}$   | SPI_MODE_IDLE              | Set to <b>IDLE</b> |                                                |  |  |
|                 |                |                            | $\Omega$           | <b>TAG</b>                                     |  |  |
| 0x81            | $\overline{2}$ | SPI_INIT_MODE              |                    | Initialize SPS controller as per DATA          |  |  |
|                 |                |                            | $\overline{0}$     | <b>TAG</b>                                     |  |  |
|                 |                |                            | $\mathbf{1}$       | Configuration bits                             |  |  |
|                 |                |                            |                    | (ref section x.x.x)                            |  |  |
| 0x83            | $\overline{3}$ | SPI_BITRATE                | Set bit rate       |                                                |  |  |
|                 |                |                            | 0                  | <b>TAG</b>                                     |  |  |
|                 |                |                            | $\mathbf{1}$       | scaler                                         |  |  |
|                 |                |                            | $\overline{2}$     | pre-scaler                                     |  |  |
|                 |                |                            |                    | (ref section x.x.x)                            |  |  |
| 0x84            | $\overline{2}$ | SPI_DATAIO_IN              | Input data         |                                                |  |  |
|                 |                |                            | $\Omega$           | <b>TAG</b>                                     |  |  |
|                 |                |                            | $\mathbf{1}$       | byte count (N)                                 |  |  |
| 0x85            | $N+2$          | SPI_DATAIO_OUT             | Output data        |                                                |  |  |
|                 |                |                            | $\mathsf{O}$       | <b>TAG</b>                                     |  |  |
|                 |                |                            | $\mathbf 1$        | byte count (N)                                 |  |  |
|                 |                |                            | $\overline{c}$     | data                                           |  |  |
|                 |                |                            | $N+1$              | data                                           |  |  |
| 0x86            | $N+2$          | SPI_DATAIO_INOUT           | Output data        |                                                |  |  |
|                 |                |                            | $\overline{0}$     | <b>TAG</b>                                     |  |  |
|                 |                |                            | 1                  | byte count (N)                                 |  |  |
|                 |                |                            | 2                  | data                                           |  |  |
|                 |                |                            | $N+1$              | data                                           |  |  |
| 0x87            | $\overline{1}$ | SPI SDO IN                 |                    | Set SDO pin to INPUT (tri-state)               |  |  |
|                 |                |                            | $\Omega$           | <b>TAG</b>                                     |  |  |
| 0x88            | $\overline{1}$ | SPI_SDO_OUT                |                    | Set SDO pin to OUTPUT                          |  |  |
|                 |                |                            | $\Omega$           | <b>TAG</b>                                     |  |  |
| 0x89            | $\overline{1}$ | <b>SPI RESET</b>           |                    | Reset SPI controller to IDLE                   |  |  |
|                 |                |                            | $\Omega$           | <b>TAG</b>                                     |  |  |
| 0x8A            | $\overline{1}$ | SPI_INIT                   |                    | Initialize SPI controller per<br>CONTROL BLOCK |  |  |
|                 |                |                            | $\overline{0}$     | <b>TAG</b>                                     |  |  |
| 0x8B            | $\overline{1}$ | SPI CS ON                  |                    | Assert CS <sup>*</sup> (low true)              |  |  |
|                 |                |                            | $\overline{0}$     | <b>TAG</b>                                     |  |  |
| 0x8C            | $\overline{1}$ | SPI_CS_OFF                 |                    | De-assert CS*                                  |  |  |
|                 |                |                            |                    | <b>TAG</b>                                     |  |  |
|                 |                |                            | $\overline{0}$     |                                                |  |  |

**TABLE 9-24: SPI 'CMD' TAG BYTES**

### **TABLE 9-25: SPI 'DATA' TAG BYTES**

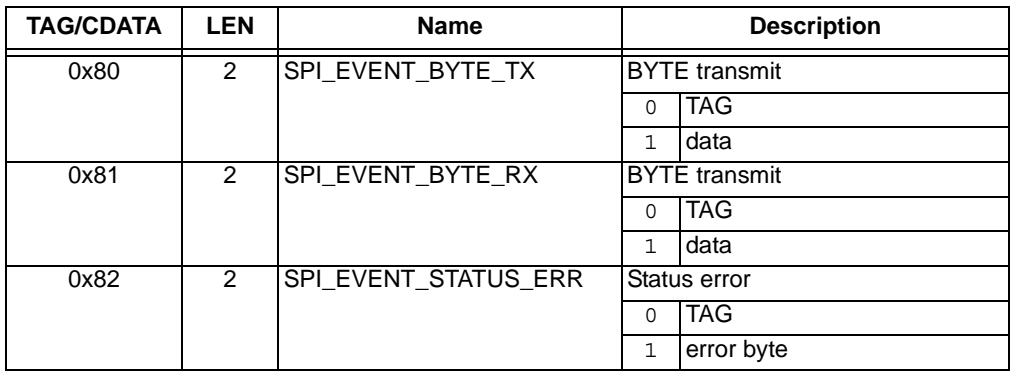

# **9.8 USART COMMUNICATIONS**

Universal Synchronous Asynchronous Receive Transmit (USART) protocol is a standard 2-wire serial communication. In Asynchronous mode, there is a transmit line and a receive line. In Synchronous mode, the transmit line becomes the clock line and the receive line becomes the bidirectional data line. In Asynchronous mode, 8 bits are framed by a Start and Stop bit. A ninth bit can be included to use as a parity bit.

To configure the protocol, set the clock polarity to rising edge or falling edge if using Synchronous mode. Enable or disable 9-bit words and enable or disable the asynchronous receiving ability of the PICkit™ Serial Analyzer. Select the baud rate according to the BRG table.

| Pin | <b>Description</b> |
|-----|--------------------|
|     |                    |
|     |                    |
|     | <b>GND</b>         |
|     |                    |
|     |                    |
|     | P.                 |

**TABLE 9-26: CONNECTOR PINOUT IN USART ASYNCHRONOUS MODE**

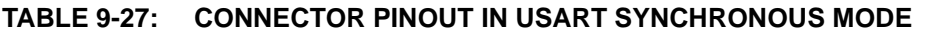

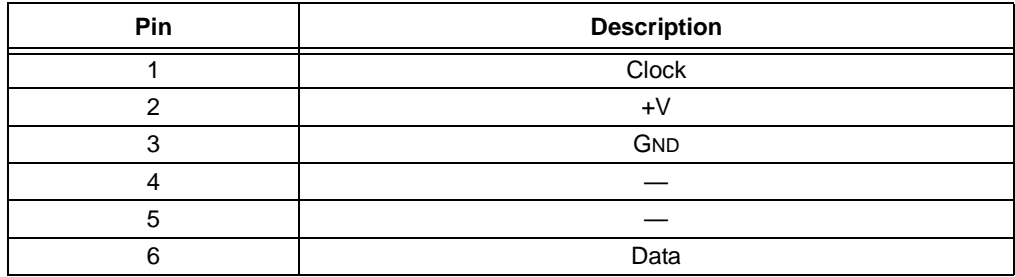

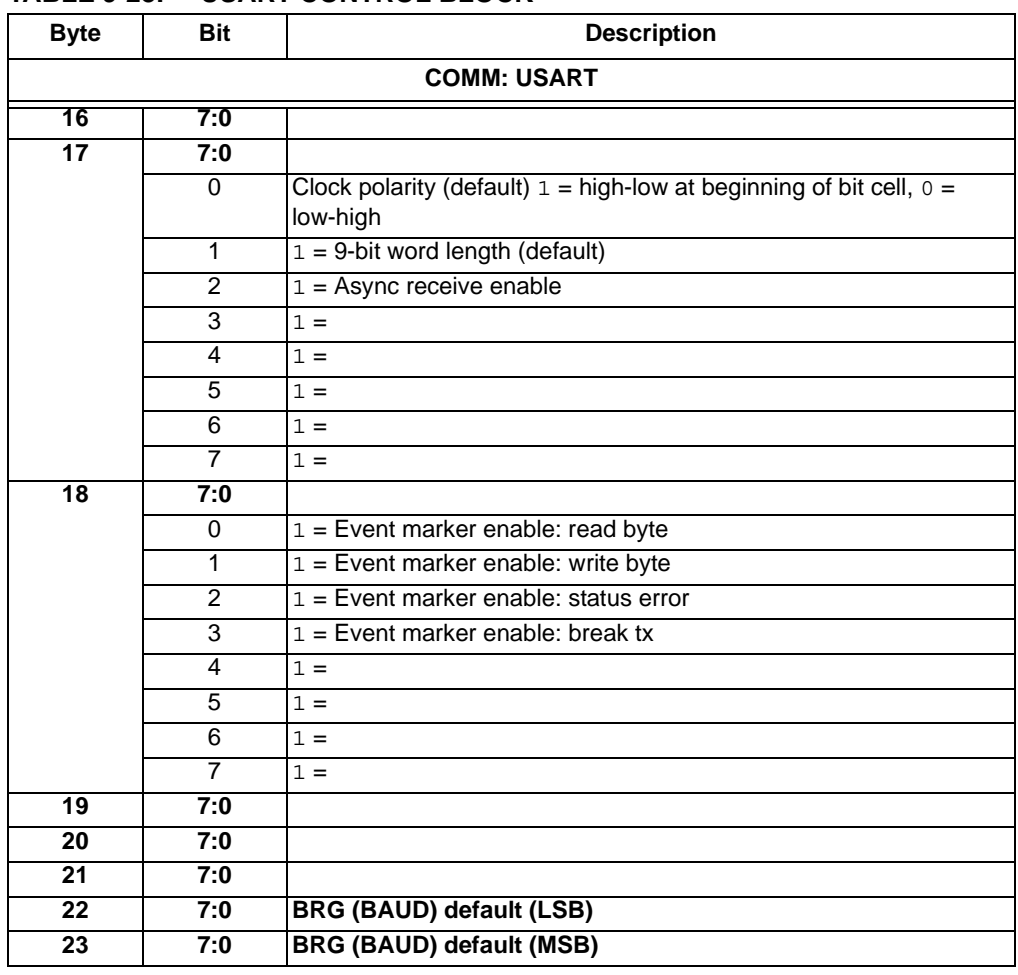

### **TABLE 9-28: USART CONTROL BLOCK**

### <span id="page-96-0"></span>**TABLE 9-29: BRG BAUD RATE TABLE**

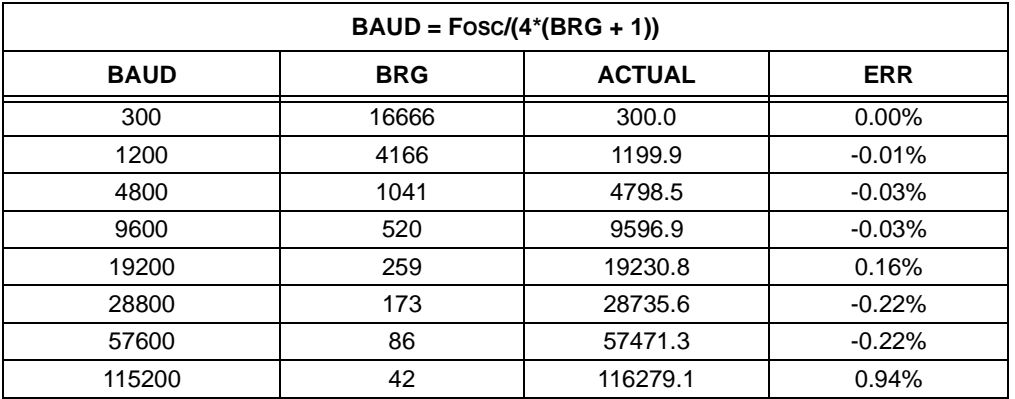

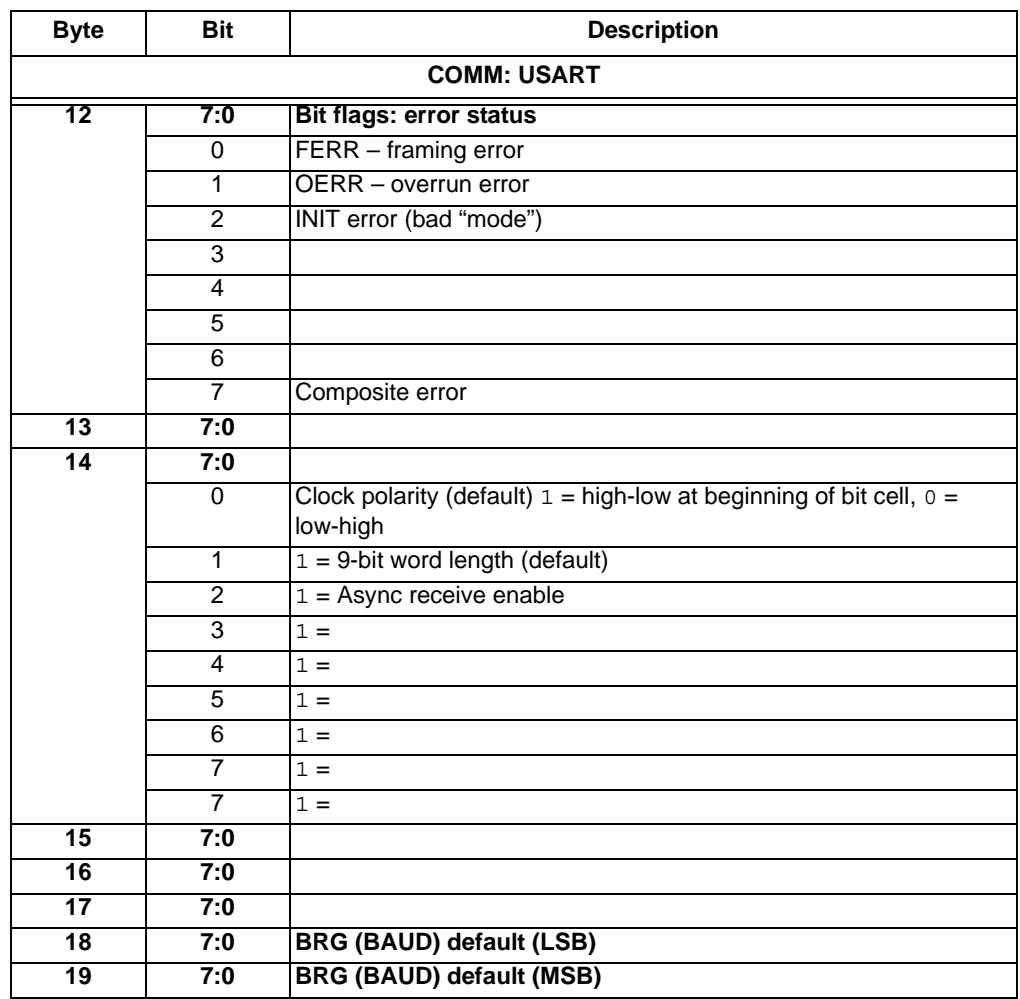

### **TABLE 9-30: USART STATUS BLOCK**

| TAG/<br><b>CCMD</b> | <b>LEN</b>     | <b>Name</b>                    | <b>Description</b>                        |
|---------------------|----------------|--------------------------------|-------------------------------------------|
| 0x80                | 1              | USART_INIT                     | Initialize USART controller               |
|                     |                |                                | <b>TAG</b><br>$\Omega$                    |
| 0x81                | $\overline{1}$ | <b>USART RESET</b>             | <b>Reset USART controller</b>             |
|                     |                |                                | <b>TAG</b><br>$\Omega$                    |
| 0x82                | $N+2$          | <b>USART_DATA_XMT</b>          | Transmit data                             |
|                     |                |                                | <b>TAG</b><br>$\Omega$                    |
|                     |                |                                | Byte count (N)<br>$\mathbf 1$             |
|                     |                |                                | Data<br>$\overline{2}$                    |
|                     |                |                                | $N+1$<br>Data                             |
| 0x83                | $\overline{2}$ | <b>USART DATA ARCV</b>         | Receive data                              |
|                     |                |                                | <b>TAG</b><br>$\Omega$                    |
|                     |                |                                | Byte count (N)<br>$\mathbf{1}$            |
| 0x84                | $\overline{1}$ | <b>USART DATA SRCV ENABLE</b>  | Enable receive data monitor               |
|                     |                |                                | <b>TAG</b><br>$\Omega$                    |
| 0x85                | 1              | <b>USART DATA SRCV DISABLE</b> | Disable receive data monitor              |
|                     |                |                                | <b>TAG</b><br>$\Omega$                    |
| 0x86                | $\overline{1}$ | <b>USART BREAK XMT</b>         | send BREAK                                |
|                     |                |                                | <b>TAG</b><br>$\Omega$                    |
| 0x87                | $\overline{2}$ | <b>USART BREAK DATA XMT</b>    | send BREAK then DATA byte                 |
|                     |                |                                | <b>TAG</b><br>$\Omega$                    |
|                     |                |                                | DATA byte (TYP: 0x55)<br>$\mathbf{1}$     |
| 0x88                | $\overline{3}$ | <b>USART BAUD</b>              | set BAUD rate                             |
|                     |                |                                | <b>TAG</b><br>$\Omega$                    |
|                     |                |                                | <b>BAUD value (LSB)</b><br>$\mathbf{1}$   |
|                     |                |                                | <b>BAUD</b> value (MSB)<br>$\overline{2}$ |
|                     |                |                                | (Reference Table 9-29)                    |
| 0x89                | $\overline{1}$ | <b>USART_SCKP_SET</b>          | set "CLOCK POLARITY" bit                  |
|                     |                |                                | <b>TAG</b><br>$\Omega$                    |
| 0x8A                | 1              | <b>USART_SCKP_RST</b>          | reset "CLOCK POLARITY" bit                |
|                     |                |                                | <b>TAG</b><br>$\Omega$                    |
| 0x8B                | $\overline{1}$ | <b>USART 9BIT SET</b>          | set 9-bit Data mode                       |
|                     |                |                                | <b>TAG</b><br>$\Omega$                    |
| 0x8C                | $\overline{1}$ | <b>USART 9BIT RST</b>          | reset 9-bit Data mode (sets 8-bit)        |
|                     |                |                                | <b>TAG</b><br>0                           |

**TABLE 9-31: USART 'CMD' TAG BYTES**

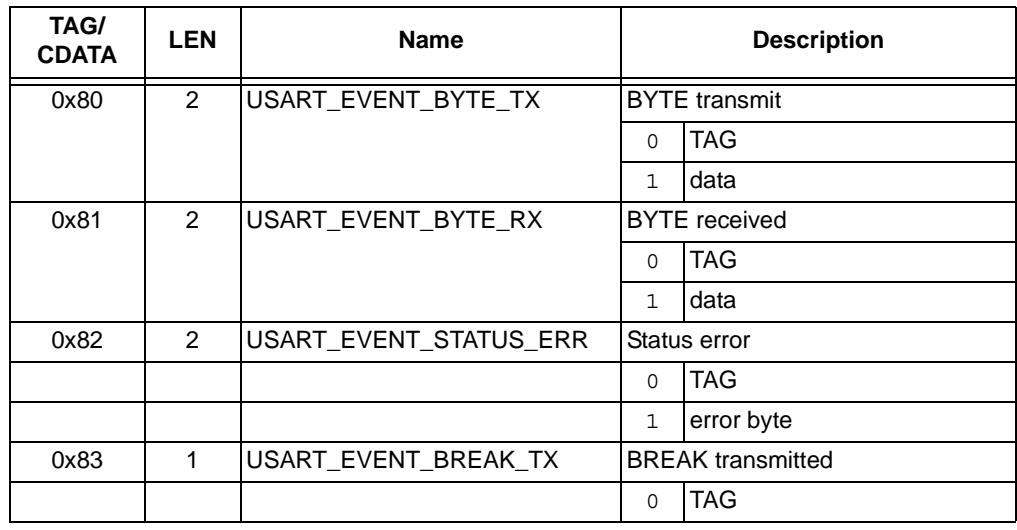

### **TABLE 9-32: USART 'DATA' TAG BYTES**

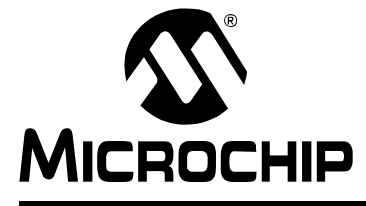

# **PICkit™ SERIAL ANALYZER USER'S GUIDE**

# **Chapter 10. PICkit™ Serial Analyzer DLL**

# **10.1 INTRODUCTION**

Custom software programs can be created by accessing the Dynamically Linked Library (DLL), PICkitS.dll, with the software language of your choice. All of the functionality to create tag byte scripts that will be converted to protocol scripts is built into the DLL and is very easy to use. Any programming language that can access functions from a DLL can be used. All that is needed is a list of the built-in functions and the arguments they require.

The name of the DLL is PickitS.dll. The functions used to create custom GUI apps are in a subsection of the dll called "basic". The function calls are listed in the Summary of Functions section below.

# **10.2 HIGHLIGHTS**

This chapter discusses:

- Summary of Functions
- Programming Example

# **10.3 SUMMARY OF FUNCTIONS**

PickitS.Basic.*function(argument1, argument2,...)* A table of the functions and their definitions is below:

### **TABLE 10-1: FUNCTIONS**

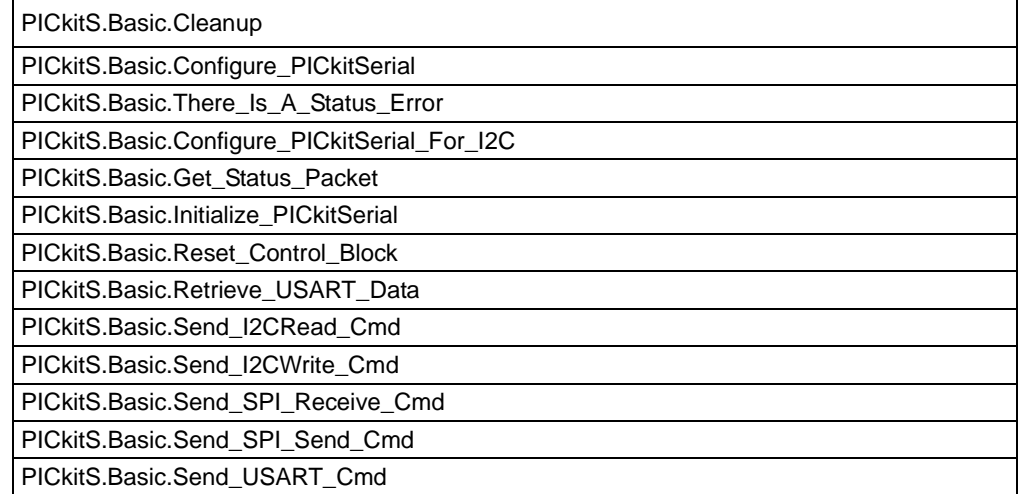

### **10.3.1 PICkitS.Basic.Cleanup()**

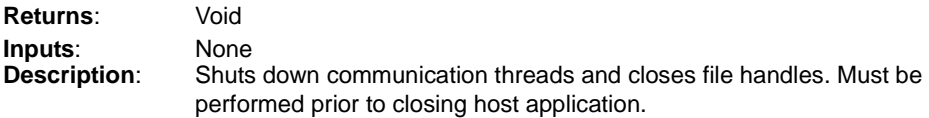

### **10.3.2 PICkitS.Basic.Configure\_PICkitSerial(int p\_mode, bool p\_reset)**

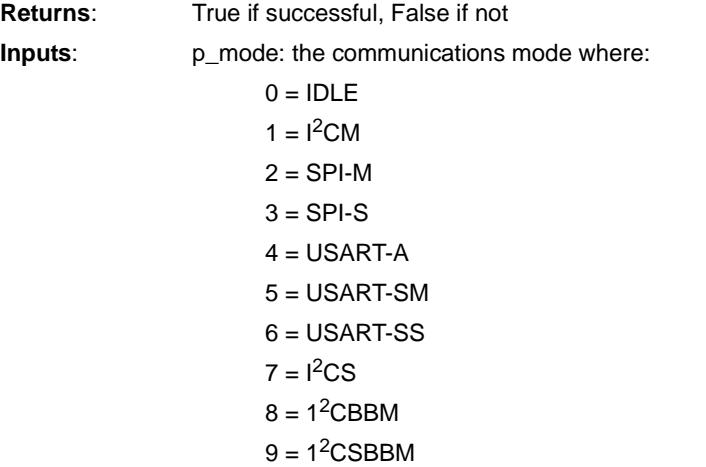

p\_reset: whether or not to perform a Reset of the PICkit™ Serial after changing modes

**Note:** Unless performing certain test routines on the PICkit™ Serial Analyzer, p\_reset should always be TRUE

### **10.3.3 PICkitS.Basic.There\_Is\_A\_Status\_Error(ref uint p\_error)**

- **Returns**: True if any status error bit is set, False if not
- **Inputs**: Reference to an unsigned int (32-bit)
- **Description**: Looks at the latest Status\_Packet data stored in the class library and copies the Exec status into byte 0, Comm status into byte 1, and comm-mode specific status ( $1^2C$ , SPI, etc.) into byte 2. Byte 3 is left blank for future use. If any bit in any of the bytes is set, this indicates an error and a True value is returned.

### **10.3.4 PICkitS.Basic.Configure\_PICkitSerial\_For\_I2C()**

**Returns**: True if successful, False if not

**Inputs**: None

**Description**: Configures PICkit<sup>™</sup> Serial control block for I2C\_M (I<sup>2</sup>C Master) communication

### **10.3.5 PICkitS.Basic.Get\_Status\_Packet(ref byte[] p\_status\_packet)**

- **Returns**: True if the status packet is successfully updated, False if there is an error updating the status packet.
- **Inputs**: **p\_status\_packet Reference to an array of bytes. The array must be at least** 65 bytes long to hold the status packet data.
- **Description:** Issues a command to update the Status Packet stored in the class library and copy it to p\_status\_packet. Call this function to get detailed information regarding the status block and control block of the PICkit™ Serial. Refer to Chapter 9 to see the format of the Status Packet.

### **10.3.6 PICkitS.Basic.Initialize\_PICkitSerial()**

- **Returns**: True if successful, False if not
- **Inputs**: None
- **Description**: Attempts to establish communication with PICkit™ Serial Analyzer and initialize communication threads used by class library. If multiple PICkit™ Serial Analyzers are attached to host PC, function will only initialize first one it finds.

### **10.3.7 PICkitS.Basic.Reset\_Control\_Block()**

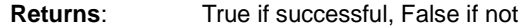

**Inputs**: None

**Description**: Attempts to clear status flags set during a read or write error by issuing cold then warm Resets while preserving control block contents. Issue this function call after a read or write failure.

### **10.3.8 PICkitS.Basic.Retrieve\_USART\_Data(uint p\_byte\_count, ref byte[] p\_data\_array)**

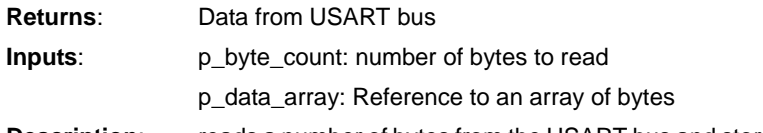

**Description**: reads a number of bytes from the USART bus and stores them in p\_data\_array array. p\_data\_array must be at least p\_byte\_count in size.

### **10.3.9 PICkitS.Basic.Send\_I2CRead\_Cmd(byte p\_slave\_addr, byte p\_start\_data\_addr,byte p\_num\_bytes\_to\_read, ref byte[] p\_data\_array,ref string p\_script\_view)**

**Returns:** True if successful, False if not **Inputs**: byte p\_slave\_addr - I<sup>2</sup>C slave address of UUT byte p\_start\_data\_addr - I<sup>2</sup>C command code or address of memory to begin reading byte p\_num\_bytes\_to\_read - number of bytes to be returned byte[] p\_data\_array - reference to byte array that will store retrieved data -must be at least as large as p\_num\_bytes\_to\_read

> string p\_script\_view - reference to a string to which will be copied a formatted view of the command

- **Description:** Attempts to perform I<sup>2</sup>C read command using above parameters. If successful, p\_num\_bytes\_to\_read is copied into p\_data\_array. It is the user's responsibility to ensure p\_data\_array has enough room. Regardless of success or failure, the PICkit ™ status packet is updated after the read attempt and stored for retrieval by the function Get\_Status\_Packet.
	- **Note:** This function issues the I<sup>2</sup>C Read Bytes Nack Last Byte command, not the I<sup>2</sup>C Read Bytes command.

### **10.3.10 PICkitS.Basic.Send\_I2CWrite\_Cmd(byte p\_slave\_addr, byte p\_start\_data\_addr,byte p\_num\_bytes\_to\_write, ref byte[] p\_data\_array,ref string p\_script\_view)**

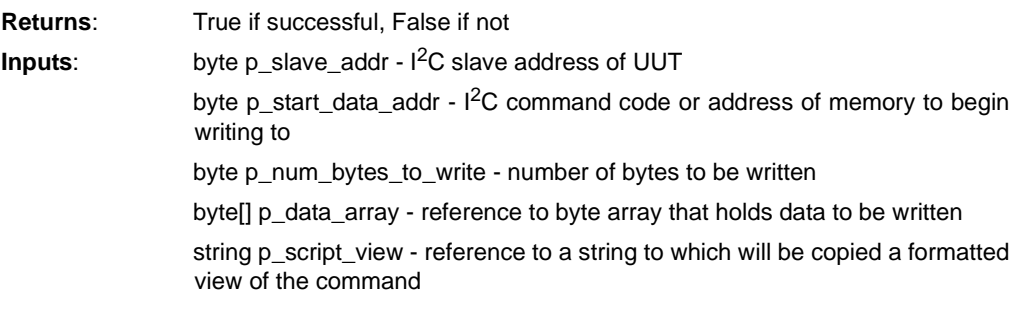

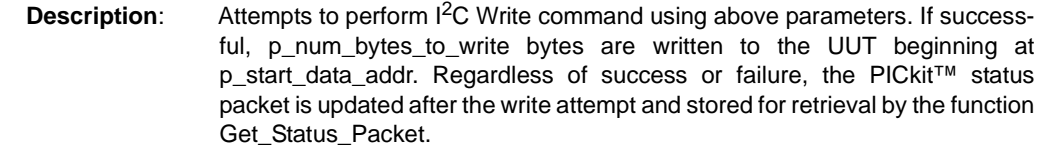

### **10.3.11 PICkitS.Basic.Send\_SPI\_Receive\_Cmd(byte p\_num\_bytes\_to\_read, ref byte[] p\_data\_array, bool p\_first\_cmd, bool p\_last\_cmd, ref string p\_script\_view)**

**Returns**: True if successful, False if not

**Inputs**: byte p\_num\_bytes\_to\_read - number of bytes to byte[] p\_data\_array reference to byte array that will store retrieved data

> bool p\_first\_cmd - flag for first command, set to true if this is the first (or only) command in a group of commands. This will prepend the assert Chip Select byte (0x8B) to the command

> bool p\_last\_cmd - flag for last command, set to true if this is the last (or only) command in a group of commands. This will append the de-assert Chip Select byte (0x8C) to the command

> string p\_script\_view - reference to a string to which will be copied a formatted view of the command

**Description**: Attempts to perform SPI read command using above parameters. If successful, p\_num\_bytes\_to\_read is copied into p\_data\_array. It is the users responsibility to ensure p\_data\_array has enough room. Regardless of success or failure, the PICkit ™ status packet is updated after the read attempt and stored for retrieval by the function Get\_Status\_Packet.

# **10.3.12 PICkitS.Basic.Send\_SPI\_Send\_Cmd(byte p\_byte\_count, ref byte[] p\_data, bool p\_first\_cmd, bool p\_last\_cmd, ref string p\_script\_view)**

**Returns**: True if successful, False if not

**Inputs:** byte p\_byte\_count - number of bytes to write

byte[] p\_data\_array - reference to byte array that holds data to be written

bool p\_first\_cmd - flag for first command, set to true if this is the first (or only) command in a group of commands. This will prepend the assert Chip Select byte (0x8B) to the command

bool p\_last\_cmd - flag for last command, set to true if this is the last (or only) command in a group of commands. This will append the de-assert Chip Select byte (0x8C) to the command

string p\_script\_view - reference to a string to which will be copied a formatted view of the command

**Description**: Attempts to perform SPI write command using above parameters.If successful, p\_num\_bytes\_to\_write bytes are written to the UUT. Regardless of success or failure, the PICkit ™ status packet is updated after the write attempt and stored for retrieval by the function Get Status Packet.

# **10.3.13 PICkitS.Basic.Send\_USART\_Cmd(byte p\_byte\_count, ref byte[] p\_data, ref string p\_script\_view)**

**Returns**: True if successful, False if not **Inputs:** byte p\_bytes\_count - number of bytes to send bytell p\_data- data to send to USART bus string p\_script\_view - reference to a string to which will be copied a formatted view of the command **Description**: sends data from p\_data array to USART bus.

### **10.4 PROGRAMMING EXAMPLE**

The following is an example of creating a Visual Basic $^{\circledR}$  .NET program using the dll to read an  $I^2C$  device.

- 1. In Solution Explorer, if References is not shown, press the **Show All Files** button.
- 2. Right click on references in solution explorer, browse to the PICkitS.dll and add it.
- 3. Double click the form to create Sub Form1\_Load.
- 4. Add following to form1\_load:

```
PICkitS.Basic.Initialize_PICkitSerial()
```

```
PICkitS.Basic.Configure_PICkitSerial_For_I2C()
```
- 5. On the Form1.vb [Design] view, click on the **Events** button in the Properties Window.
- 6. Double click the **FormClosed Event** to create Sub Form1\_FormClosed
- 7. Add the following line in Form1\_FormClosed:

```
PICkitS.Basic.Cleanup()
```
8. On the form, add three text boxes and three labels as shown in the [Figure 10-1](#page-104-0) below.

<span id="page-104-0"></span>**FIGURE 10-1: TEXT BOXES AND LABELS**

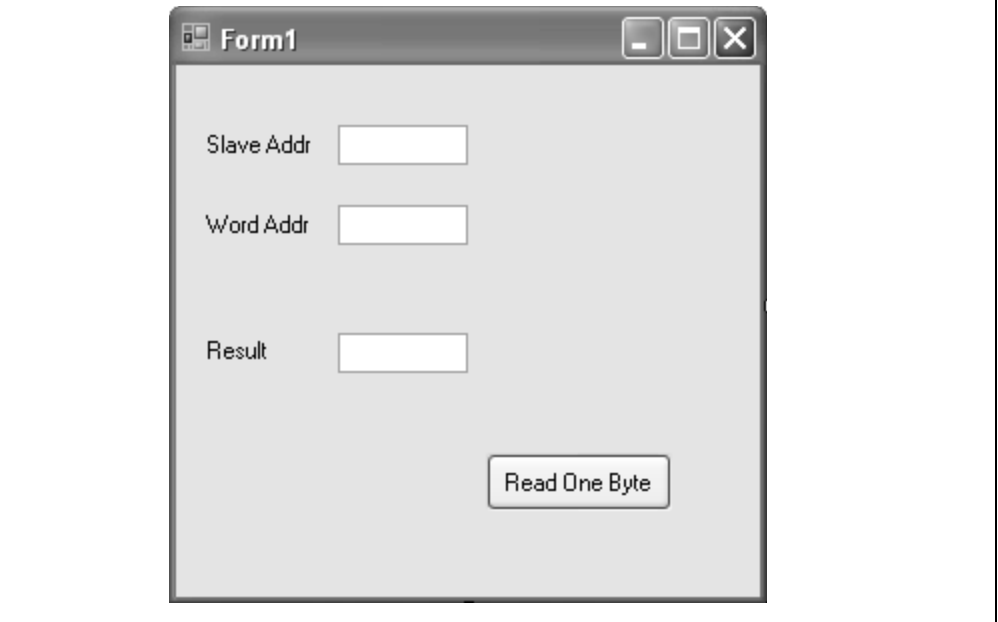

9. Name the text boxes as follows:

```
TextBox_Slave_Addr
TextBox_Word_Addr
TextBox_Result
```
- 10. Add a button, change the text to "Read One Byte" and double click it creating the sub Button1\_Click.
- 11. Add the following code to Button1\_Click:

```
Dim Return_String AsString = vbNullString
```
- Dim Return\_Data(1) AsByte
- Dim Slave Addr AsByte = Convert.ToByte(TextBox Slave Addr.Text)
- Dim Word\_addr AsByte = Convert.ToByte(TextBox\_Word\_Addr.Text)

PICkitS.Basic.Send\_I2CRead\_Cmd(Slave\_Addr, Word\_addr, 1, Return\_Data, Return\_String)

- TextBox\_Result.Text = Return\_Data(0).ToString()
- 12. Build the project by pressing **F6.**
- 13. Fix any typos and rebuild if necessary.
- 14. Press the **Run** button to execute the program.
- 15. Enter the slave address and the word address to read one byte of data.

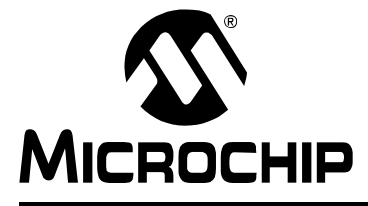

# **PICkit™ SERIAL ANALYZER USER'S GUIDE**

# **Chapter 11. Troubleshooting**

# **11.1 INTRODUCTION**

This chapter describes questions and answers to common problems associated with using the PICkit™ Serial Analyzer and how to resolve them.

# **11.2 FREQUENTLY ASKED QUESTIONS**

### **PICkit™ Serial Analyzer could not be found**

### Question

I am receiving the error message, "PICkit™ Serial Analyzer could not be found" in the Transactions window, but the PICkit™ Serial Analyzer is plugged in. What is wrong?

#### Answer

Open the Windows® operating system Device Manger by clicking on *Control Panel > System*, selecting the Hardware tab and clicking on **Device Manger** button. Check if there is an error displayed under Human Interface Devices as shown in [Figure 11-1.](#page-106-0)

If an error is displayed, try unplugging and the re-plugging the USB cable until the error goes away (this may take 3 or 4 tries).

If the error persists, try another USB port or hub. Try plugging the PICkit™ Serial Analyzer into another computer to verify that the USB port is working.

### <span id="page-106-0"></span>**FIGURE 11-1: WINDOWS® DEVICE MANAGER**

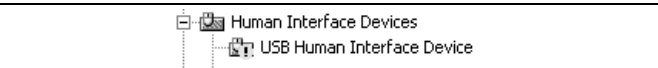

### **Current Limit Exceeded**

#### **Question**

I received the error message "USB Hub Current Limit Exceeded" from the Windows $^{\circledR}$ operating system. What is wrong?

### **Answer**

The USB port current limit is set to 100 mA. If the target device plus PICkit™ Serial Analyzer exceeds this current limit, the USB port will shut down. Check for shorts. The target device can be externally powered if more power is needed.

# **Microsoft® Windows® 98 SE**

#### Question

After plugging the PICkit<sup>™</sup> Serial Analyzer into the USB port, Windows<sup>®</sup> 98 SE asks for a driver. Where is the driver?

### Answer

PICkit™ Serial Analyzer uses the Human Interface Device (HID) driver included with the Windows<sup>®</sup> Operating System. When Windows<sup>®</sup> 98 SE prompts for a driver, select "Search for the best driver for your device." Then select the check box next to "Microsoft Windows Update" and click Next. Windows will automatically install the appropriate driver. Do not use Microchip's MPLAB<sup>®</sup> ICD 2 USB driver.

# **Microsoft® Windows® 95/98/NT**

**Question** 

Can I run on Windows® 95/98/NT?

**Answer** 

No. These operating systems either do not support USB or have drivers that are not compatible.
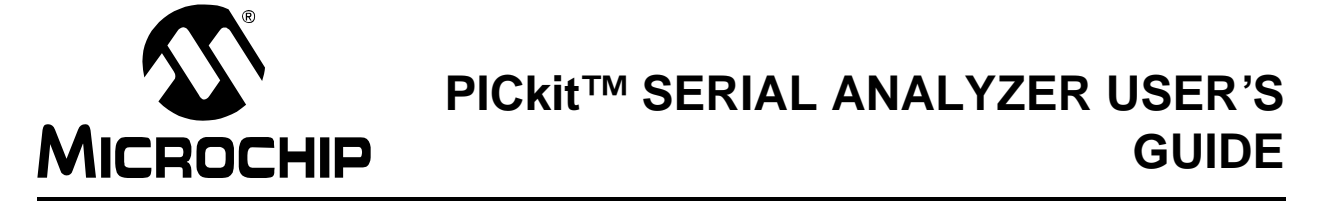

# **Appendix A. PICkit Serial Analyzer Schematics**

## **A.1 INTRODUCTION**

This appendix contains the PICkit Serial Management hardware diagrams.

## **FIGURE A-1: PICkit™ SERIAL ANAYLZER SCHEMATIC (SHEET 1 OF 2)**

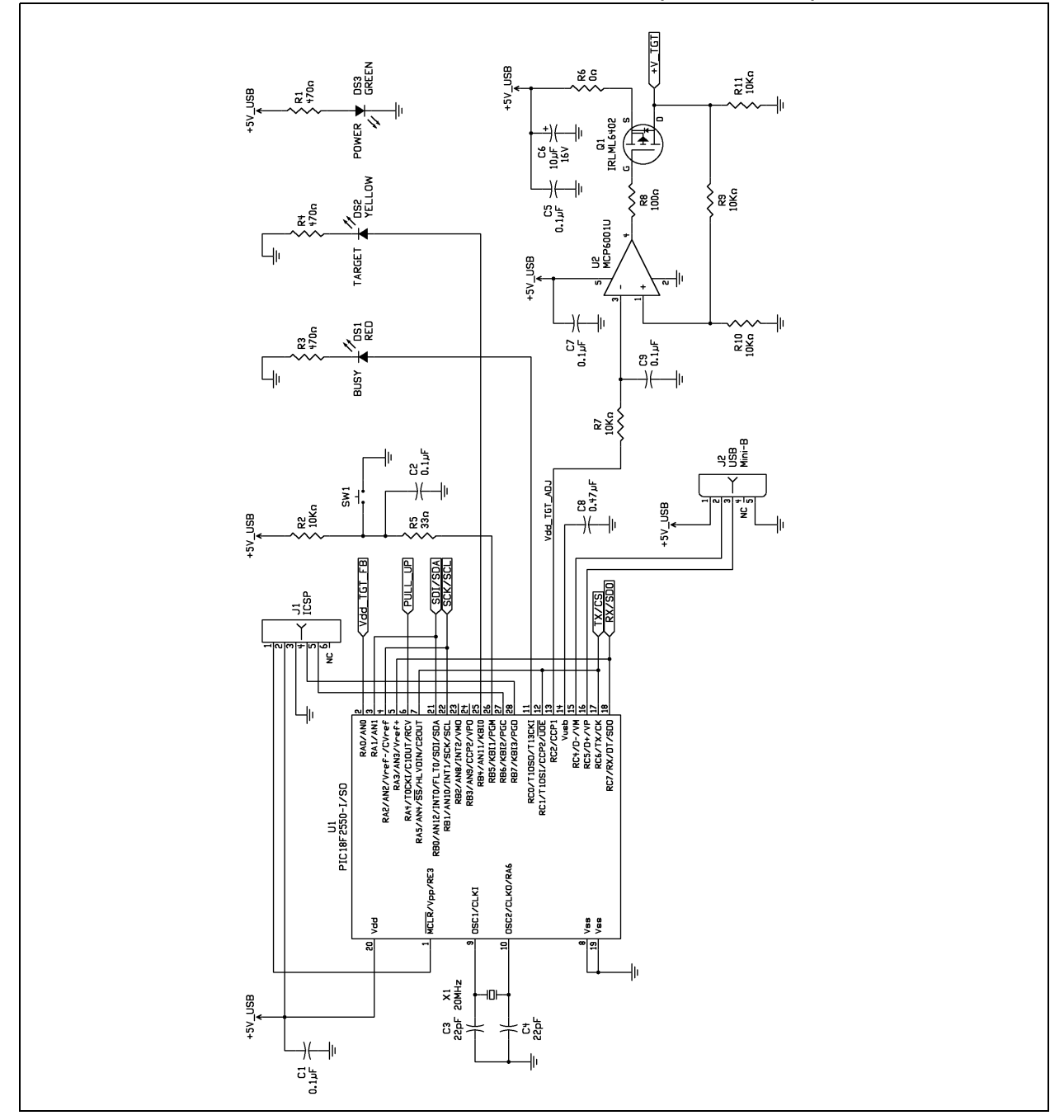

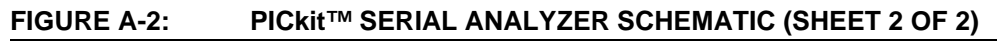

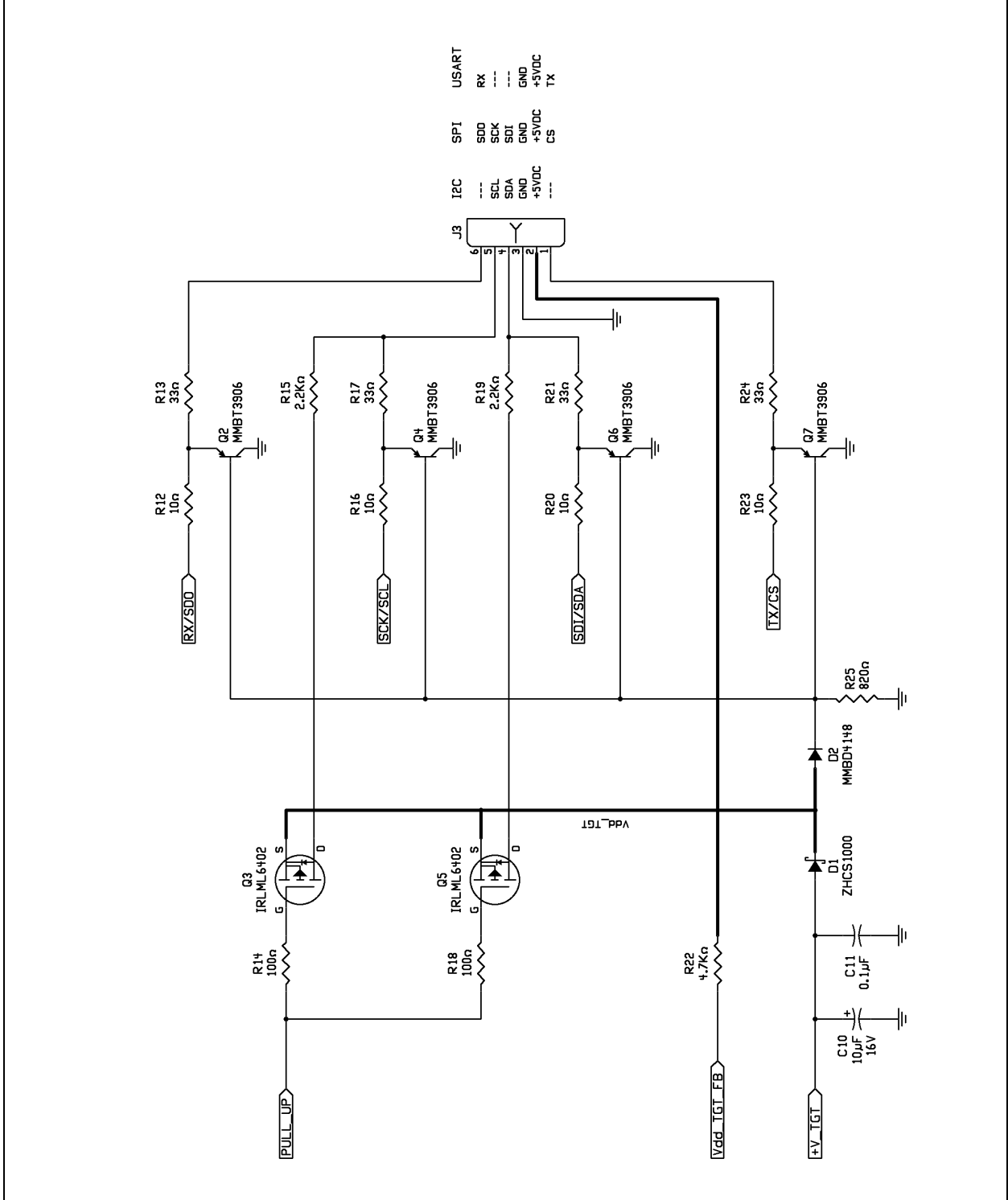

# **PICkit Serial Analyzer Schematics**

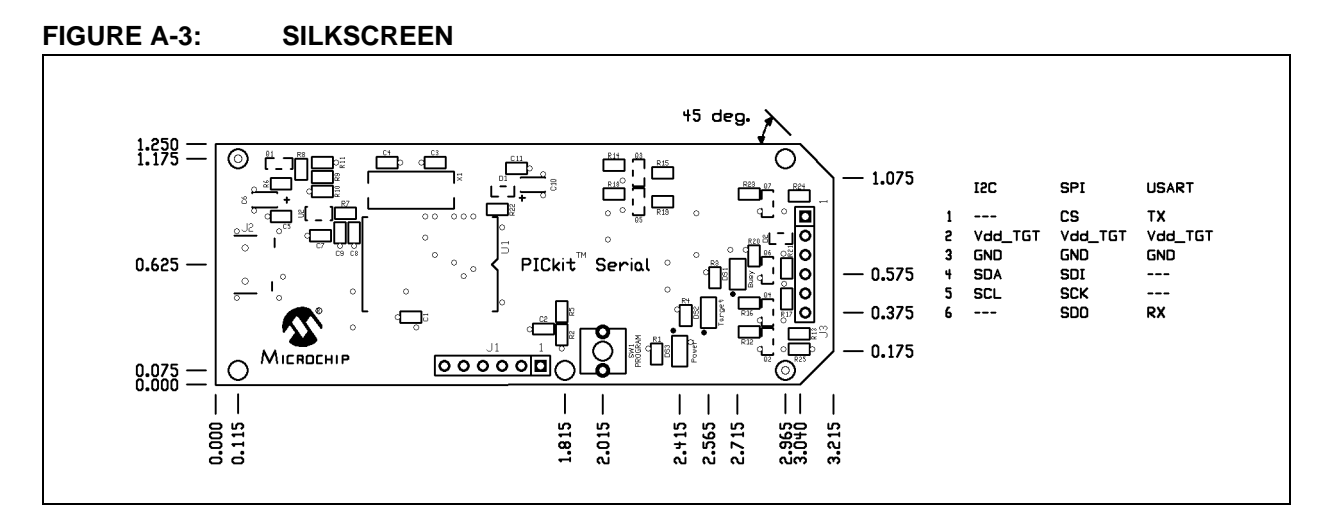

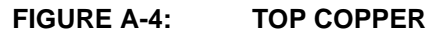

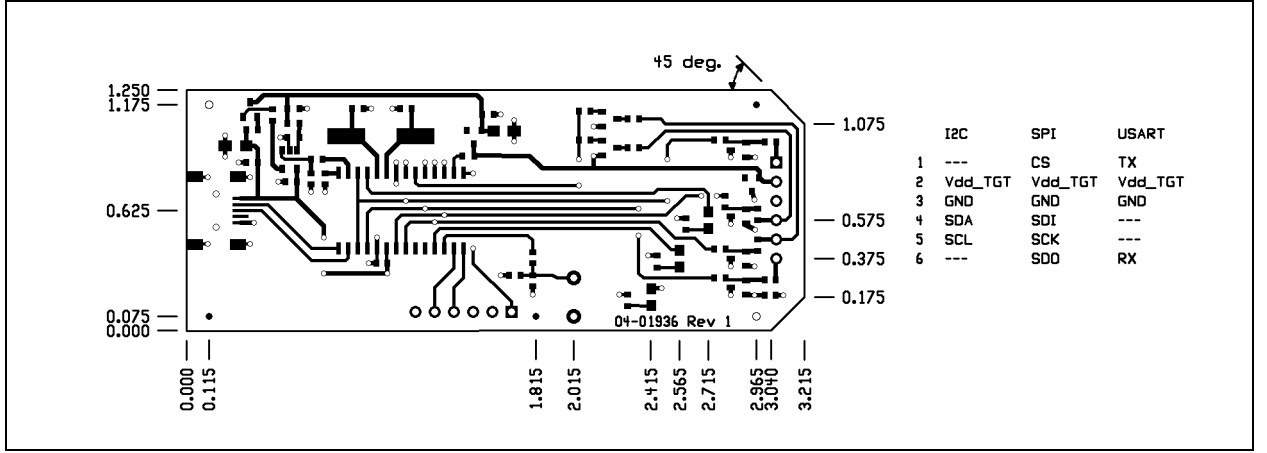

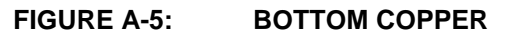

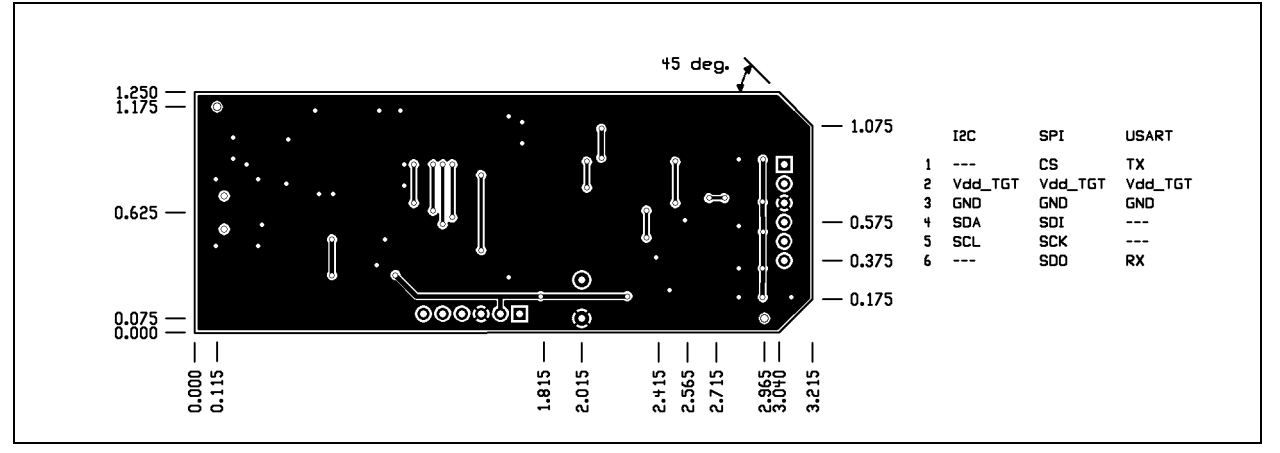

**NOTES:**

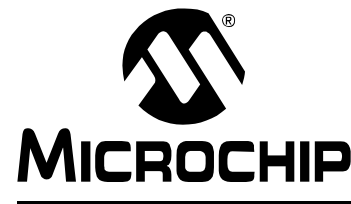

## **Appendix B. 28-Pin Demo Board I2C™ Demonstration Firmware**

## **B.1 INTRODUCTION**

The 28-Pin Demo Board  $1^2C^{\text{TM}}$  demonstration firmware communicates with the PICkit<sup>™</sup> Serial Analyzer using the I<sup>2</sup>C serial protocol. The PICkit Serial Analyzer will be the  $I^2C$  Master and the 28-Pin Demo Board will be the  $I^2C$  Slave device. The 28-Pin Demo board is programmed to emulate an  $I^2C$  Real-Time Clock (RTC) and Serial EEPROM.

## **B.2 HIGHLIGHTS**

This chapter discusses:

- Hardware
- Firmware
- I<sup>2</sup>C Communications
- Slave Devices
- Functions

## **B.3 HARDWARE**

The 28-Pin Demo Board (DM164120-3) is populated with and configured for:

- PIC16F886 configured using the 8 MHz internal clock
- 32 kHz Tuning Fork Crystal connected to Timer1 Low-power Oscillator
- Four LEDs (DS1 through DS4) connected to RB0 through RB3
- Potentiometer (RP1) connected to RA0/AN0
- Push button (SW1) connected to RE3/MCLR

For more information about the 28-Pin Demo Board hardware, see the 28-Pin Demo Board User's Guide (DS41301).

#### **B.4 FIRMWARE**

The demo program source code and \*.hex file can be found on the PICkit Serial CD-ROM at D:\28-pin Demo Board\Firmware\.

The firmware is structured as multiple 'modules' representing functional components. Each module contains, at minimum, an "initialization" routine (MODULE\_INIT) and a "service" routine (MODULE\_SVC). Each initialization routine is called from MAIN once on Reset. Each Interrupt Service Routine is called sequentially and continuously from the MAIN Idle loop. Interrupt Service Routine is provided for the  $I^2C$  module only. All other modules are serviced in turn from the MAIN 'Idle loop'.

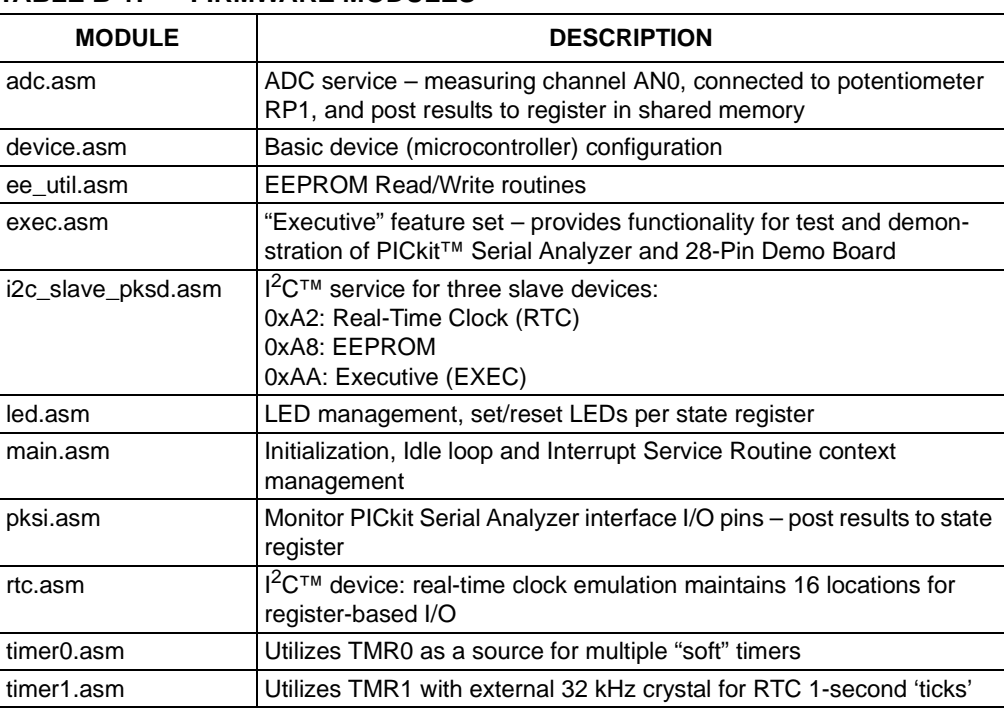

#### **TABLE B-1: FIRMWARE MODULES**

## **B.5 I2C COMMUNICATIONS**

#### **B.5.1 Overview**

The 28-Pin Demo Board  $1^2C^™$  Demo responds to three  $1^2C$  slave addresses:

#### **TABLE B-2: DEVICE SLAVE ADDRESSES**

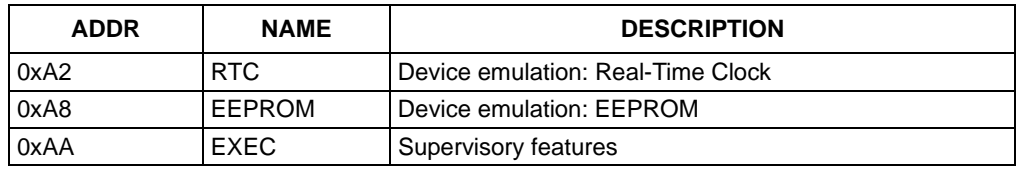

All devices (slave addresses) respond to the  $I^2C$  protocols described below. Each slave device supports a fixed number of word addresses (see section **B.6 Slave Devices** below). The word address is automatically incremented during a transaction for sequential access of the device registers. If the word address is incremented beyond the end of the supported address range, the address will "wrap".

#### **B.5.2 Protocols**

[Figure B-1](#page-113-0) shows the Master and Slave legend used for Figures [B-2](#page-114-0) through [B-4](#page-114-1).

#### <span id="page-113-0"></span>**FIGURE B-1: MASTER/SLAVE DEVICE LEGEND**

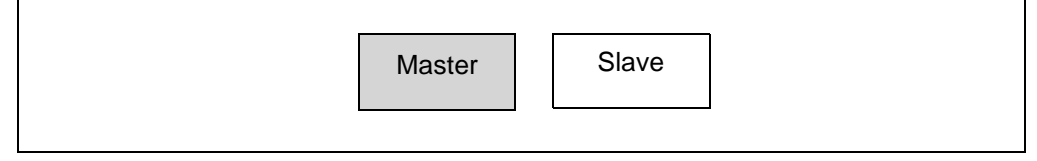

Write Byte(s) – This transaction is used to write one or more bytes. The maximum number of bytes is slave-dependant.

#### <span id="page-114-0"></span>**FIGURE B-2: I2C™ WRITE BYTE(S)**

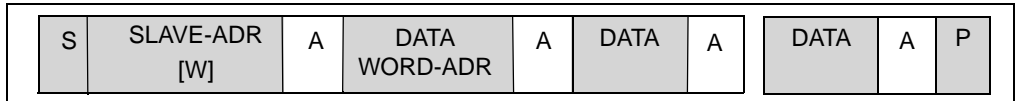

Read Byte(s) with Word Address – The word address is set to begin at a given value and incremented sequentially during the transaction.

## **FIGURE B-3: I2C™ READ BYTE(S) WITH WORD ADDRESS**

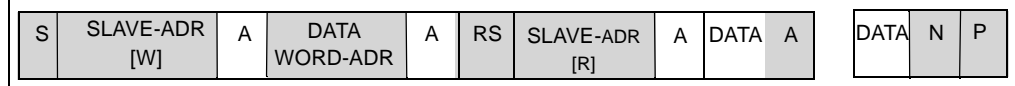

Read Byte(s) without Word Address – The word address will continue in sequence from the previous transaction to the  $I^2C$  slave. On Reset the device address for all three slave devices are reset to zero.

#### <span id="page-114-1"></span>**FIGURE B-4: I2C™ READ BYTE(S) WITHOUT WORD ADDRESS**

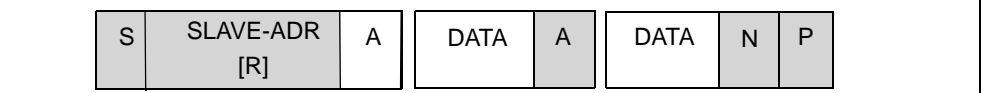

### **B.6 SLAVE DEVICES**

The 28-Pin Demo Board  $1^2C^{\text{TM}}$  Demonstration firmware responds to three  $1^2C$  slave devices: RTC, Serial EEPROM, and Executive.

#### **B.6.1 Slave Address: 0xA2 – Real-Time Clock Emulation**

The 28-Pin Demo Board  $1^2C$ ™ Demonstration emulates an  $1^2C$  Real-Time Clock (RTC). [Table B-3](#page-114-2) list the word addresses.

<span id="page-114-2"></span>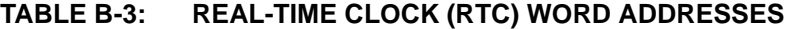

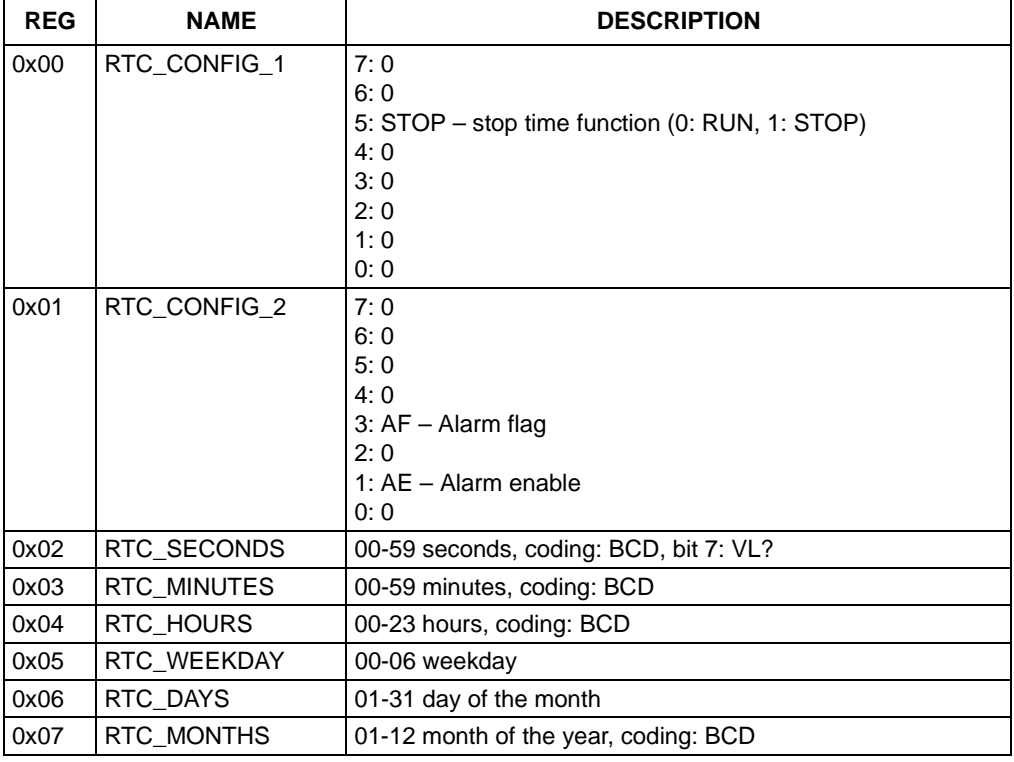

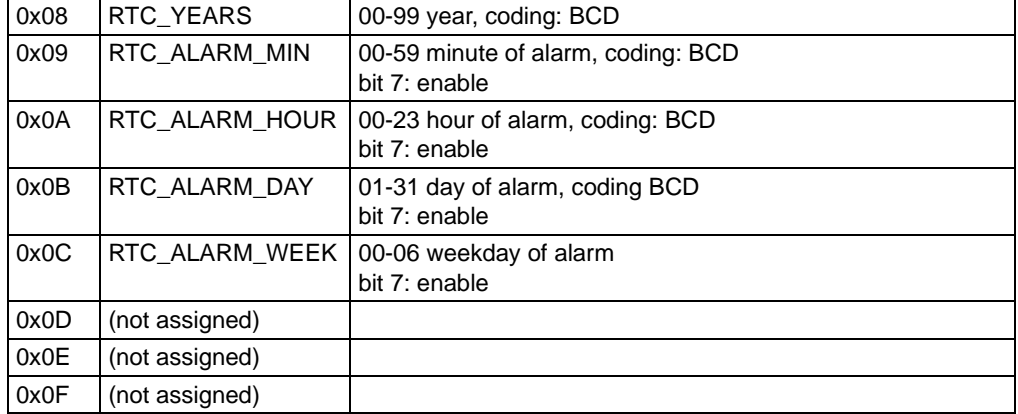

## **TABLE B-3: REAL-TIME CLOCK (RTC) WORD ADDRESSES (CONTINUED)**

## **B.6.2 Slave Address: 0xA8 – EEProm Emulation**

The 28-Pin Demo Board  ${}^{12}C{}^{TM}$  Demonstration emulates a serial EEPROM. Device emulation provides for 256 bytes. A newly-programmed 28-Pin Demo Board defaults the first 8 bytes to 0x00 to 0x07 sequentially. The value of the remaining bytes is undefined / unknown.

A Read operation is executed during the transaction.

The Write operation begins after the Stop bit is received. The firmware will not respond to  $I^2C$  communications during the Write.

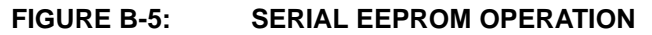

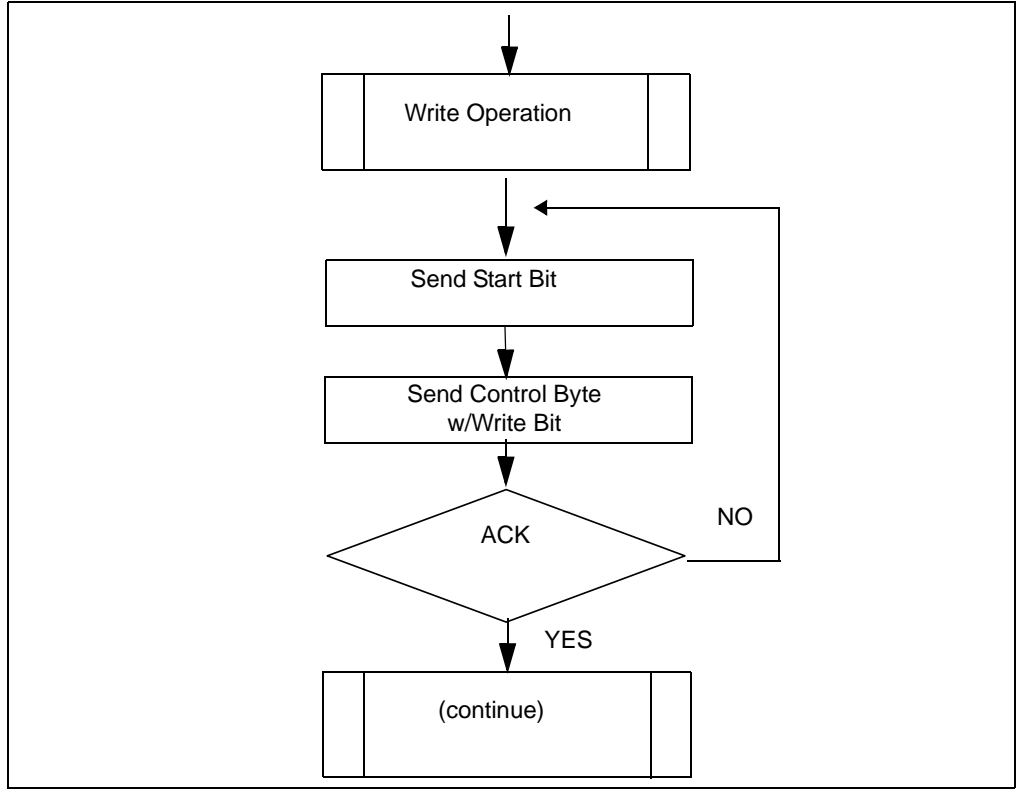

## **B.6.3 Slave Address: 0xAA – Executive (EXEC)**

The "Executive"  $I^2C$  pseudo device provides features convenient for testing and demonstrating the PICkit™ Serial Analyzer and the 28-Pin Demo Board I<sup>2</sup>C™ firmware. The  $1^2C$  word addresses are listed in [Table B-4.](#page-116-0)

| <b>REG</b> | <b>NAME</b>        | <b>DESCRIPTION</b>                                                                                                    |
|------------|--------------------|----------------------------------------------------------------------------------------------------|
| 0x00       | EXEC_STATE         | State of executive state controller<br>bit $7 == 1$ : force state controller to one of eight "entry"<br>points" specified by bits[2:0]                                                                       |
| 0x01       | EXEC ADC CHO       | ADC results of CHANNEL AN0 (potentiometer RP1)                                                                                                    |
| 0x02       | EXEC_RTC_SECS      | binary value representation of RTC "SECONDS"                                                                                                    |
| 0x03       | <b>EXEC STATUS</b> | state of communications connector pins:<br>bit 0: PIN 1 (AUX1)<br>bit 1: PIN 4 (SDA)<br>bit 2: PIN 5 (SCL)<br>bit 3: PIN 6 (AUX2)<br>bits[5:4]: undefined<br>bit 6: operation error<br>bit 7: operation busy |
| 0x04       | EXEC 04            | undefined (can be read/written with no operational effect)                                                                                                    |
| 0x05       | EXEC 05            | undefined (can be read/written with no operational effect)                                                                                                    |
| 0x06       | EXEC_06            | undefined (can be read/written with no operational effect)                                                                                                    |
| 0x07       | EXEC_VERSION       | Firmware version number                                                                                                    |

<span id="page-116-0"></span>**TABLE B-4: TABLE B-4 EXECUTIVE (EXEC) WORD ADDRESSES**

State Controller – The Executive state controller manages background functions. The HOST enacts a function by writing to EXEC\_STATE with a valid "state entry value" (i.e., 0x80-0x87). Writing values outside this range will cause unknown results.

| <b>VALUE</b> | <b>NAME</b>             | <b>DESCRIPTION</b>                                                                                                    |  |  |
|--------------|-------------------------|----------------------------------------------------------------------------------------------------|--|--|
| 0x80         | EXEC DISPLAY PING PONG  | display PING-PONG LED pattern:<br>$DS1, 2, 3, 4, 3, 2, 1, 2 \ldots$                                                                         |  |  |
| 0x81         | <b>EXEC TIMER1 TEST</b> | operation: timer1 test                                                                                                    |  |  |
| 0x82         | EXEC_DISPLAY_ADC        | display of Most Significant 4 bits of ADC<br>results measuring variable resistor                                                            |  |  |
| 0x83         | EXEC DISPLAY RTC        | display of RTC SECONDS (binary) - 0-15                                                                                                    |  |  |
| 0x84         | EXEC DISPLAY PKSI       | display of state of communications connector<br>pins:<br>LED1: PIN 1 (AUX1)<br>LED2: PIN 4 (SDA)<br>LED3: PIN 5 (SCA)<br>LED4: PIN 6 (AUX2) |  |  |
| 0x85         | EXEC DISPLAY RESET      | display 'RESET' sequence                                                                                                    |  |  |
| 0x86         | EXEC DISPLAY 1SEC       | display – blink all LEDs – 1 sec ON, 1 sec<br>OFF,                                                                                          |  |  |
| 0x87         | EXEC 0x87               | undefined                                                                                                    |  |  |

**TABLE B-5: EXEC STATE ENTRY VALUES**

## **B.7 FUNCTIONS**

## **B.7.1 Ping-Pong Display**

The PING-PONG display is useful in testing the four LEDs which are illuminated individually and in sequence as seen below. The following pattern is executed at a 100-millisecond step interval.

| DS <sub>1</sub> | DS <sub>2</sub> | DS <sub>3</sub> | DS <sub>3</sub> |
|-----------------|-----------------|-----------------|-----------------|
| On              | Off             | Off             | Off             |
| Off             | On              | Off             | Off             |
| Off             | Off             | On              | Off             |
| Off             | Off             | Off             | On              |
| Off             | Off             | On              | Off             |
| Off             | On              | Off             | Off             |
| On              | Off             | Off             | Off             |

**FIGURE B-6: PING-PONG LED PATTERN**

## **B.7.2 Timer1 Test**

Timer1 Test provides a basic test of the auxiliary clock used for the RTC. The 28-Pin Demo Board employs a 32 kHz crystal on TIMER1 LP Oscillator to provide a 1-second interval for the RTC emulated device. The test begins by clearing the one-second flag, then waits a maximum of 1.1 seconds to see if the flag is reset. Alternatively, the HOST can test the RTC clock by examining EXEC REGISTER 0x02 at logically timed intervals.

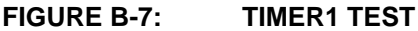

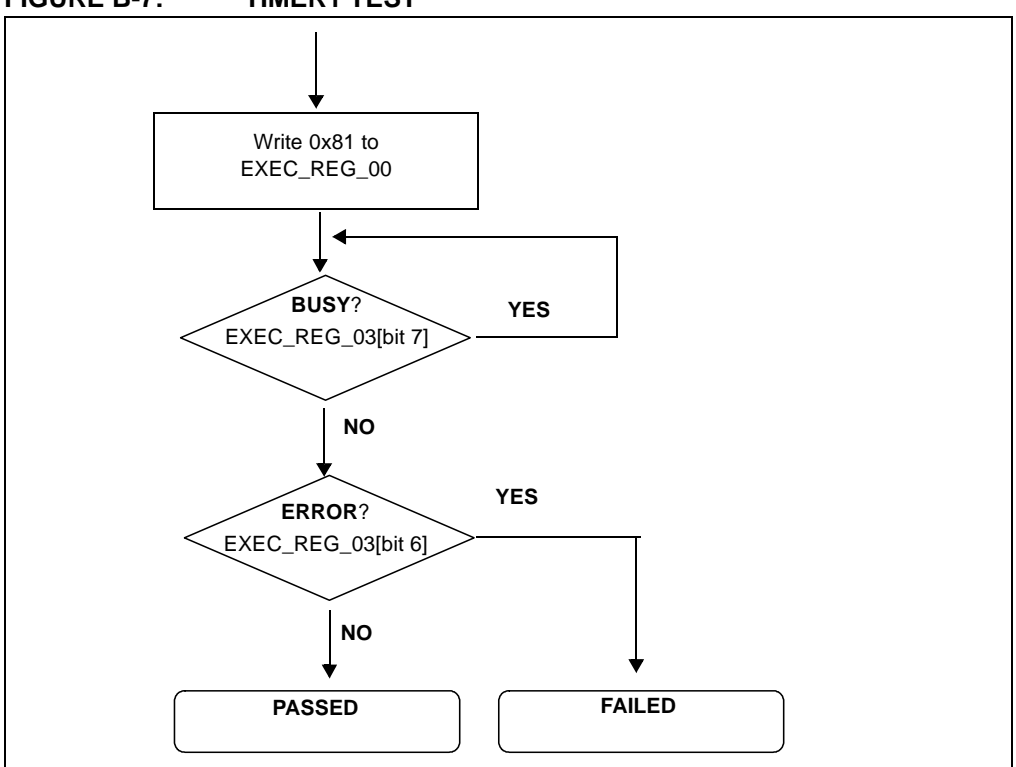

## **B.7.3 ADC Display**

The ADC Display begins by displaying hex values 0x0A, 0x0D and 0x0C in sequence to signify "ADC" test.

After the opening display sequence, the LEDs displays the Most Significant 4 bits of the ADC result measuring channel AN0 (potentiometer RP1). As RP1 is manually turned from one extreme to the other, the LED display should range from binary 0000 to 1111. The firmware must be forced from this mode by command or Reset.

## **B.7.4 RTC Display**

The RTC Display displays the Least Significant 4 bits of EXEC\_REG\_02 (RTC SEC-ONDS). The LEDs should be seen to increment once per second in a binary progression (0x0-0xF) three times, then (0x0-0xB) once as the RTC SECONDS value increments from 0x00 to 0x3B (59 decimal). The firmware must be forced from this mode by command or Reset.

## **B.7.5 Communications Connector Display**

This feature displays the state of the 4 signal pins on the communications connector. LED1: PIN 1 (AUX1)

LED2: PIN 4 (SDA)

LED3: PIN 5 (SCL)

LED4: PIN 6 (AUX2)

Normally, LED2 and LED3 should be illuminated if the  $I<sup>2</sup>C$  bus has active pull-ups and the SCK is not held low. The firmware must be forced from this mode by command or Reset.

## **B.7.6 RESET Display**

The RESET Display is executed on Reset/power-up or by command. The sequence is a series of individual displays as follows:

- 1. PING-PONG display: cycles: 2 (i.e., LED1,2,3,4,3,2,1,2,3,4,3,2,1)
- 2. Blink all LEDs in unison: cycles: 1 (i.e., 1 sec OFF, 1 sec ON, 1 sec OFF)
- 3. ADC display (described above): cycles: perpetual

## **B.7.7 1 Second Blink**

Blink all LEDs in unison at 1-second intervals (i.e., 1 sec OFF, 1 sec ON, 1 sec OFF),...This feature uses time based on the Timer1 low-power oscillator and external 32 kHz tuning fork crystal.

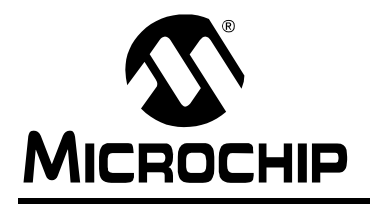

## **WORLDWIDE SALES AND SERVICE**

#### **AMERICAS**

**Corporate Office** 2355 West Chandler Blvd. Chandler, AZ 85224-6199 Tel: 480-792-7200 Fax: 480-792-7277 Technical Support: http://support.microchip.com Web Address: www.microchip.com

**Atlanta** Duluth, GA Tel: 678-957-9614 Fax: 678-957-1455

**Boston** Westborough, MA Tel: 774-760-0087 Fax: 774-760-0088

**Chicago** Itasca, IL Tel: 630-285-0071 Fax: 630-285-0075

**Dallas** Addison, TX Tel: 972-818-7423 Fax: 972-818-2924

**Detroit** Farmington Hills, MI Tel: 248-538-2250 Fax: 248-538-2260

**Kokomo** Kokomo, IN Tel: 765-864-8360 Fax: 765-864-8387

**Los Angeles** Mission Viejo, CA Tel: 949-462-9523 Fax: 949-462-9608

**Santa Clara** Santa Clara, CA Tel: 408-961-6444 Fax: 408-961-6445

**Toronto** Mississauga, Ontario, Canada Tel: 905-673-0699 Fax: 905-673-6509

#### **ASIA/PACIFIC**

**Asia Pacific Office** Suites 3707-14, 37th Floor Tower 6, The Gateway Habour City, Kowloon Hong Kong Tel: 852-2401-1200 Fax: 852-2401-3431

**Australia - Sydney** Tel: 61-2-9868-6733 Fax: 61-2-9868-6755

**China - Beijing** Tel: 86-10-8528-2100 Fax: 86-10-8528-2104

**China - Chengdu** Tel: 86-28-8665-5511 Fax: 86-28-8665-7889

**China - Fuzhou** Tel: 86-591-8750-3506 Fax: 86-591-8750-3521

**China - Hong Kong SAR** Tel: 852-2401-1200 Fax: 852-2401-3431

**China - Qingdao** Tel: 86-532-8502-7355 Fax: 86-532-8502-7205

**China - Shanghai** Tel: 86-21-5407-5533 Fax: 86-21-5407-5066

**China - Shenyang** Tel: 86-24-2334-2829 Fax: 86-24-2334-2393

**China - Shenzhen** Tel: 86-755-8203-2660 Fax: 86-755-8203-1760

**China - Shunde** Tel: 86-757-2839-5507 Fax: 86-757-2839-5571

**China - Wuhan** Tel: 86-27-5980-5300 Fax: 86-27-5980-5118

**China - Xian** Tel: 86-29-8833-7250 Fax: 86-29-8833-7256

#### **ASIA/PACIFIC**

**India - Bangalore** Tel: 91-80-4182-8400 Fax: 91-80-4182-8422

**India - New Delhi** Tel: 91-11-4160-8631 Fax: 91-11-4160-8632

**India - Pune** Tel: 91-20-2566-1512 Fax: 91-20-2566-1513

**Japan - Yokohama** Tel: 81-45-471- 6166 Fax: 81-45-471-6122

**Korea - Gumi** Tel: 82-54-473-4301 Fax: 82-54-473-4302

**Korea - Seoul** Tel: 82-2-554-7200 Fax: 82-2-558-5932 or 82-2-558-5934

**Malaysia - Penang** Tel: 60-4-646-8870 Fax: 60-4-646-5086

**Philippines - Manila** Tel: 63-2-634-9065

Fax: 63-2-634-9069 **Singapore** Tel: 65-6334-8870 Fax: 65-6334-8850

**Taiwan - Hsin Chu** Tel: 886-3-572-9526 Fax: 886-3-572-6459

**Taiwan - Kaohsiung** Tel: 886-7-536-4818 Fax: 886-7-536-4803

**Taiwan - Taipei** Tel: 886-2-2500-6610 Fax: 886-2-2508-0102

**Thailand - Bangkok** Tel: 66-2-694-1351 Fax: 66-2-694-1350

#### **EUROPE**

**Austria - Wels** Tel: 43-7242-2244-39 Fax: 43-7242-2244-393 **Denmark - Copenhagen** Tel: 45-4450-2828 Fax: 45-4485-2829

**France - Paris** Tel: 33-1-69-53-63-20 Fax: 33-1-69-30-90-79

**Germany - Munich** Tel: 49-89-627-144-0 Fax: 49-89-627-144-44

**Italy - Milan**  Tel: 39-0331-742611 Fax: 39-0331-466781

**Netherlands - Drunen** Tel: 31-416-690399 Fax: 31-416-690340

**Spain - Madrid** Tel: 34-91-708-08-90 Fax: 34-91-708-08-91

**UK - Wokingham** Tel: 44-118-921-5869 Fax: 44-118-921-5820

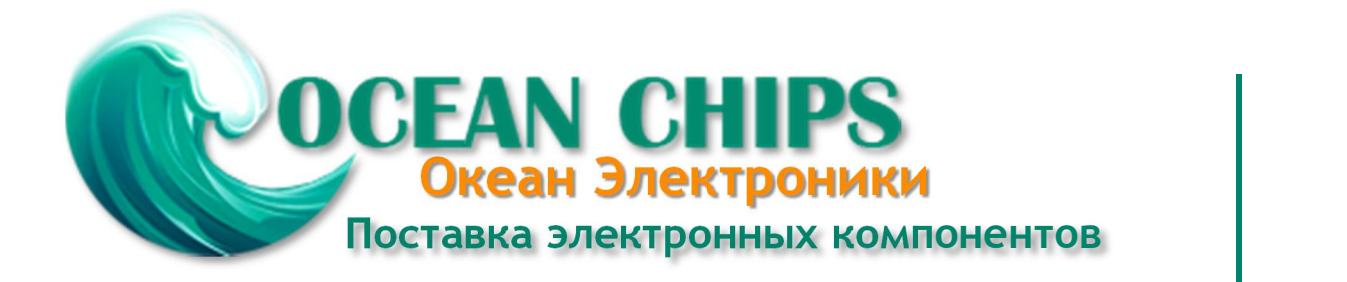

Компания «Океан Электроники» предлагает заключение долгосрочных отношений при поставках импортных электронных компонентов на взаимовыгодных условиях!

Наши преимущества:

- Поставка оригинальных импортных электронных компонентов напрямую с производств Америки, Европы и Азии, а так же с крупнейших складов мира;

- Широкая линейка поставок активных и пассивных импортных электронных компонентов (более 30 млн. наименований);

- Поставка сложных, дефицитных, либо снятых с производства позиций;
- Оперативные сроки поставки под заказ (от 5 рабочих дней);
- Экспресс доставка в любую точку России;
- Помощь Конструкторского Отдела и консультации квалифицированных инженеров;
- Техническая поддержка проекта, помощь в подборе аналогов, поставка прототипов;
- Поставка электронных компонентов под контролем ВП;

- Система менеджмента качества сертифицирована по Международному стандарту ISO 9001;

- При необходимости вся продукция военного и аэрокосмического назначения проходит испытания и сертификацию в лаборатории (по согласованию с заказчиком);

- Поставка специализированных компонентов военного и аэрокосмического уровня качества (Xilinx, Altera, Analog Devices, Intersil, Interpoint, Microsemi, Actel, Aeroflex, Peregrine, VPT, Syfer, Eurofarad, Texas Instruments, MS Kennedy, Miteq, Cobham, E2V, MA-COM, Hittite, Mini-Circuits, General Dynamics и др.);

Компания «Океан Электроники» является официальным дистрибьютором и эксклюзивным представителем в России одного из крупнейших производителей разъемов военного и аэрокосмического назначения **«JONHON»**, а так же официальным дистрибьютором и эксклюзивным представителем в России производителя высокотехнологичных и надежных решений для передачи СВЧ сигналов **«FORSTAR»**.

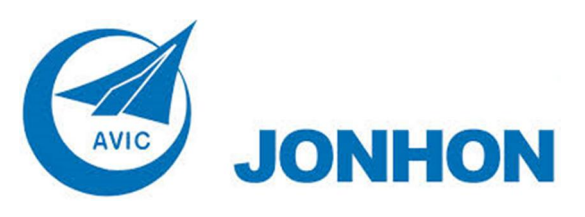

«**JONHON**» (основан в 1970 г.)

Разъемы специального, военного и аэрокосмического назначения:

(Применяются в военной, авиационной, аэрокосмической, морской, железнодорожной, горно- и нефтедобывающей отраслях промышленности)

**«FORSTAR»** (основан в 1998 г.)

ВЧ соединители, коаксиальные кабели, кабельные сборки и микроволновые компоненты:

(Применяются в телекоммуникациях гражданского и специального назначения, в средствах связи, РЛС, а так же военной, авиационной и аэрокосмической отраслях промышленности).

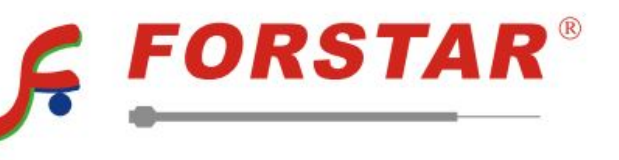

Телефон: 8 (812) 309-75-97 (многоканальный) Факс: 8 (812) 320-03-32 Электронная почта: ocean@oceanchips.ru Web: http://oceanchips.ru/ Адрес: 198099, г. Санкт-Петербург, ул. Калинина, д. 2, корп. 4, лит. А